# *Xerox PrinterMap*

# *Druckerplattform für Unternehmen*

**Version 1.2**

**Benutzerhandbuch für Windows NT und Windows 95/98**

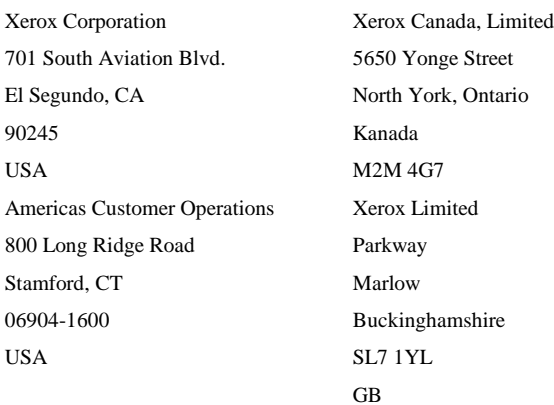

Copyright 1998 Xerox Corporation. Alle Rechte vorbehalten.

Der Anspruch auf Urheberschutz beinhaltet alle Gegenstandsformen von urheberrechtlich schützbaren Materialien und Informationen, die jetzt durch das Gesetz oder das gerichtliche Recht gestattet oder gemäß diesem Vertrag erteilt wurden, einschließlich, jedoch nicht beschränkt auf von den Software-Programmen generierten Materialien, die auf dem Bildschirm angezeigt werden, wie z.B. Formatvorlagen, Vorlagen, Symbole, Bildschirmanzeigen, Fenster usw.

XEROX, The Document Company, das stilisierte X und CentreWare DP sind Warenzeichen der Xerox Corporation oder einer seiner Tochtergesellschaften.

Lexmark und MarkVision sind Warenzeichen von Lexmark International, Inc. HP und JetAdmin sind Warenzeichen der Hewlett-Packard Company. Microsoft, Microsoft Windows, Windows NT, Windows 95/98, MS und MS-DOS sind Warenzeichen der Microsoft Corporation. Novell, NetWare und Client 32 sind Warenzeichen von Novell Inc. Alle anderen Produktnamen sind Warenzeichen/Handelsnamen des jeweiligen Eigentümers.

#### **Hinweis**

Die in dieser Veröffentlichung beschriebenen Spezifikationen können sich ohne vorherige Ankündigung ändern. Die Verwendung einiger Funktionen kann durch die Konfiguration Ihrer Hardware oder Software eingeschränkt sein. Einzelheiten hierzu erfahren Sie von Ihrem Händler, von Xerox oder Xerox Limited.

## **Inhalt**

# **Inhalt**

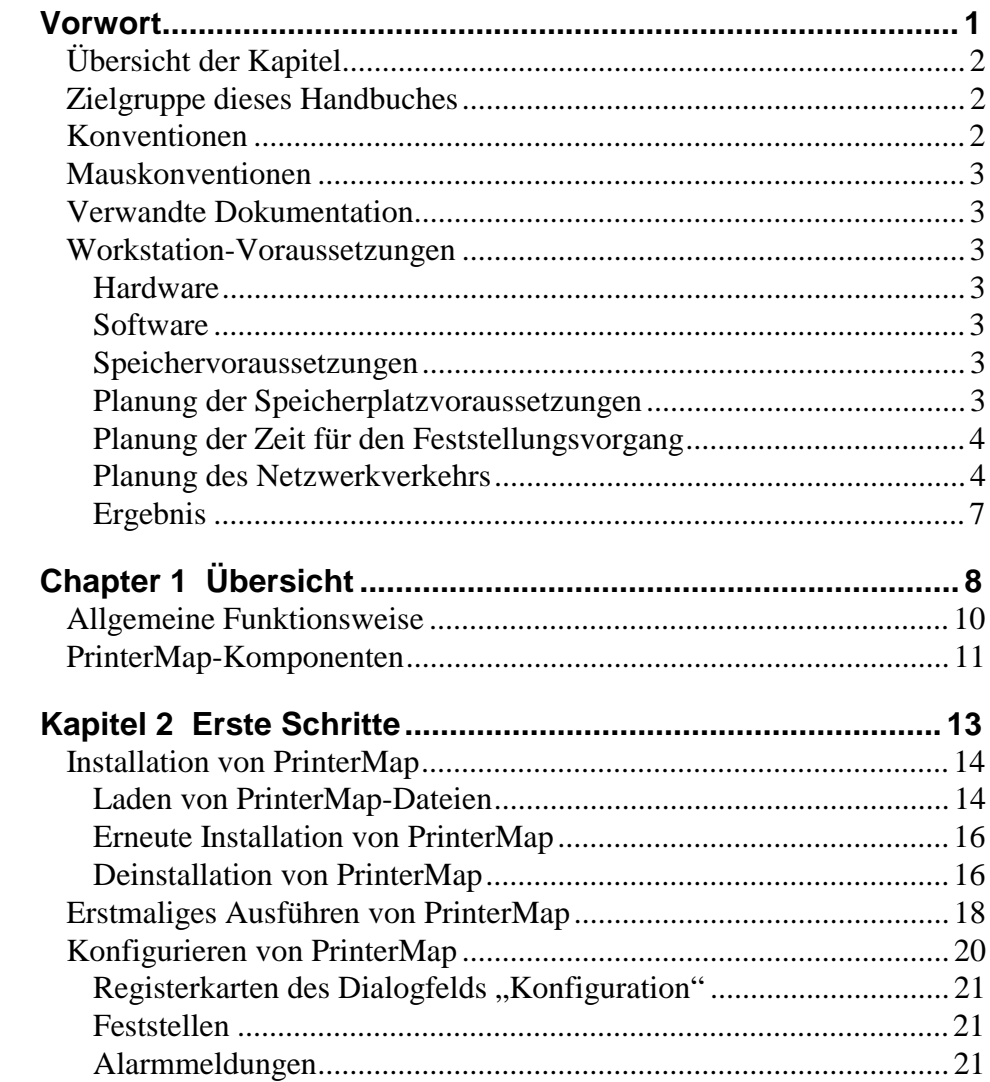

## **Inhalt**

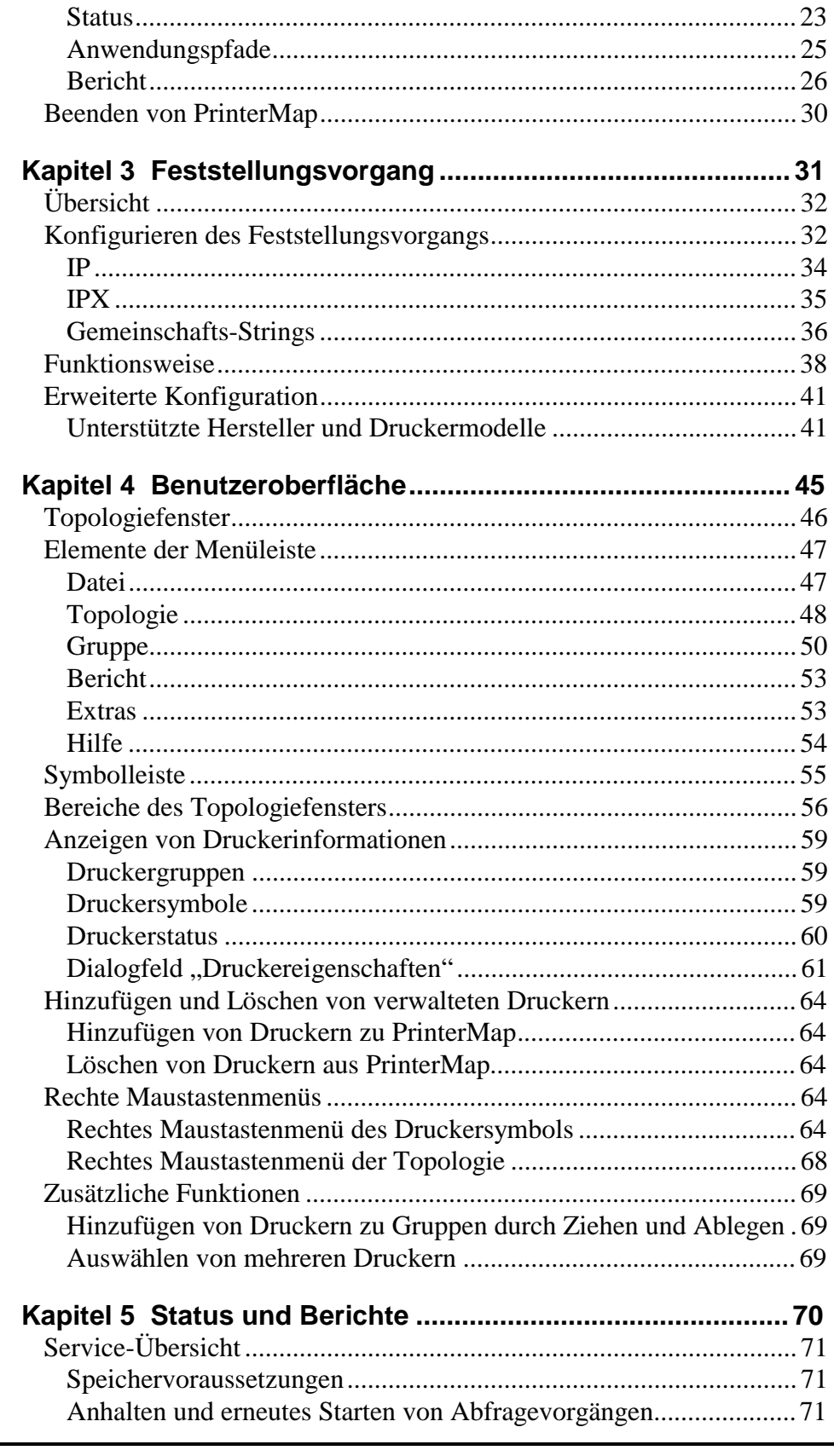

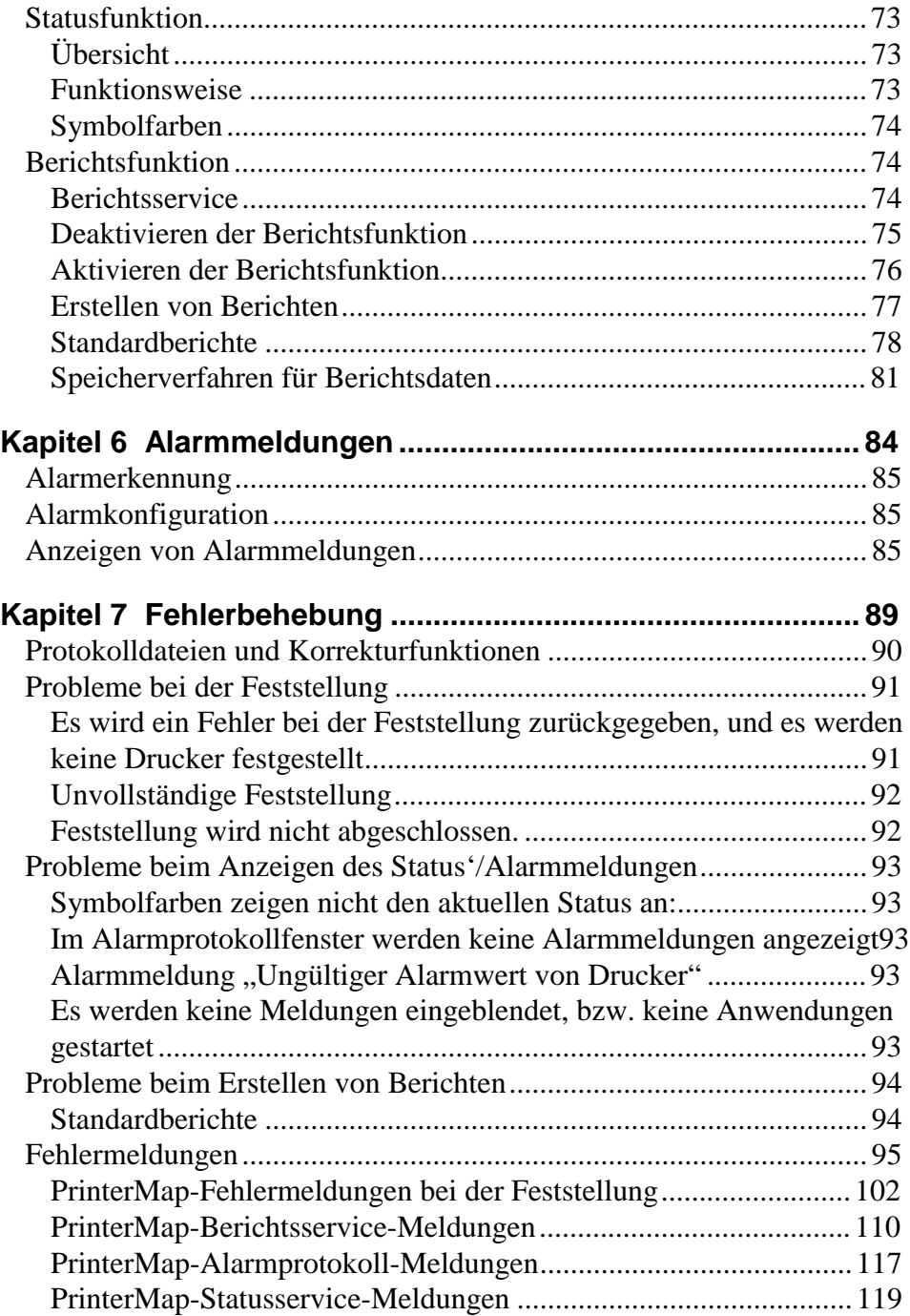

# **List der Abbildungen**

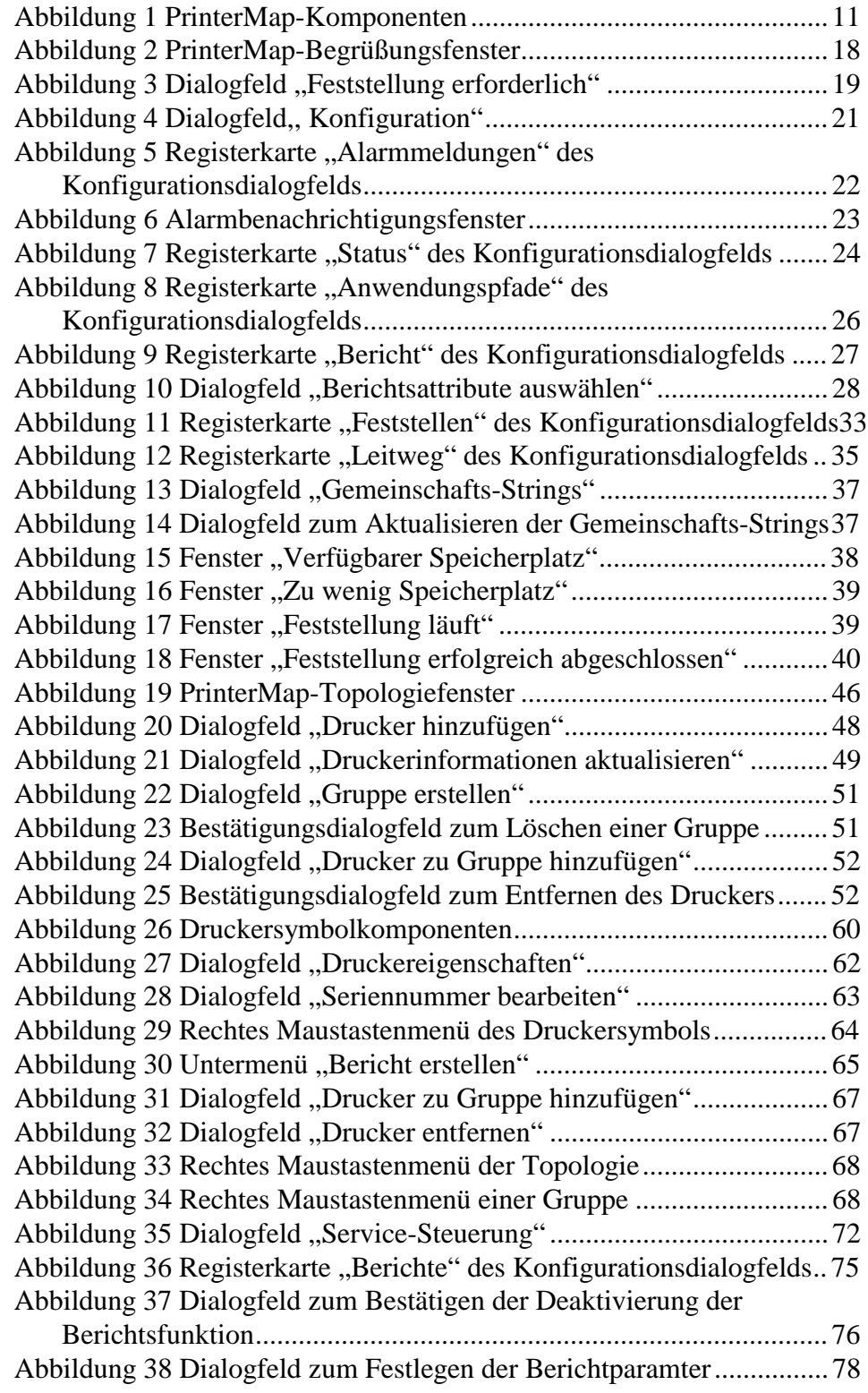

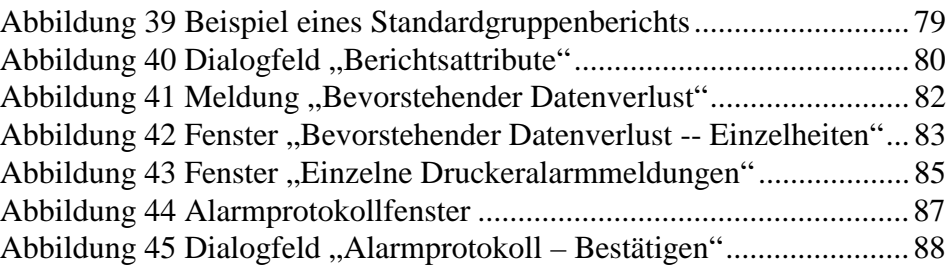

## **Inhalt**

## **Liste der Tabellen**

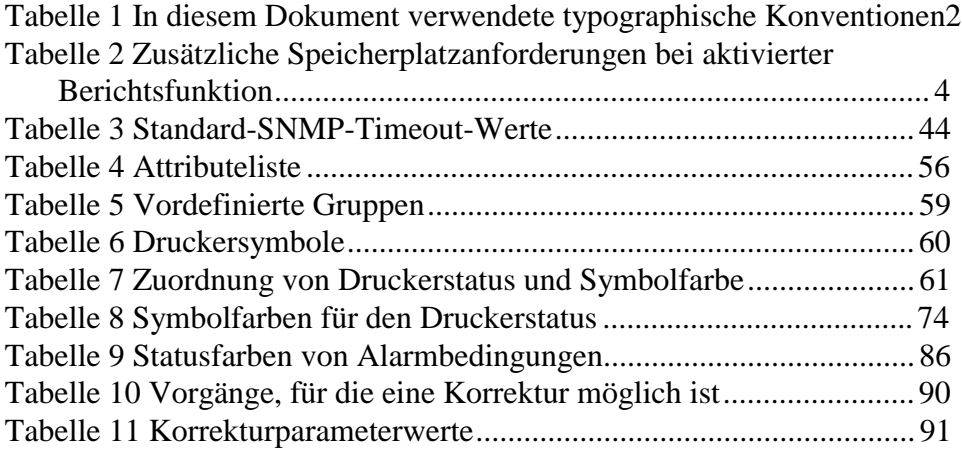

# **Vorwort**

Dieses Benutzerhandbuch enthält Informationen zur Installation, Konfiguration, Verwaltung und zum Betrieb von Xerox PrinterMap.

Es werden praktische Kenntnisse Ihrer Netzwerkumgebung und Netzwerkinfrastruktur sowie des Betriebssystems der Client-Workstation (Windows 95/98 oder NT) vorausgesetzt.

#### **Übersicht der Kapitel**

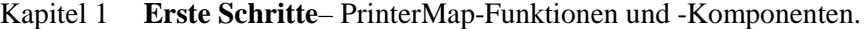

- Kapitel 2 **Installation von PrinterMap** Installationsvoraussetzungen und Installations-vorgänge.
- Kapitel 3 **Feststellungsvorgang** Ausführliche Beschreibung des PrinterMap-Feststellungsvorgangs.
- Kapitel 4 **Benutzeroberfläche** Funktionen des PrinterMap-Hauptmenüs.
- Kapitel 5 **Status und Berichte** Ausführliche Beschreibung der PrinterMap-Status- und -Berichtsfunktionen.
- Kapitel 6 **Alarmmeldungen** Beschreibung der PrinterMap-Alarmfunktionen sowie der Alarmübersicht- und Alarmprotokollfenster.
- Kapitel 7 **Fehlerbehebung** Anleitungen zum Beheben von unerwarteten Fehlern.

#### **Zielgruppe dieses Handbuches**

Dieses Handbuch wurde für folgende Anwender geschrieben:

- Systemadministratoren
- Technisches Netzwerkpersonal

#### **Konventionen**

In der folgenden Tabelle werden die in diesem Handbuch verwendeten typographischen Konventionen erklärt.

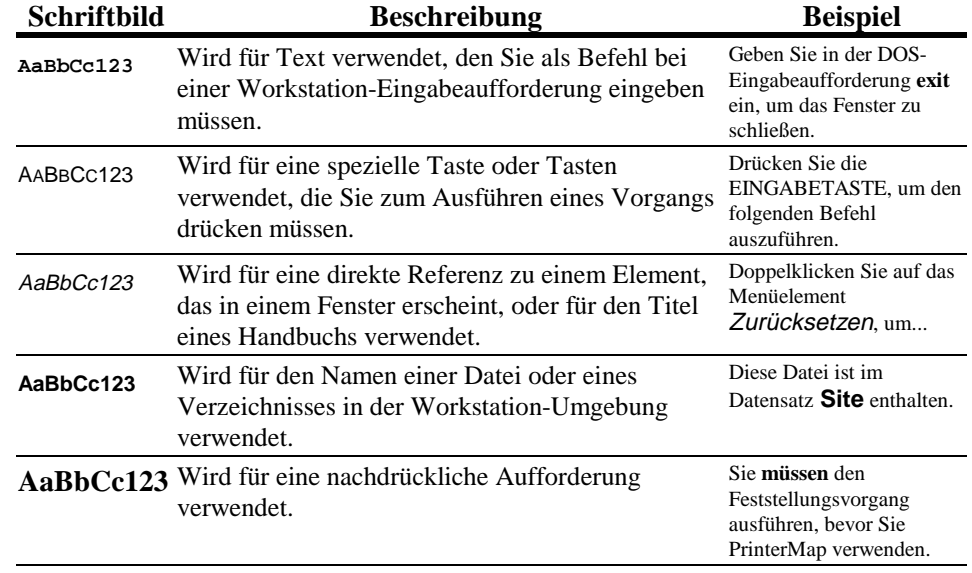

#### **Tabelle 1 In diesem Dokument verwendete typographische Konventionen**

#### **Mauskonventionen**

Dieses Handbuch setzt voraus, daß Sie sich mit der Verwendung einer Maus mit zwei Tasten auskennen. Die linke Maustaste wird zur Auswahl eines Elements und zum Ausführen von Ziehen- und Ablegen-Vorgängen verwendet; mit der rechten Maustaste werden Menüs angezeigt.

- 1. **Klicken** (**Doppelklicken**) bedeutet, daß Sie die linke Maustaste drücken und sofort loslassen (zweimal für Doppelklicken).
- 2. **Drücken** bedeutet, daß Sie die Taste gedrückt halten, bis der gewünschte Vorgang erreicht wird.

#### **Verwandte Dokumentation**

Zum besseren Verständnis der in diesem Handbuch behandelten Themen sollte der Benutzer mit Dokumentationsmaterial der folgenden Druckerverwaltungsanwendungen vertraut sein.

- 1. Xerox CentreWare DP
- 2. CentreWare Conductor
- 3. HP JetAdmin
- 4. Lexmark MarkVision
- 5. Tektronix PhaserShare

#### **Workstation-Voraussetzungen**

#### **Hardware**

- 1. Pentium-Prozessor oder höher
- 2. 9 MB freier Speicherplatz für Programmdateien
- 3. 32 MB RAM

#### **Software**

- 1. Windows NT 3.51 oder 4.0 oder Windows 95/98
- 2. TCP/IP- oder IPX-Netzwerkkonfiguration
- 3. NetWare IntranetWare/Client 32 ist für IPX-Feststellung von Druckern erforderlich

#### **Speichervoraussetzungen**

Die PrinterMap-Hauptausführungsdatei (das Topologiefenster) belegt ca. 4 MB RAM.

Die Status- und Berichtsservices belegen jeweils ca. 2,5 MB RAM.

#### **Planung der Speicherplatzvoraussetzungen**

Die im folgenden beschriebene Situation vermittelt einen Überblick über den für PrinterMap-Vorgänge und zum Verwalten von Druckern erforderlichen Speicherplatz.

Wenn die Berichtsfunktion deaktiviert ist, sind für Programme und Protokolldateien 9 MB Speicherplatz erforderlich. Für jeden verwalteten Drucker wird eine statische Menge an Berichts- und Statusinformationen benötigt. Sie sollten pro verwalteten Drucker zusätzlich 412 KB Speicherplatz reservieren, um Datenberichte erstellen zu können. In diesen **Berichtsfunktion deaktiviert Berichtsfunktion aktiviert**

Berichten werden Daten der jeweils letzten zwei Jahre gespeichert. Beachten Sie bitte, daß jedem festgestellten Drucker diese Speicherplatzgröße zugeordnet wird. Unter diesen Voraussetzungen sind zum Verwalten von 100 Druckern, zusätzlich zu den für PrinterMap-Programme und Protokolldateien benötigten 9 MB, 41,2 MB Speicherplatz erforderlich. Die unten angezeigte Tabelle enthält die

zusätzlichen Speicherplatzanforderungen zum Verwalten von 10, 100 und 1000

#### **Anzahl verwalteter Drucker Zusätzlicher Speicherplatz**

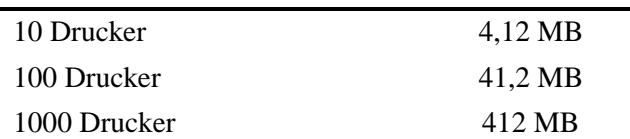

Druckern, wenn die Berichtsfunktion aktiviert ist.

#### **Tabelle 2 Zusätzliche Speicherplatzanforderungen bei aktivierter Berichtsfunktion**

#### **Planung der Zeit für den Feststellungsvorgang**

Das folgende Beispiel vermittelt einen Überblick über die für den Feststellungsvorgang benötigte Zeit.

Angenommen, der Systemadministrator möchte in einem lokalen IP-Adreßbereich Netzwerkdrucker feststellen. Dieser Bereich enthält 35 Einträge, von denen 6 Drucker sind. Für den Feststellungsvorgang sind pro Eintrag ungefähr 3,0 Sekunden erforderlich, d.h. insgesamt 105,0 Sekunden.

#### **Planung des Netzwerkverkehrs**

In diesem Beispiel hängt die zur Feststellung benötigte Zeit von der Gesamtanzahl der Einträge im IP-Adreßbereich sowie von der Anzahl der Geräte ab, die als Drucker festgelegt sind. Je größer die Anzahl der IP-Adreßeinträge, desto mehr Zeit wird zur Feststellung benötigt – auch wenn die Anzahl an Druckern gleich bleibt.

Anhand des folgenden Beispiels wird die Netzwerkaktivität demonstriert, die bei der Verwendung von PrinterMap zu erwarten ist. Als Beispiel dient ein Standardnetzwerk mit 100 Druckern.

Durchschnittliche Größe eines SNMP-Anforderungspakets: 200 Bytes **Annahmen**

Durchschnittliche Größe eines SNMP-Antwortpakets: 200 Bytes

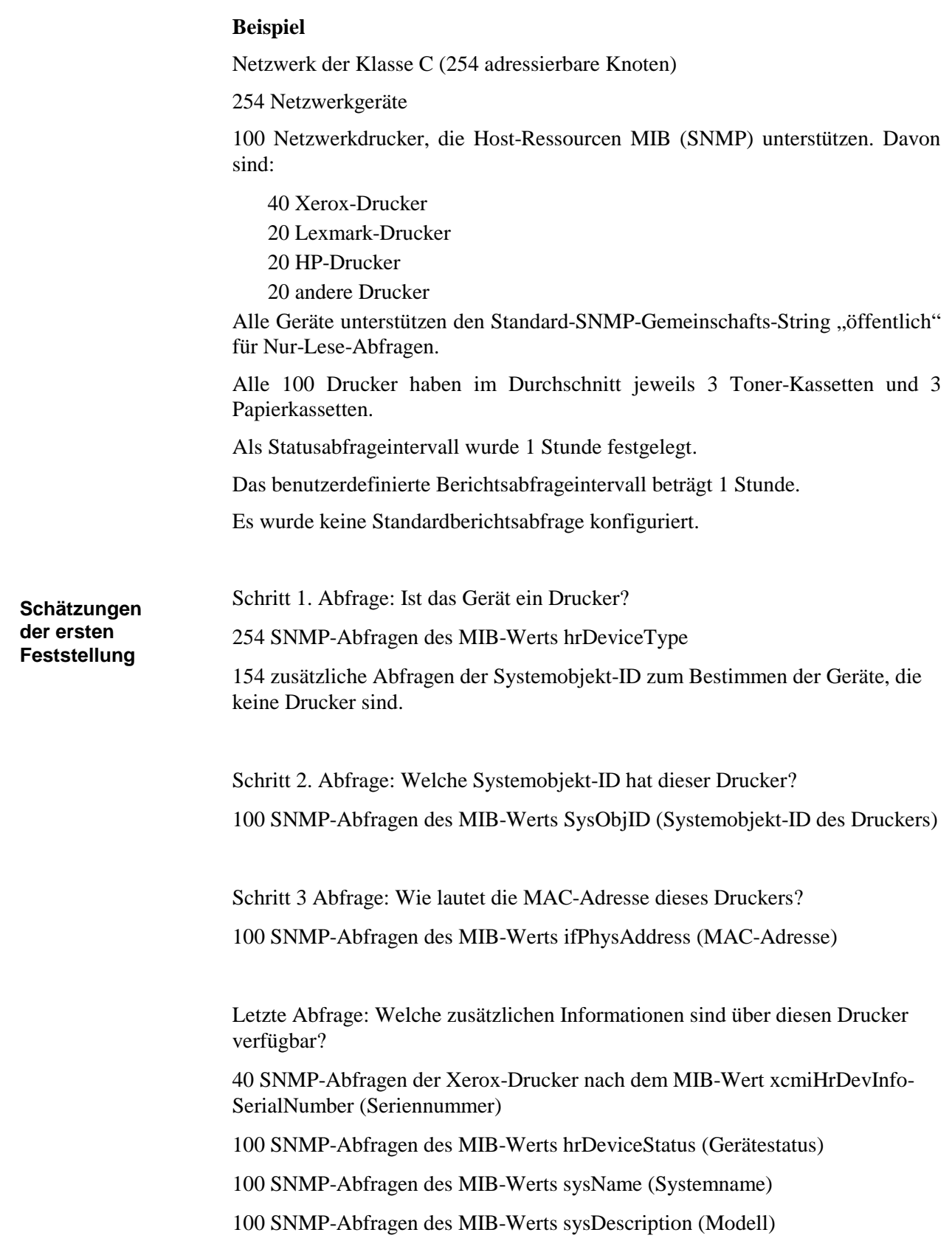

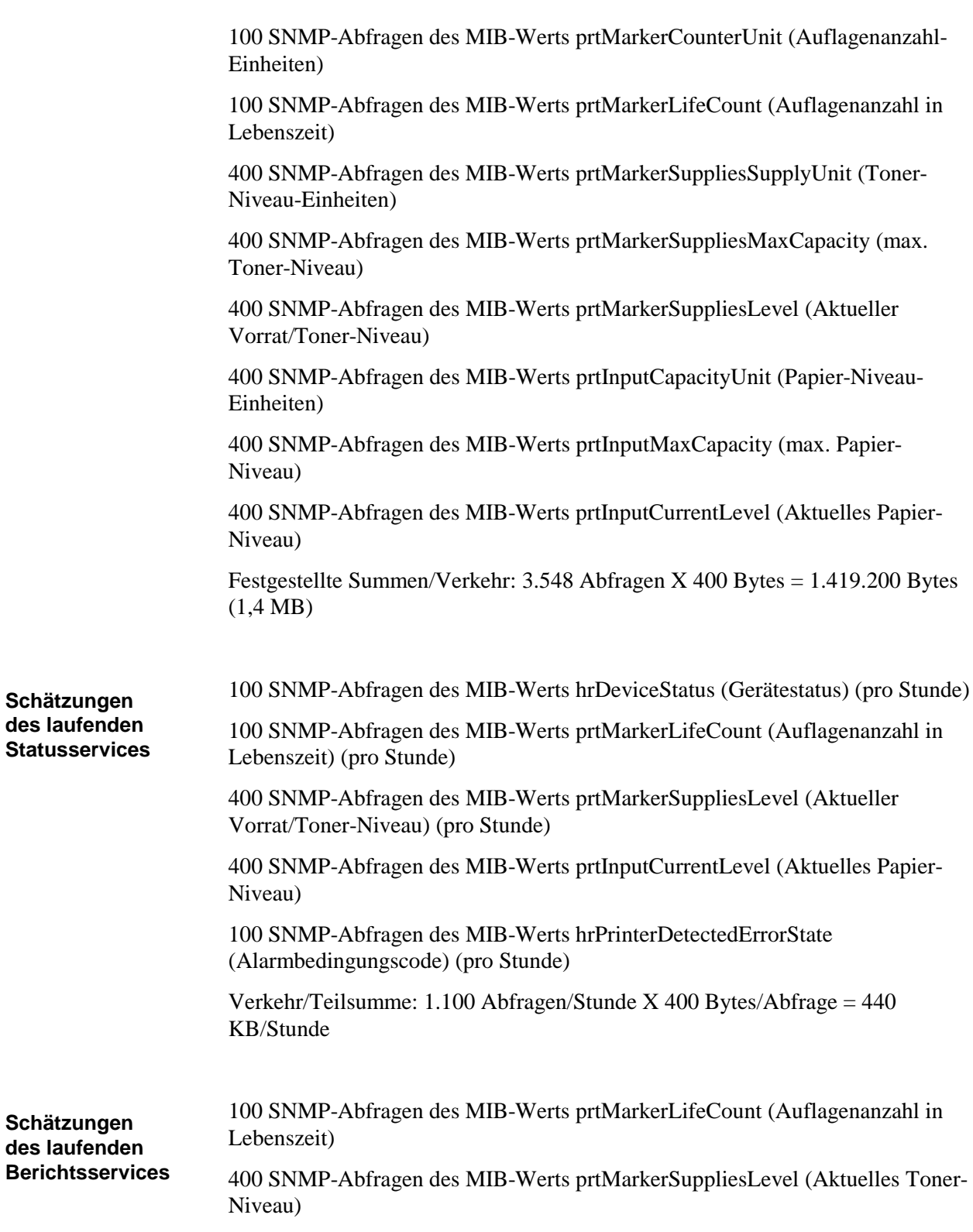

## **Ergebnis**

Verkehr/Zwischensumme: 500 Abfragen/Stunde X 400 Bytes/Abfrage = 200 KB/Stunde

Wenn Sie wie in diesem Beispiel 100 Drucker verwalten, für die ein Status- und Berichtsabfrageintervall von 1 Stunde festgelegt wurde, sind auf Ihrem Netzwerk von PrinterMap ca. 640 KB Verkehr pro Stunde zu erwarten. Dieser Verkehr kann ausgeglichen werden, indem Parameter bereits festgelegt werden, bevor mehrere Benutzer eine Reihe von Aufträgen an nicht funktionierende Drucker senden.

**HINWEIS:** Dieser Verkehr wirkt sich nicht konstant auf die Bandbreite aus. Die Abfragen erfolgen in geschlossenen Übertragungsblöcken.

# **Chapter 1 Übersicht**

Xerox PrinterMap ist eine Software-Plattform zum Verwalten einer heterogenen Druckerumgebung auf Unternehmensebene. PrinterMap bietet Netzwerkpersonal anhand eines graphischen Topologiefensters verbesserte Funktionen, in der mühelos auf Status- und Berichtsinformationen über SNMP-befähigte Drucker im Firmennetzwerk zugegriffen werden kann.

PrinterMap enthält folgende Funktionen:

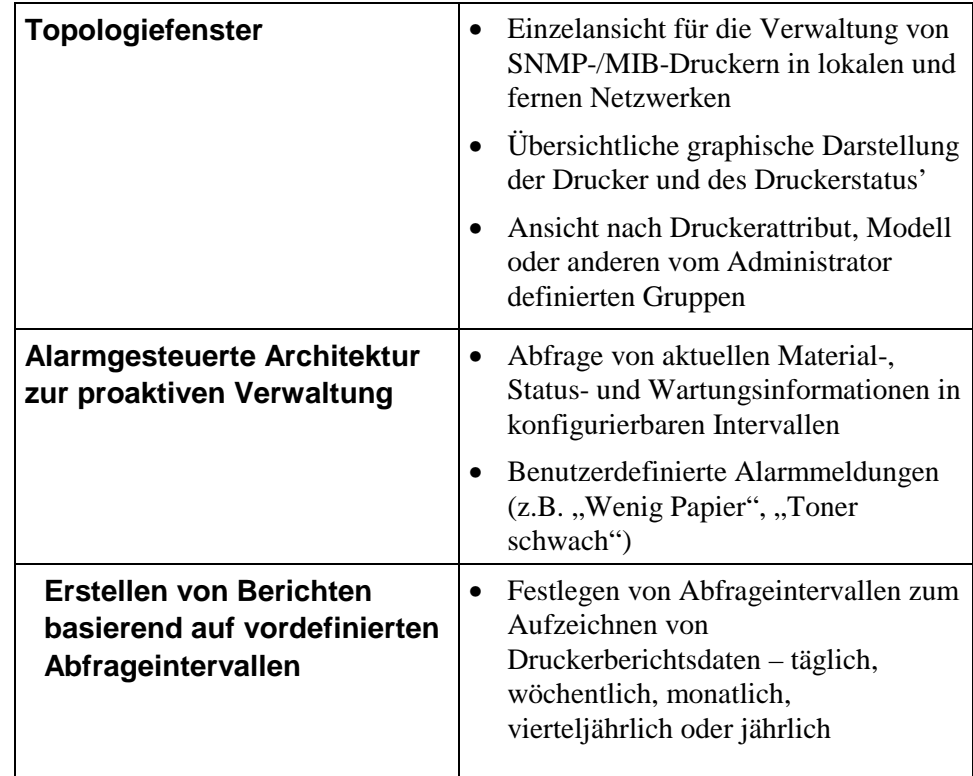

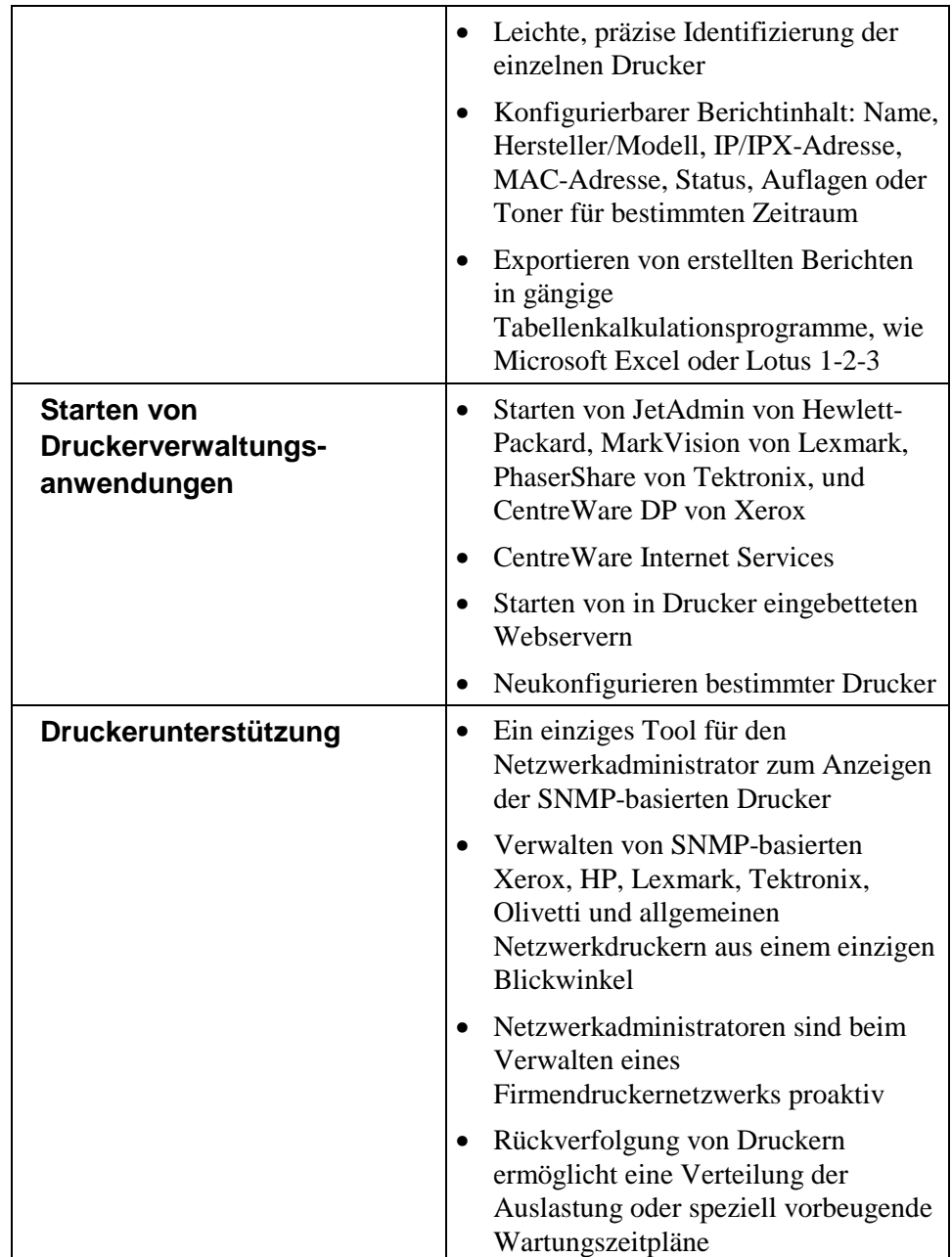

#### **Allgemeine Funktionsweise**

PrinterMap enthält ein Topologiefenster, in dem verwaltete Drucker anhand von Symbolen angezeigt werden. Diese Symbole liefern für jeden Drucker Statusund Berichtsinformationen in Echtzeit.

Durch den sogenannten Feststellungsvorgang speichert PrinterMap Druckerinformationen von SNMP-befähigten Druckern in der Datenbank und ordnet anschließend im Topologiefenster jedem Drucker ein Symbol zu. Durch Gruppierung der verwalteten Drucker werden basierend auf der übergeordneten Topologie benutzerdefinierte Topologien erstellt. Im PrinterMap-Topologiefenster können Dritthersteller-Anwendungen konfiguriert werden, die für bestimmte Drucker gestartet werden.

PrinterMap unterstützt zwei konfigurierbare Hintergrundvorgänge (Status- und Berichtsservices), die aktuelle Informationen aufzeichnen und in den Druckerund Berichtsdatenbanken speichern. Nachdem PrinterMap installiert wurde, werden diese Vorgänge im Hintergrund ausgeführt und rufen Druckerinformationen ab, gleichgültig, ob das PrinterMap-Topologiefenster aktiv ist.

Beide Vorgänge sind in der Windows 95/98-Task-Leiste enthalten. Wenn Sie auf einen der beiden Vorgänge doppelklicken, wird das Dialogfeld "PrinterMap-Service-Steuerung" gestartet. In diesem Dialogfeld können die Status- und Berichtsservices angehalten und erneut gestartet werden. Unter Windows NT werden die Status- und Berichtsservices, wie alle anderen NT-Dienste auch, in der Systemsteuerung über die Option "Dienste" gesteuert.

PrinterMap bietet eine Schnittstelle zum Konfigurieren von automatisierten Antworten auf festgestellte Druckeralarmmeldungen. Festgestellte Alarmmeldungen können protokolliert, durch ein Benachrichtigungsfenster eingeblendet oder durch eine andere Anwendung gestartet werden.

Mit den protokollierten Berichtsdaten werden Druckerberichte erstellt, die gedruckt oder in Dateien im kommabegrenzten Format exportiert werden können, um anschließend in eine Datenbank oder in ein Tabellenkalkulationsprogramm von Drittherstellern importiert zu werden.

#### **PrinterMap-Komponenten**

Dieser Abschnitt enthält eine Übersicht über die einzelnen PrinterMap-Komponenten.

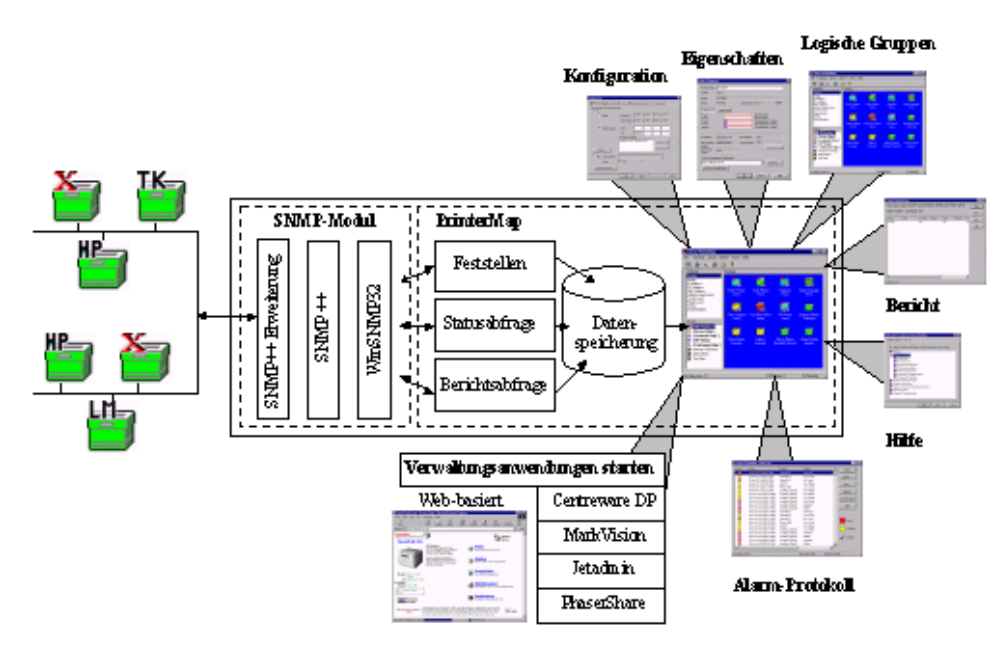

#### **Abbildung 1 PrinterMap-Komponenten**

- Das Topologiefenster stellt das PrinterMap-Hauptfenster dar, das Zugriff auf die meisten PrinterMap-Funktionen bietet. Hier werden Druckersymbole und der jeweilige Druckerstatus angezeigt. **Topologie**
- Das PrinterMap-SNMP-Modul bearbeitet SNMP-Abfragen, die durch die Berichts-, Status- und Feststellungsvorgänge erzeugt werden. **SNMP-Modul**
- Durch den PrinterMap-Feststellungsvorgang werden die SNMP-befähigten Netzwerkdrucker innerhalb des festgelegten Ziels festgestellt und eine Datenbank mit Druckerinformationen erstellt. PrinterMap verwendet diese Datenbank, um im Topologiehauptfenster die verwalteten Drucker und den jeweiligen Druckerstatus anzuzeigen. **Feststellen**
- Mit der Berichtsfunktion können Sie festlegen, wie oft Druckerberichtsdaten abgerufen werden. Die Funktion fragt Drucker in festgelegten Intervallen nach Berichtsdaten ab und bietet eine Schnittstelle zum Erstellen von Standardberichten und benutzerdefinierten Berichten für einzelne Drucker oder Druckergruppen. **Bericht**
- Die Alarmfunktion zeigt festgestellte Alarmmeldungen an und definiert automatisierte Antworten für festgestellte Druckeralarmbedingungen. **Alarm**

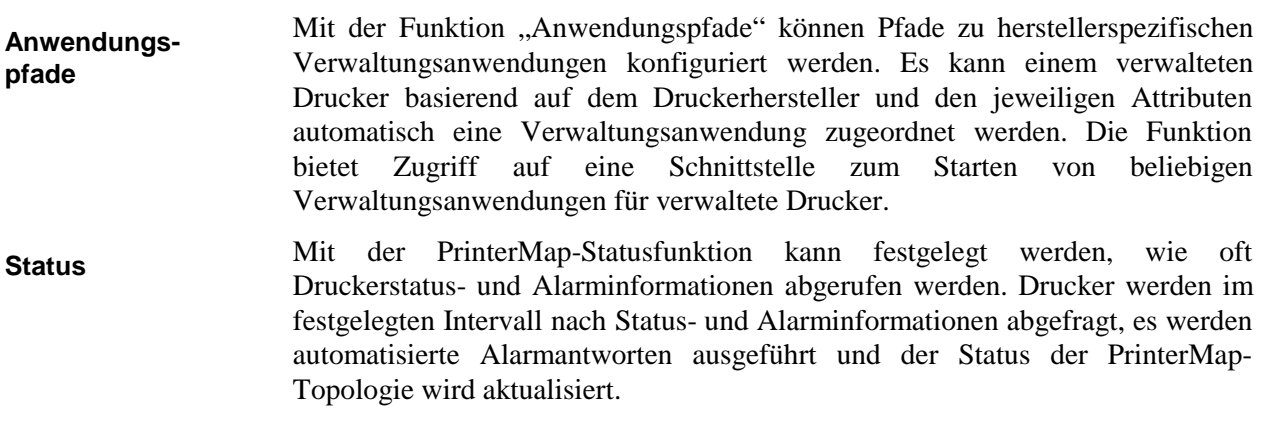

# **Kapitel 2 Erste Schritte**

Dieses Kapitel enthält die folgenden Themen:

- Installation von PrinterMap
- Starten von PrinterMap
- Konfigurieren von PrinterMap
- Erstmaliges Ausführen des PrinterMap-Feststellungsvorgangs
- Beenden von PrinterMap.

#### **Installation von PrinterMap**

Dieser Abschnitt enthält Informationen zum Installieren von PrinterMap und Anleitungen für die folgenden Vorgänge:

- Laden von PrinterMap-Dateien
- Erneute Installation von PrinterMap
- Deinstallation von PrinterMap

**HINWEIS:** Für die Installation auf einem Windows NT-Computer sind Administratorrechte erforderlich.

#### **Laden von PrinterMap-Dateien**

Die PrinterMap Windows (95/98, NT)-Software ist auf der Xerox DocuPrint Services CD-ROM verfügbar, die die PrinterMap-Installationsdatei PRINTMAP.EXE enthält.

Führen Sie zum Ausführen des PrinterMap-Installationsprogramms die folgenden Schritte aus:

- 1. Legen Sie die Xerox DocuPrint Services CD-ROM in das CD-ROM-Laufwerk ein.
- **2. Wählen** Sie aus dem Menü Start den Befehl Ausführen aus, und geben Sie bei der Eingabeaufforderung folgendes ein (Windows 95/98 und NT Version 4.0): **[Laufwerk]:\instal\printmap\deutsch\setup.exe** (wobei [Laufwerk] der Laufwerksbuchstabe des CD-ROM-Laufwerks ist).

**HINWEIS:** Windows NT 3.51-Benutzer müssen zum Aufrufen der Datei PRINTMAP.EXE vom CD ROM-Laufwerk den Windows-Datei-Manager verwenden.

- **3.** Es wird die Meldung angezeigt, daß das PrinterMap-Installationsprogramm den InstallShield-Assistenten vorbereitet, der den Benutzer durch den Installationsvorgang führt. Dieses Meldungsfenster enthält eine Prozentleiste, die den Fortschritt des Vorgangs in Prozent anzeigt. Wenn der Vorgang abgeschlossen ist, wird ein Begrüßungsfenster eingeblendet. Sie können während des Installationsvorgangs jederzeit "Zurück" auswählen, um zum vorherigen Dialogfeld zurückzukehren.
- **4.** Im Begrüßungsfenster können Sie auswählen, ob Sie mit der Installation fortfahren oder sie abbrechen möchten. Um die Installation fortzusetzen, wählen Sie "Weiter". Um den Vorgang abzubrechen, wählen Sie "Abbrechen". Wenn Sie mit der Installation fortfahren, wird der Software-Nutzungsvertrag angezeigt.
- **5.** Im PrinterMap-Nutzungsvertragsfenster wird der Benutzer zum Lesen des Vertrags aufgefordert. Klicken Sie auf "Ja", wenn Sie sich mit den Bedingungen des Nutzungsvertrags einverstanden erklären. Wenn Sie auf "Nein" klicken, wird der Installationsvorgang abgebrochen. Um mit der PrinterMap-Installation fortzufahren, müssen Sie sich mit den Vertragsbedingungen einverstanden erklären und auf "Ja" klicken.

**Ausführen des Installationsprogramms**

- **6.** Es wird ein Fenster angezeigt, das wichtige Informationen bezüglich der Feststellung von Druckern in Novell Netware-Netzwerken enthält. Sie werden darauf hingewiesen, daß PrinterMap zum Feststellen von Druckern über IPX Client32- / IntranetWare-Software benötigt. Außerdem werden Adressen angezeigt, unter denen die Client32- / IntranetWare-Software heruntergeladen werden kann. Klicken Sie auf "Weiter", um mit der Installation fortzufahren oder auf "Abbrechen", um die Installation abzubrechen.
- **7.** Der Installationsvorgang durchsucht die Festplatte nach vorhandenen PrinterMap-Versionen. Wenn eine vorhandene Version gefunden wird, werden Sie anhand einer Meldung darauf hingewiesen, daß das vorhandene PrinterMap-Installationsverzeichnis als Standard-Installationsverzeichnis festgelegt wird. Wenn Sie das Standard-Installationsverzeichnis bestätigen, überschreibt das Installationsprogramm die vorhandene PrinterMap-Version und entfernt alle alten Dateien. Drucker- und Berichtsdaten sowie Konfigurationsinformationen gehen nicht verloren. Wenn Sie das Standard-Installationsverzeichnis ändern, bleibt die vorhandene PrinterMap-Version auf der Festplatte gespeichert, Menüelemente und Registrierungsinformationen werden jedoch durch die neue Installation überschrieben. Klicken sie auf "OK", um fortzufahren.
- 8. Das Dialogfeld "Zielspeicherort auswählen" wird angezeigt. Wenn keine vorhandene PrinterMap-Version gefunden wird, wird als Standard-Installationsverzeichnis **[Laufwerk]:\Programmdateien\Xerox\PrinterMap** festgelegt. Klicken Sie auf "Durchsuchen", um ein anderes Installationsverzeichnis auszuwählen. Nachdem Sie ein Zielverzeichnis ausgewählt haben, klicken Sie auf "Weiter", um die Installation fortzusetzen. Klicken Sie auf "Abbrechen", um die Installation abzubrechen.
- **9.** Das Dialogfeld "Programmdateien werden kopiert" wird eingeblendet (mit mehreren Fortschrittleisten), das anzeigt, daß das Installationsprogramm PrinterMap-Dateien kopiert. Die Xerox PrinterMap-Programmgruppe wird mit den folgenden Elementen erstellt:
	- PrinterMap
	- PrinterMap-Bericht
	- PrinterMap-Services
	- PrinterMap-Status
	- PrinterMap-Readme
	- PrinterMap-Deinstallation

Unter Windows NT sind die Status- und Berichtsservices als NT-Dienste registriert und deshalb nicht in der Xerox PrinterMap-Programmgruppe enthalten.

10. Das Dialogfeld "Installation abgeschlossen" wird angezeigt. Jetzt ist die Installation von PrinterMap vollständig abgeschlossen. In der Standardeinstellung sind die Kontrollkästchen "Readme-Datei jetzt anzeigen" und "PrinterMap jetzt starten" aktiviert. Wenn die Readme-Datei nicht angezeigt werden soll, müssen Sie das Kontrollkästchen "Readme-Datei jetzt anzeigen" deaktivieren. Um zu verhindern, daß PrinterMap automatisch gestartet wird, müssen Sie das Kontrollkästchen "PrinterMap jetzt starten" deaktivieren. Klicken Sie auf die Schaltfläche "Weiter", um das

Installationsprogramm zu beenden. Die PrinterMap-Status- und Berichtsservices werden automatisch gestartet. Das PrinterMap-Installationsprogramm erstellt folgendes: (angenommen, der Standard-Installationspfad ist C:\Programmdateien\Xerox\Printermap). **C:\Programmdateien\Xerox\PrinterMap** PrinterMap-Initialisierungsdateien **C:\Programmdateien\Xerox\PrinterMap\Gruppe** Standard- und vom Benutzer erstellte PrinterMap-Gruppendateien **C:\Programmdateien\Xerox\PrinterMap\Protokoll** PrinterMap-Fehlerprotokolldateien **C:\Programmdateien\Xerox\PrinterMap\Daten** PrinterMap-Druckerinformtionsdateien und Berichtsdatendateien **C:\Programmdateien\Xerox\PrinterMap\Hilfe** PrinterMap-Hilfedateien **C:\Programmdateien\Xerox\PrinterMap\Symbole** Modellspezifische Xerox-Symbole **C:\Programmdateien\Xerox\PrinterMap\Berichte** Vom Benutzer erstellte PrinterMap-Berichte (Standardverzeichnis) **C:[Windows-Systemverzeichnis]\pmapdeinstall.exe** PrinterMap-Deinstallationsdienstprogramm **Erneute Installation von PrinterMap** In einigen Fällen (bei beschädigten Ausführungsdateien oder wenn Programmdateien versehentlich gelöscht wurden) muß PrinterMap erneut installiert werden. Durch eine erneute Installation von PrinterMap gehen keine vorhandenen Drucker-, Gruppen- oder Berichtsinformationen verloren. Weitere Informationen zum Installieren von PrinterMap erhalten Sie in Kapitel 2 unter "Ausführen des Installationsprogramms". Vergessen Sie nicht, alle PrinterMap-Vorgänge, einschließlich der Status- und Berichtsservices, zu beenden. Weitere Informationen zum Beenden von PrinterMap erhalten Sie in Kapitel 2 unter "Beenden von PrinterMap". **Deinstallation von PrinterMap** Führen Sie zum Deinstallieren von PrinterMap die folgenden Schritte aus: **Verzeichnisstruktur**

> 1. Halten Sie alle PrinterMap-Vorgänge an. Weitere Informationen zum Beenden von PrinterMap erhalten Sie in Kapitel 2 unter "Beenden von PrinterMap".

- 2. Wählen Sie auf einem Windows 95/98- oder NT 4.0-Computer im Start-Menü "Programme" > "Xerox PrinterMap" > "PrinterMap-Deinstallation" aus. Sie können das Deinstallationsprogramm auch starten, indem Sie in der Systemsteuerung "Software" und anschließend "Xerox PrinterMap" auswählen. Doppelklicken Sie auf einem NT 3.51-Computer auf das PrinterMap-Deinstallationssymbol, das sich in der PrinterMap-Programmgruppe befindet.
- 3. Das Deinstallationsprogramm fordert Sie zur erneuten Bestätigung des Vorgangs aus, bevor es das Xerox PrinterMap-Programm vollständig vom Computer entfernt. Das PrinterMap-Deinstallationsfenster zeigt an, daß das Programm entfernt wurde. Starten Sie jetzt oder zu einem späteren Zeitpunkt den Computer neu, um das Deinstallationsdienstprogramm zu entfernen. Klicken Sie auf "Weiter", um den Vorgang zu beenden.

### **Erstmaliges Ausführen von PrinterMap**

**Begrüßungsfenster**

Bevor PrinterMap Netzwerkdrucker verwalten kann, muß PrinterMap zuerst konfiguriert und ein Feststellungsvorgang ausgeführt werden. PrinterMap führt eine Feststellung aus, wenn das Programm zum ersten Mal gestartet wird. Dieser Abschnitt enthält Informationen zum Ausführen des Feststellungsvorgangs und Hinweise, wo Sie zusätzliche Informationen zu diesem Thema finden. In der Standardeinstellung startet das Installationsprogramm die PrinterMap-Benutzeroberfläche (Topologiefenster). PrinterMap kann jedoch auch über die Xerox PrinterMap-Programmgruppe gestartet werden.

Wenn das PrinterMap-Topologiefenster zum ersten Mal gestartet wird, wird ein Begrüßungsfenster eingeblendet.

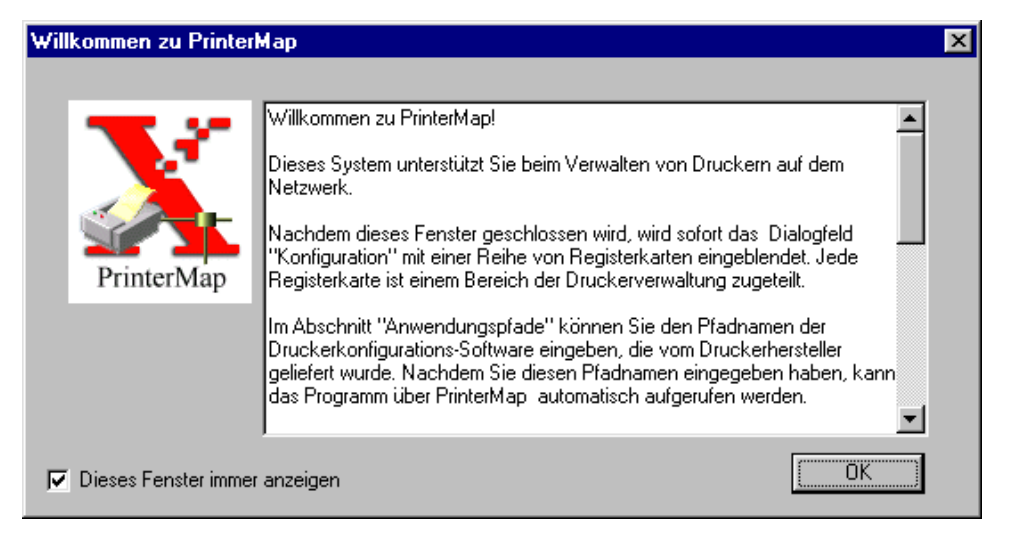

#### **Abbildung 2 PrinterMap-Begrüßungsfenster**

Das Begrüßungsfenster wird so lange bei jedem Starten von PrinterMap angezeigt, bis Feststellungsparameter konfiguriert werden oder das Kontrollkästchen "Dieses Fenster immer anzeigen" deaktiviert wird. Klicken Sie auf "OK", um fortzufahren. Das PrinterMap-Dialogfeld "Konfiguration" wird angezeigt.

In diesem Dialogfeld muß der Benutzer als Mindestkonfiguration Parameter für die Feststellung definieren. Die Feststellungsparameter legen fest, wie PrinterMap Drucker im Netzwerk feststellt. Wenn das Begrüßungsfenster geschlossen wird, wird standardmäßig das Dialogfeld "Konfiguration" mit der Registerkarte "Feststellen" angezeigt. In dieser Registerkarte werden von PrinterMap automatisch so viele Parameter wie möglich angegeben. Hierzu gehören die IP-Adresse des Computers, die Subnetzmaske und der Standard-Gateway. PrinterMap gibt auch den Novell-Vorzugs-Server des Computers an, falls zutreffend. Weitere Informationen zum Konfigurieren des Feststellungsvorgangs in PrinterMap erhalten Sie in Kapitel 2 unter "Konfigurieren des Feststellungsvorgangs". **Dialogfeld "Konfiguration"**

In der Registerkarte "Feststellen" können wahlweise auch weitere PrinterMap-Konfigurationsparameter eingegeben werden; es sind jedoch nur Parameter für die Feststellung erforderlich. Weitere Informationen zum Konfigurieren von PrinterMap erhalten Sie unter "Konfigurieren von PrinterMap".

Klicken Sie auf "OK" oder auf "Anwenden", um die Änderungen der Konfiguration wirksam zu machen und das Dialogfeld "Konfiguration" zu schließen, oder auf und "Abbrechen", um den Vorgang abzubrechen.

**Dialogfeld "Feststellung erforderlich"**

Nach der Konfiguration zeigt PrinterMap das Dialogfeld "Feststellung erforderlich" an. Das Ausführen des Feststellungsvorgangs ist zum Verwalten von Netzwerkdruckern eine Grundvoraussetzung.

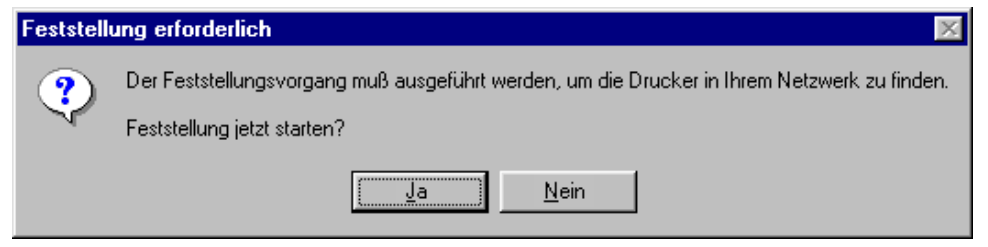

#### Abbildung 3 Dialogfeld "Feststellung erforderlich"

Wenn Sie auf "Ja" klicken, wird automatisch der PrinterMap-Feststellungsvorgang ausgeführt. PrinterMap kann jetzt nach Druckern im Netzwerk suchen und anfangen, sie zu verwalten.

Weitere Informationen zum Ausführen des PrinterMap-Feststellungsvorgangs erhalten Sie in Kapitel 2 unter "Funktionsweise".

#### **Konfigurieren von PrinterMap**

In PrinterMap können verschiedene Parameter zum Konfigurieren des Verhaltens der Anwendung festgelegt werden. Außerdem müssen einige Parameter, z.B. für die Feststellung, festgelegt werden, bevor bestimmte Funktionen ausgeführt werden können. Das Dialogfeld "Konfiguration" bietet eine intuitive Benutzeroberfläche zum Festlegen dieser Parameter.

Um das Dialogfeld "Konfiguration" zu öffnen, wählen Sie im Hauptmenü "Datei" > "Konfiguration" aus. Um zwischen den verschiedenen Registerkarten des Konfigurationsdialogfelds zu wechseln, klicken Sie auf den oberen Rand der jeweiligen Registerkarte (Feststellen, Alarmmeldungen, Berichte usw.) In der Standardeinstellung wird das Dialogfeld "Konfiguration" mit der Registerkarte "Feststellen" geöffnet.

**HINWEIS:** Nachdem PrinterMap zum ersten Mal installiert wurde, wird ein Begrüßungsfenster angezeigt. Anschließend wird das Dialogfeld "Konfiguration" eingeblendet. Als Mindestanforderung muß die Registerkarte "Feststellen" konfiguriert werden. Wenn der Benutzer diese Konfiguration nicht vornimmt, können weder der Feststellungsvorgang ausgeführt noch Netzwerkdrucker festgestellt werden.

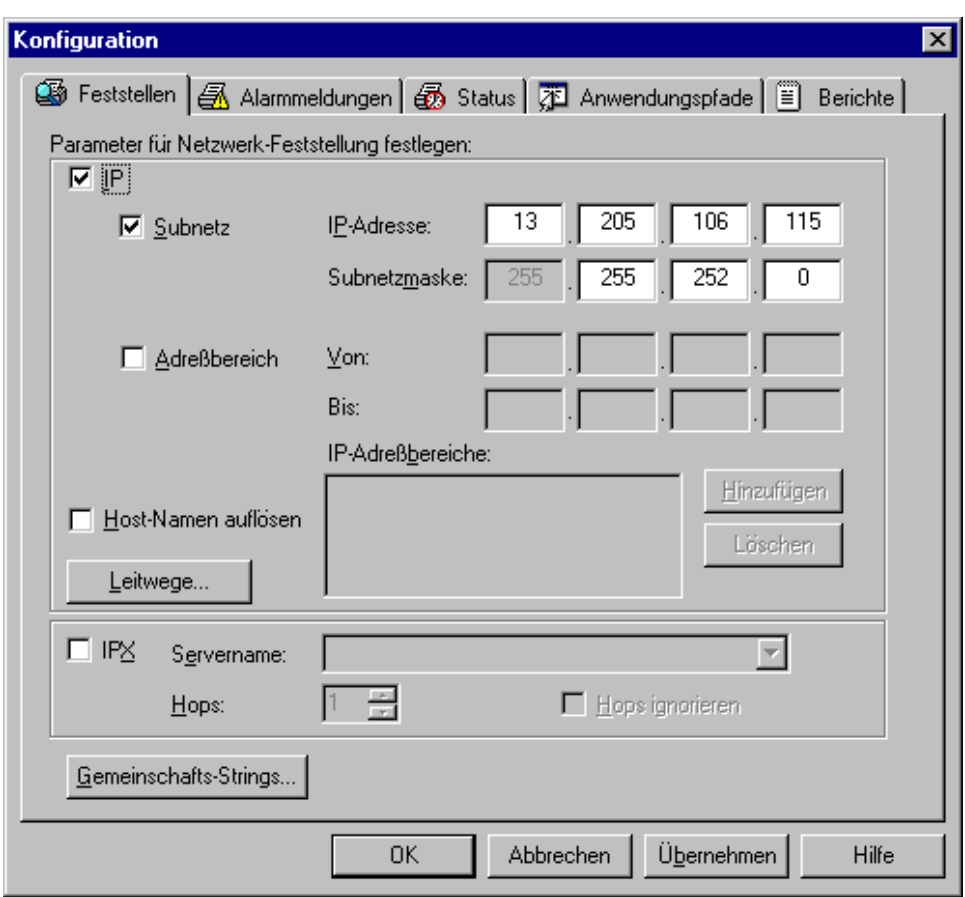

**Abbildung 4 Dialogfeld,, Konfiguration"**

#### **Registerkarten des Dialogfelds "Konfiguration"**

In diesem Abschnitt werden die Registerkarten des Dialogfelds "Konfiguration" beschrieben.

#### **Feststellen**

Die Registerkarte "Feststellen" des Dialogfelds "Konfiguration" dient zum Festlegen von Parametern für den PrinterMap-Feststellungsvorgang. Informationen zum Konfigurieren des PrinterMap-Feststellungsvorgangs erhalten Sie in Kapitel 2 unter "Konfigurieren des Feststellungsvorgangs".

#### **Alarmmeldungen**

In der Registerkarte "Alarmmeldungen" des Dialogfelds "Konfiguration" können Sie festlegen, wie PrinterMap mit festgestellten Druckeralarmmeldungen umgeht. PrinterMap kann die Alarmmeldung in eine Protokolldatei schreiben, eine Benachrichtigung einblenden oder eine Ausführungsdatei starten. Es können mehrere Vorgänge für eine Alarmmeldung konfiguriert werden.

PrinterMap führt nur den konfigurierten Vorgang aus, wenn er eine Änderung der Druckerbedingungen feststellt. Wenn beispielsweise aufeinanderfolgende Statusabfragen einen Drucker mit wenig Papier identifizieren, wird nur die erste festgestellte Bedingung mit wenig Papier protokolliert. Für diese Regel gibt es zwei Ausnahmen. Erstens, wenn die PrinterMap-Benutzeroberfläche (Topologiefenster) neu gestartet wird. Zweitens, wenn der Statusservice neu gestartet wird. In beiden Fällen werden für alle festgestellte Alarmbedingungen die konfigurierten Vorgänge ausgeführt. Hierdurch wird sichergestellt, daß wichtige Druckerereignisse nicht übersehen werden.

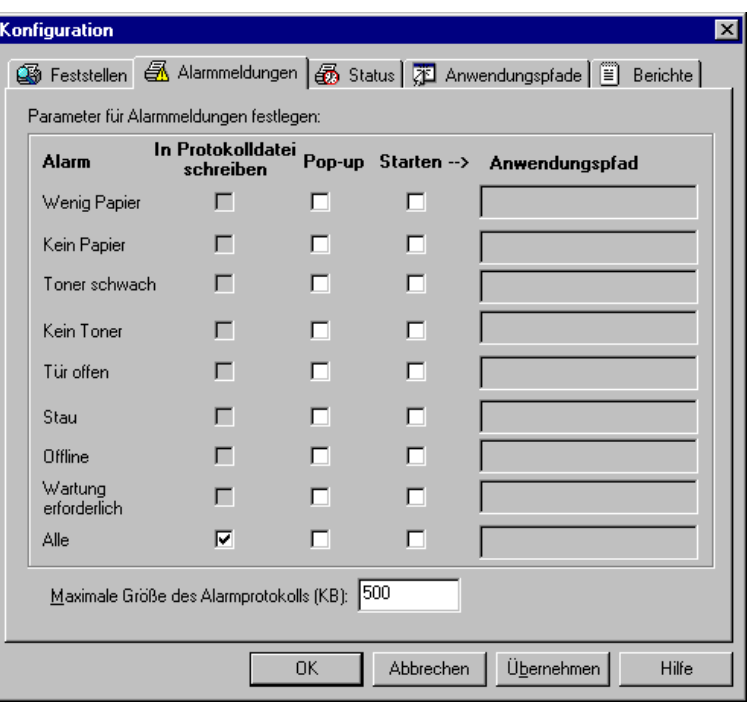

Abbildung 5 Registerkarte "Alarmmeldungen" des Konfigurationsdialogfelds

Die Registerkarte "Alarmmeldungen" des Dialogfelds "Konfiguration" enthält eine Spalte "Alarm", in der alle von PrinterMap festgestellten Alarmbedingungen aufgelistet werden. Wählen Sie für eine Alarmmeldung einen bis drei automatisierte Vorgänge aus, indem Sie die gewünschten Vorgänge neben der Alarmbedingung markieren. Um einen Vorgang auf alle Alarmbedingungen anzuwenden, wählen Sie neben dem Feld "Alle" (letzter Eintrag in der Alarmspalte) den gewünschten Vorgang aus.

PrinterMap stellt die folgenden Druckeralarmbedingungen fest:

• Wenig Papier

**Alarm**

- Kein Papier
- Toner gering
- Kein Toner
- Tür offen
- Stau
- Offline
- Wartung erforderlich

Wenn Sie für Alarmmeldungen das Kontrollkästchen "In Protokolldatei schreiben" markieren, schreibt PrinterMap die Alarmbedingung in eine Datei unter **[Laufwerk]:\[Installationsverzeichnis]\log\alarm.log**. Diese Alarmdatei kann angezeigt werden, indem Sie im Hauptmenü "Extras" > "Alarmprotokoll anzeigen" auswählen. **In Protokolldatei schreiben**

**Pop-up**

Wenn Sie für Alarmmeldungen das Kontrollkästchen "Pop-up" markieren, blendet PrinterMap beim Auftreten der festgelegten Bedingung ein Alarmbenachrichtigungsfenster ein.

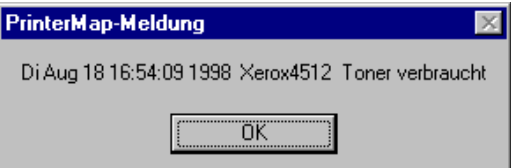

Das Alarmbenachrichtigungsfenster beschreibt den Zeitpunkt, zu dem eine Alarmbedingung aufgetreten ist, welcher Drucker den Alarm ausgegeben hat sowie den Alarmtyp. Klicken Sie auf "OK", um dieses Fenster zu schließen.

**HINWEIS:** Stellen Sie beim Konfigurieren von PrinterMap sicher, daß Alarmbenachrichtigungen angezeigt werden. Jedes eingeblendete Fenster beansprucht zum Anzeigen Systemressourcen und muß vom Benutzer geschlossen werden. Es empfiehlt sich nur, für alle gefundenen Alarmmeldungen Benachrichtigungen anzuzeigen, wenn wenige Drucker verwaltet werden.

Wenn Sie das Kontrollkästchen "Starten" markieren, können Sie Alarmantworten konfigurieren, mit denen eine Anwendung gestartet wird. Wenn Sie mit der rechten Maustaste in das leere Textfeld klicken, wird ein Dialogfeld angezeigt, in dem Sie nach der gewünschten Anwendung suchen können. Geben Sie in das Textfeld "Anwendungspfad" den Pfad und die Ausführungsdatei (einschließlich Parameter) für eine beliebige Anwendung ein, die als Alarmantwort gestartet werden soll. Wenn die Option "In Protokolldatei schreiben" für alle Alarmmeldung aktiviert wurde, können Sie die maximale Größe der Protokolldatei ändern. **Starten**

#### **Status**

**Abbildung 6 Alarmbenachrichtigungsfenster**

In der Registerkarte "Status" des Dialogfelds "Konfiguration" können Sie das Intervall zum Abfragen eines Drucker nach seinem Status festlegen.

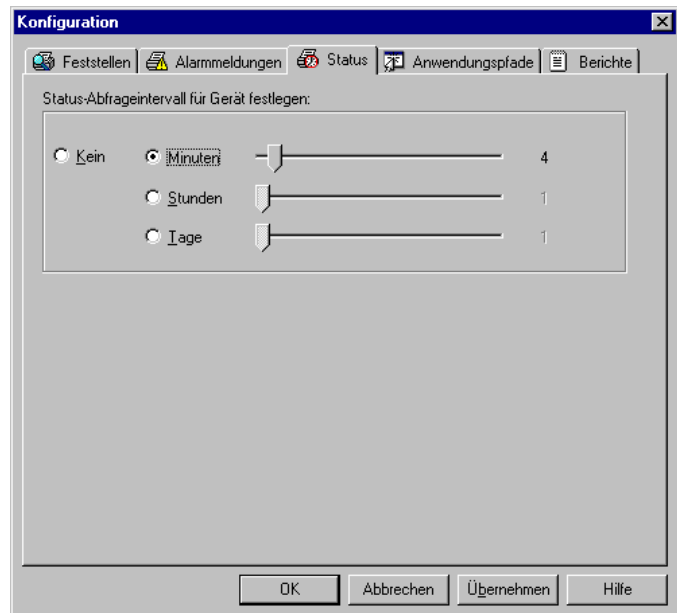

Abbildung 7 Registerkarte "Status" des Konfigurationsdialogfelds

Markieren Sie das jeweilige Kontrollkästchen, und legen Sie mit dem Schieberegler das Abfrageintervall in Minuten (1 - 59), Stunden (1 - 23), Tagen (1-31) fest, oder wählen Sie die Option "Kein" aus. Wenn "Kein" ausgewählt wurde, stellen die Farben der Symbole im Topologiefenster und die Attributwerte nicht den aktuellen Druckerstatus dar.

Wenn in der Registerkarte "Status" des Dialogfelds "Konfiguration" das Statusabfrageintervall geändert wird, werden die Änderung sofort wirksam. Es wird eine neue Statusabfrage mit dem neuen Abfrageintervall gestartet.

## **Anwendungspfade**

In der Registerkarte "Anwendungspfade" des Dialogfelds "Konfiguration" können Sie Standard-Druckerverwaltungsanwendungen für PrinterMap konfigurieren. Wenn die in der Liste aufgelisteten Anwendungen auf dem Host-Computer installiert sind, markiert PrinterMap das entsprechende Kontrollkästchen und zeigt einen Pfad für die Ausführungsdatei an. Wenn PrinterMap die Software nicht finden kann (wenn sich die Software beispielsweise nicht im Standardverzeichnis befindet), durchsuchen Sie den Computer, um die Ausführungsdatei manuell zu finden.

Jedes Mal, wenn Sie auf das Dialogfeld "Konfiguration" zugreifen, durchsucht PrinterMap die Festplatte des Systems nach den folgenden Anwendungen:

- Xerox CentreWare DP
- Hewlett-Packard JetAdmin
- Lexmark MarkVision
- Tektronix PhaserShare

Wenn eine der angegebenen Anwendungen gefunden wird, füllt PrinterMap automatisch das entsprechende Bearbeitungsfeld in der Registerkarte "Anwendungspfade" des Dialogfelds "Konfiguration" aus. PrinterMap sucht nach diesen Anwendungen nur in einem Standardinstallationsverzeichnis. Wenn sich die Anwendung in einem anderen Verzeichnis befindet, müssen Sie die Ausführungsdatei mit der Schaltfläche "Durchsuchen" manuell suchen.

Wenn für einen bestimmten Hersteller kein Pfad angegeben wird, wird das Feld "Druckerverwaltungsanwendung" im Dialogfeld Druckereigenschaften für von diesem Hersteller festgestellte Drucker nicht ausgefüllt. In diesem Fall ist die Funktion Anwendung starten, auf die normalerweise durch Klicken mit der rechten Maustaste zugegriffen werden kann, nicht verfügbar. Sie kann auch nicht im Hauptmenü Extras ausgewählt werden.

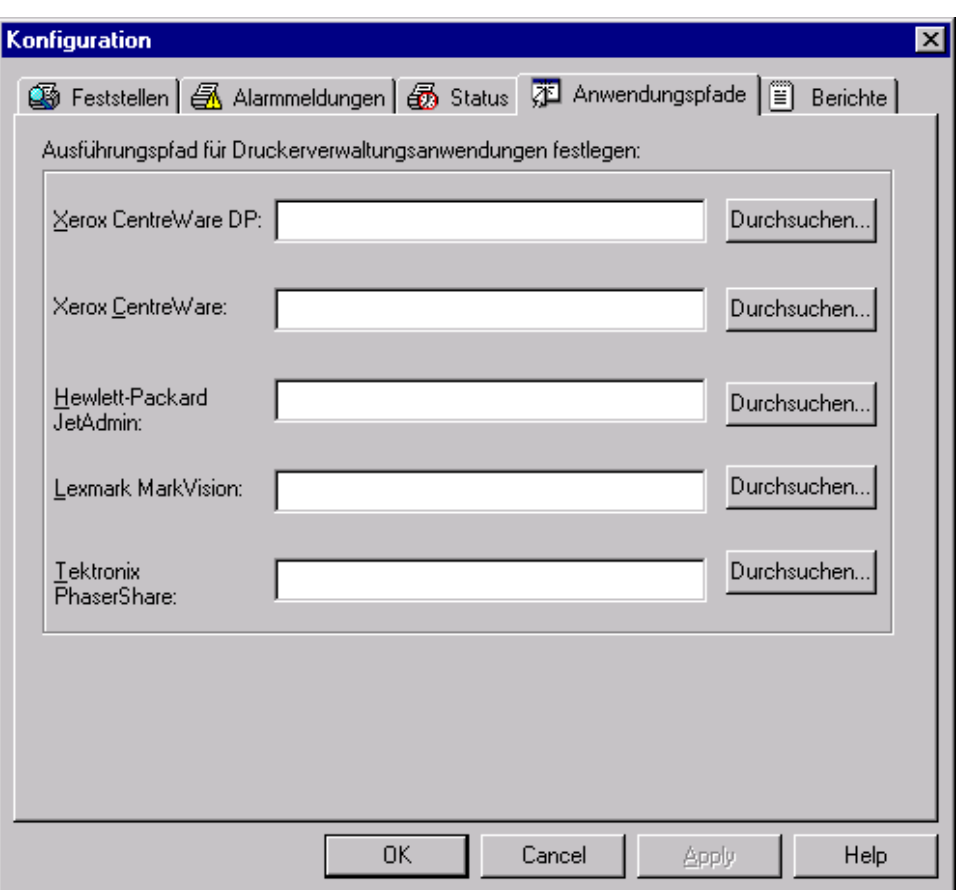

Abbildung 8 Registerkarte "Anwendungspfade" des Konfigurationsdialogfelds

## **Bericht**

In der Registerkarte "Bericht" des Dialogfelds "Konfiguration" kann festgelegt werden, wie oft Drucker nach Berichtsinformationen abgefragt werden und welche Informationen in den erstellten Druckerberichten enthalten sind. Die PrinterMap-Funktion "Bericht" kann auch deaktiviert werden.

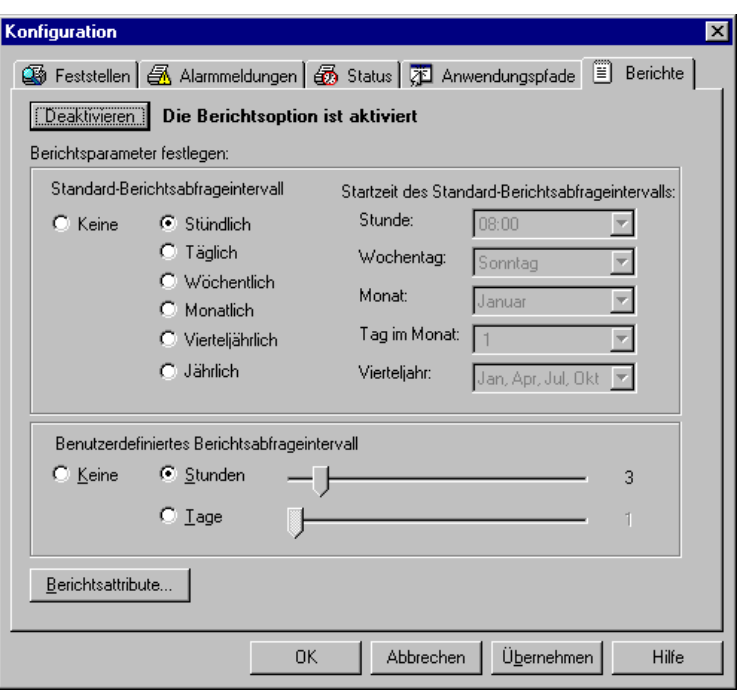

Abbildung 9 Registerkarte "Bericht" des Konfigurationsdialogfelds

Am unteren Rand der Registerkarte "Bericht" im Dialogfeld "Konfiguration" befindet sich die Schaltfläche "Deaktivieren". Hiermit kann der Benutzer die PrinterMap-Funktion "Bericht" aktivieren oder deaktivieren. Wenn PrinterMap nur zum Verwalten des Druckerstatus' verwendet werden soll oder die Speicherplatzvoraussetzungen für PrinterMap-Berichte nicht erfüllt werden, kann diese Funktion deaktiviert werden. Hierdurch werden alle vorhandene Berichtsdaten gelöscht. Am oberen Rand der Registerkarte "Bericht" im Dialogfeld "Konfiguration" befindet sich die Schaltfläche "Deaktivieren". Hiermit kann der Benutzer die PrinterMap-Funktion "Bericht" aktivieren oder deaktivieren. Wenn PrinterMap nur als Verwaltung des Druckerstatus' verwendet werden soll oder die Speicherplatzvoraussetzungen für PrinterMap-Berichte nicht erfüllt werden, kann diese Funktion gelöscht werden. Hierdurch werden alle vorhandene Berichtsdaten gelöscht. In der Registerkarte "Bericht" des Dialogfelds "Konfiguration" befindet sich neben der Schaltfläche "Deaktivieren" der Abschnitt "Standard-Berichtsabfrageintervall". Hier können Sie festlegen, in welchem Intervall Daten für Standardberichte abgefragt werden sollen und wann die Abfrage starten soll. Durch Auswahl der Option "Standard-Berichtsabfrageintervall" kann die Startzeit des Standard-Berichtsabfrageintervalls festgelegt werden. Wenn beispielsweise "Stündlich" ausgewählt wurde, beginnt die Statusabfrage am Anfang jeder Stunde mit dem Abrufen von Daten. In diesem Fall müssen keine Startzeiten festgelegt werden. Wenn "Wöchentlich" ausgewählt wurde, müssen die Startwerte für "Stunde" und "Wochentag" festgelegt werden. **Deaktivieren der Berichtsfunktion Standard-Berichtsabfrage**

|                                                                    | "Keine"                         | ausgewählt                                                                                                    | und<br>für                                                                                                    |
|--------------------------------------------------------------------|---------------------------------|----------------------------------------------------------------------------------------------------|----------------------------------------------------------------------------------------------------|
|                                                                    |                                 |                                                                                                    |                                                                                                    |
| ⊽<br>Zeitraum<br><b>Toner-Niveau</b><br>⊮<br>⊽<br>Modellname<br>1Й |                                 | <b>▽</b> IP-Adresse<br>IPX-Adresse<br>10<br>MAC-Adresse<br>⋉<br>Seriennummer (falls<br>vorhanden)<br>Abbrechen<br>Hilfe                                                    |                                                                                                    |
|                                                                    | Wenn<br><b>▽</b> Herstellername | konfiguriert werden.<br>Berichtsattribute auswählen<br>werden immer angezeigt)<br>Anzahl der Auflagen während<br>Verbrauchter Toner während<br>Zeitraum (Anzahl Kassetten) | unter dem Abschnitt "Standard-Berichtsabfrage" der Abschnitt "Benutzer-<br>definierte Berichtsabfrage". Hier können Sie festlegen, wie häufig Daten zum<br>Erstellen von benutzerdefinierten Berichten abgerufen werden. Mit Hilfe der<br>Schieberegler können für die Abfrage Stunden (1 - 23) oder Tage (1 - 31)<br>HINWEIS: Wenn als Abfrageintervall für Standard- oder benutzerdefinierte<br>Berichte "Keine" ausgewählt wurde, sind keine Daten zum<br>Erstellen von benutzerdefinierten und Standardberichten verfügbar.<br>Standardberichte<br>benutzerdefinierte Berichte als Abfrageintervall "alle 12 Stunden"<br>festgelegt wurde, werden für jeden Bericht, der durch eine Abfrage<br>alle 12 Stunden erstellt wird, Daten aus nur einer Abfrage<br>entnommen. Wenn beispielsweise als Abfrageintervall die Zeiten<br>12.00 und 24.00 festgelegt wurden, werden für alle Berichte, die<br>zwischen 12.00 und 24.00 erstellt werden, Daten von der Abfrage<br>um 12.00 entnommen. Wenn ein Bericht für 1.00 bis 3.00 und<br>anschließend von 4.00 bis 11.00 erstellt wird, werden beide<br>Berichte auf Grundlage der um 12.00 entnommenen Daten erstellt.<br>Dasselbe gilt für Standardberichte. So lange kein Abfrageintervall<br>für Standardberichte festgelegt wird, werden alle Standardberichte<br>mit den Daten erstellt, die durch das für benutzerdefinierte Berichte<br>festgelegte Abfrageintervall generiert wurden.<br>Wenn Sie auf die Schaltfläche "Berichtsattribute" klicken, wird das Dialogfeld<br>"Bericht auswählen" eingeblendet. Hier können Sie den Inhalt eines<br>Druckerberichts ändern. Standardmäßig werden in jedem Bericht der Name und<br>die Auflagenanzahl in Lebenszeit des Druckers angezeigt. Außerdem können die<br>im folgenden Beispiel abgebildeten Informationen enthalten sein.<br>Zusätzliche Informationsfelder auswählen, die auf allen Berichten gedruckt werden:<br>(Die Felder "Name" des Druckers und "Auflagenanzahl in Lebenszeit"<br>Zusätzliche Druckerinformationen nur auf Gruppenberichten:<br>,,,,,,,,,,,,,,,,,,,,,,<br>OK |

Abbildung 10 Dialogfeld "Berichtsattribute auswählen"
Einzelheiten über PrinterMap-Berichtsattribute erhalten Sie in Kapitel 5 unter "Erstellen von Berichten".

Nehmen Sie Einstellungen vor, und klicken Sie auf "OK", um die Einstellungen zu bestätigen und das Fenster zu schließen.

Nachdem Sie alle Berichtsparameter eingegeben haben, klicken Sie auf "OK", um die Einstellungen anzuwenden und das Fenster zu schließen. Wenn Sie auf "Anwenden" klicken, werden die Einstellungen angewendet, und das Fenster bleibt geöffnet. Wenn Sie auf "Abbrechen" klicken, werden die Einstellungen verworfen und das Dialogfeld "Konfiguration" mit der Registerkarte "Bericht" geschlossen.

## **Beenden von PrinterMap**

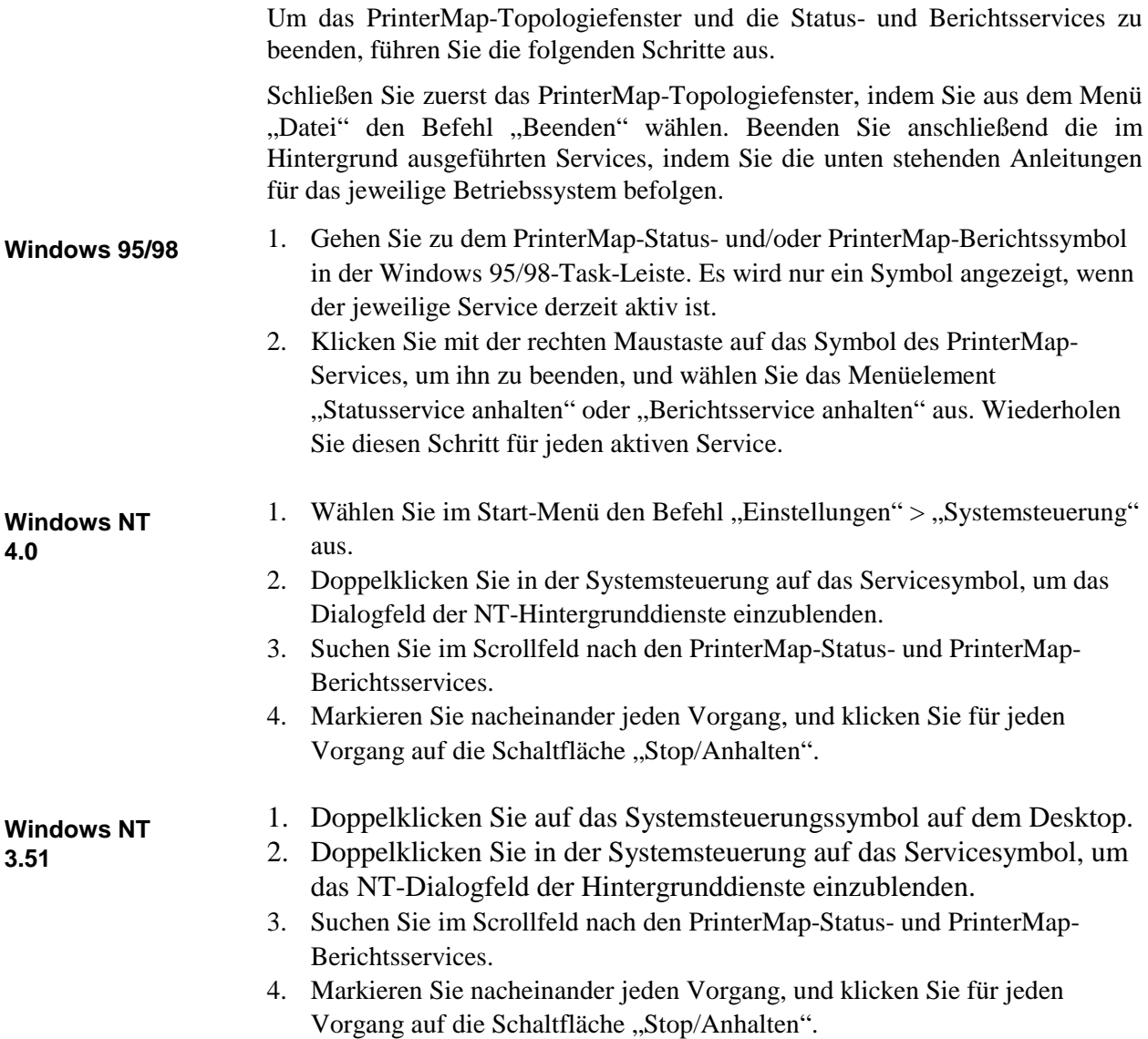

# **Kapitel 3 Feststellungsvorgang**

In diesem Kapitel wird der PrinterMap-Feststellungsvorgang beschrieben. Der Feststellungsvorgang ruft Informationen von SNMP-befähigten Netzwerkdruckern im Netzwerk des Benutzers ab. Dieses Kapitel enthält außerdem Informationen zum Feststellungsvorgang und zum Konfigurieren des Feststellungsvorgangs.

### **Übersicht**

Während einer Feststellung sendet PrinterMap SNMP-Abfragen an Netzwerkdrucker, die in der Registerkarte "Feststellen" des Dialogfelds "Konfiguration" konfiguriert wurden. Wenn ein unterstützter Netzwerkdrucker gefunden wird, ruft PrinterMap über SNMP Konfigurations- und Statusinformationen ab und fügt dem Topologiefenster ein entsprechendes Symbol hinzu. Abhängig von den unterstützten Funktionen des festgestellten Druckers, ordnet PrinterMap dem Drucker ein Symbol zu, das den Status, Hersteller und Modelltyp darstellt.

### **Konfigurieren des Feststellungsvorgangs**

**HINWEIS:** PrinterMap kann ausschließlich SNMP-befähigte Drucker feststellen.

Um eine Feststellung zu initialisieren, müssen Sie im Menü "Topologie" den Befehl "Feststellen" auswählen. Um das Feststellungsziel zu ändern, können Sie die Feststellungsparameter bearbeiten, indem Sie das Dialogfeld "Konfiguration" mit der Registerkarte "Feststellen" öffnen.

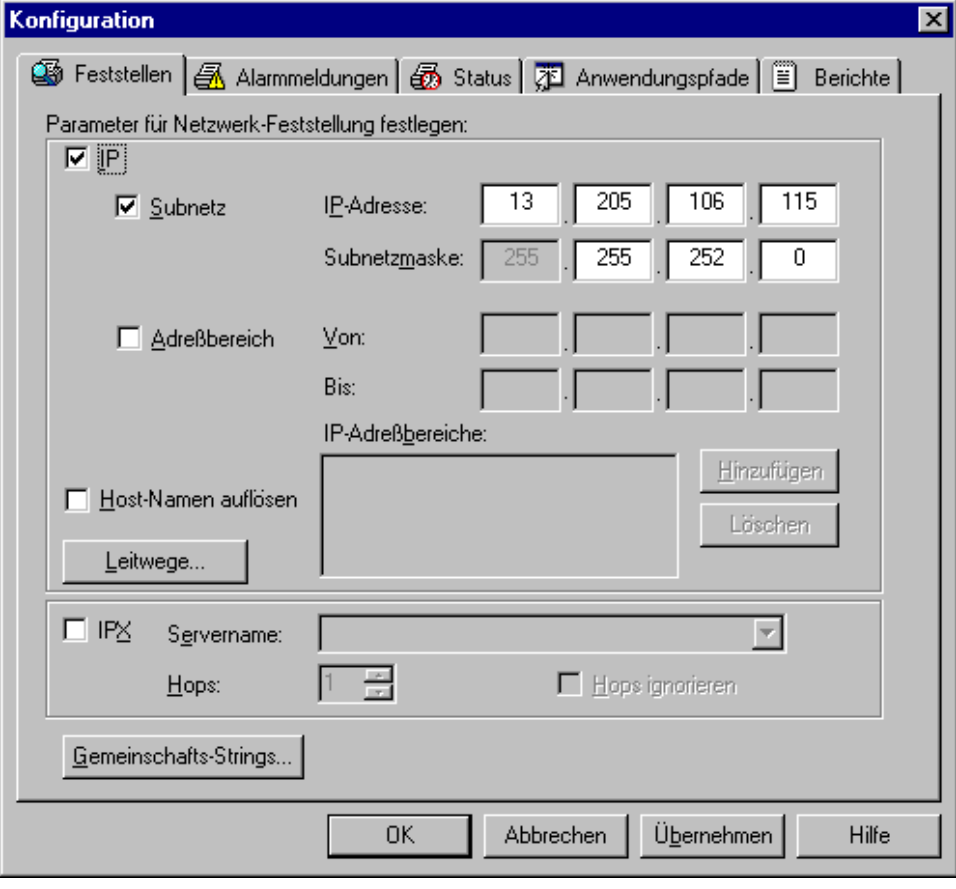

#### Abbildung 11 Registerkarte "Feststellen" des Konfigurationsdialogfelds

Im folgenden Abschnitt werden die verschiedenen Feststellungsparameter beschrieben, die in der Registerkarte "Feststellen" des Dialogfelds "Konfiguration" konfiguriert werden. Die Registerkarte "Feststellen" ist in drei Bereiche unterteilt: IP, IPX und Gemeinschafts-String.

### **IP**

Um Netzwerkdrucker über IP festzustellen, müssen Sie das Kontrollkästchen "IP" am oberen linken Rand der Registerkarte "Feststellen" (Dialogfeld "Konfiguration") markieren. Sie können maximal vier verschiedene Methoden konfigurieren, mit denen PrinterMap Drucker über IP feststellen kann. In der Registerkarte "Feststellen" werden die Optionen "Subnetz" und "IP-Adresse" für den Feststellungsvorgang und in der Registerkarte "Leitwege" werden die Optionen "Standard-Gateway" und "Sekundärer Leitweg" konfiguriert. Sie können die Registerkarte "Leitwege" anzeigen, indem Sie auf "Leitwege" klicken.

- Markieren Sie das Kontrollkästchen "Subnetz", um eine IP-Subnetz-Feststellung auszuführen. In den meisten Fällen trägt PrinterMap automatisch die IP-Adresse und Subnetzmaske des lokalen Computers ein. Der Benutzer kann die bereits eingetragenen Werte verwenden, oder selbst Informationen für die neue IP-Adresse und Subnetzmaske zum Feststellen von Druckern auf einem remoten Subnetz eingeben. Mit Hilfe der Angaben für IP-Adresse und Subnetzmaske überprüft der Feststellungsvorgang systematisch alle IP-Adressen innerhalb des angegebenen Subnetzes. Wenn Sie zum Beispiel ein Klasse C-Netzwerk haben und die IP-Adresse des lokalen Computers 12.13.12.67 und die Subnetzmaske 255.255.255.0 lautet, fragt PrinterMap jede IP-Adresse zwischen 12.13.12.1 und 12.13.12.254 ab. **Subnetz**
- Markieren Sie das Kontrollkästchen "IP-Adreßbereich", um eine Feststellung im IP-Adreßbereich auszuführen. Es können mehrere IP-Adreßbereiche angegeben werden. Der Feststellungsvorgang fragt alle IP-Adressen innerhalb der angegebenen Bereiche ab. Klicken Sie nach der Eingabe einer neuen IP-Adresse auf die Schaltfläche "Hinzufügen". Adreßbereiche können vorort bearbeitet werden, indem Sie auf den entsprechenden Bereich doppelklicken. Um einen Bereich zu entfernen, markieren Sie ihn, und klicken Sie auf "Löschen". **IP-Adreßbereich**
- Markieren Sie dieses Kontrollkästchen, damit PrinterMap die IP-Adressen des festgestellten Druckers in ihren entsprechenden Host-Namen auflöst. Dieses Kontrollkästchen sollte in Umgebungen aktiviert werden, in denen IP-Host-Namen dem Wert des MIB II-Systemnamens vorgezogen werden. Nach dem Feststellungsvorgang löst PrinterMap die IP-Adressen der festgestellten Drucker in ihren Host-Namen auf. **Host-namen auflösen**
- Durch Auswahl der Schaltfläche "Leitwege" wird ein weiteres Konfigurationsdialogfeld für die IP-Feststellung eingeblendet, das zusätzliche Auswahlmöglichkeiten für die Feststellung über Netzwerkleitwege enthält. Markieren Sie dieses Kontrollkästchen, damit PrinterMap die IP-Adressen des festgestellten Druckers in ihren entsprechenden Host-Namen auflöst. Dieses Kontrollkästchen sollte in Umgebungen aktiviert werden, in denen IP-Host-Namen dem Wert des MIB II-Systemnamens vorgezogen werden. Nach dem Feststellungsvorgang löst PrinterMap die IP-Adressen der festgestellten Drucker in ihren Host-Namen auf. **Leitwege**

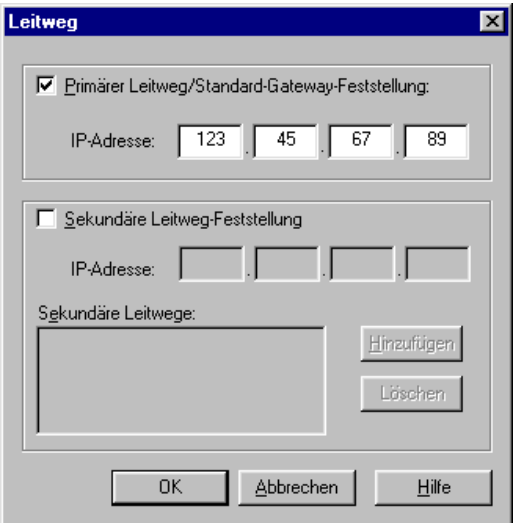

Abbildung 12 Registerkarte "Leitweg" des Konfigurationsdialogfelds

Markieren Sie dieses Kontrollkästchen, um eine Standard-Gateway-Feststellung durchzuführen. In den meisten Fällen trägt PrinterMap automatisch die Standard-Gateway-IP-Adresse des Computers ein. Der Feststellungsvorgang durchsucht den ARP (Address Resolution Protocol)-Cache-Speicher des Gateways und identifiziert die IP-Adressen, die zu SNMP-befähigten Druckern gehören.

Markieren Sie dieses Kontrollkästchen, um eine sekundäre Leitweg-Feststellung durchzuführen. Es können IP-Adressen von mehreren sekundären Leitwegen angegeben werden. Der Feststellungsvorgang durchsucht den ARP (Address Resolution Protocol)-Cache-Speicher jedes Leitwegs und identifiziert die IP-Adressen, die zu SNMP-befähigten Druckern gehören.

**HINWEIS:** Gateways/Leitwege können so konfiguriert werden, daß sie einen statischen oder dynamischen ARP-Cache-Speicher enthalten. Wenn "dynamisch" festgelegt wurde, werden die Informationen im ARP-Cache-Speicher regelmäßig aktualisiert und neu aufgebaut. In einigen Netzwerken erfolgt die Aktualisierung des ARP-Cache-Speichers alle paar Sekunden. Um den ARP-Cache-Speicher zum Feststellen von Netzwerkdruckern zu verwenden, muß der Zielleitweg so konfiguriert sein, daß zwischen zwei Cache-Aktualisierungen ausreichend Zeit besteht. Hierdurch erhält PrinterMap Zugriff auf einen Cache-Speicher mit einer größeren Auswahl an IP-Adressen. Aus diesem Grund ist es wahrscheinlich, daß die meisten Drucker im Netzwerk festgestellt werden.

### **IPX**

Um Netzwerkdrucker über IPX festzustellen, markieren Sie das IPX-Kontrollkästchen und geben Sie in den Eingabebereich "Servername" den NetWare-Vorzugs-Servernamen ein.

**Primärer**

**Gateway-Feststellung**

**Sekundäre Leitweg-Feststellung**

**Leitweg/Standard-**

- In den meisten Fällen ruft PrinterMap den Vorzugs-Servernamen des lokalen Computers ab und füllt automatisch das Feld "Servername" aus. Während der Feststellung identifiziert PrinterMap alle NetWare-Drucker auf diesem Server, bestätigt diese als unterstützte Netzwerkdrucker und fügt sie der PrinterMap-Topologie hinzu. Der Benutzer kann zusätzliche NetWare-Servernamen definieren. PrinterMap stellt jedoch nur den NetWare-Server fest, der im Bereich "Servername" angezeigt wird (z.B. der aktuelle Server). PrinterMap speichert maximal zwanzig NetWare-Servernamen. **Vorzugs-Server**
- Außerdem befindet sich in diesem Abschnitt das numerische Feld "Hops". Jeder für PrinterMap definierte NetWare-Server hat einen entsprechenden Hops-Wert. Der Hops-Wert dient zum Filtern der festzustellenden Drucker, auf die über IPX zugegriffen werden kann. Wenn der Feststellungsvorgang über den derzeit definierten NetWare-Server einen potentiellen Netzwerkdrucker identifiziert, erstellt das Programm eine RIP-Anforderung nach der Netzwerknummer dieses Druckers. Die RIP-Antwort zeigt die Anzahl der Netzwerk-Hops (oder Schnittstellen) an, die das Netzwerk entfernt ist. PrinterMap vergleicht anschließend den dem NetWare-Server zugeordneten Hops-Wert. Wenn die Netzwerknummer des Druckers weiter als der Hops-Wert entfernt ist, wird der Drucker nicht festgestellt. Die Mindest-Hopsanzahl beträgt 1 und die maximale Anzahl 15. In der Standardeinstellung ist als maximaler Wert 15 festgelegt. In diesem Fall werden alle vom NetWare-Server "bekannten" Netzwerkdrucker festgestellt. Wenn der Benutzer als Hops-Wert 1 festlegt, werden nur Netzwerkdrucker auf dem lokalen Netzwerk festgestellt. **Hops**

Wenn das Kontrollkästchen "Hops ignorieren" markiert ist, wird der Hops-Wert ignoriert. Es werden alle für das derzeit konfigurierte NetWare-Server "bekannten" Netzwerkdrucker festgestellt, ungeachtet des Netzwerks, in dem sich die Drucker befinden.

Wenn Sie beispielsweise nur Drucker in Ihrem Gebäude feststellen möchten und Ihr Gebäude-Leitweg vier Hops entfernt ist, sollten Sie als Hops-Wert 4 festlegen. Wenn Sie jedoch nur Drucker in Ihrem Stockwerk feststellen möchten (oder Ihrem LAN-Netzwerk), legen Sie als Hops-Wert 1 fest.

**HINWEIS:** IntranetWare/Client32 muß installiert und ausgeführt werden, damit PrinterMap eine IPX-Feststellung ausführen kann. Ohne IntranetWare/Client32 kann PrinterMap nicht mit NetWare-Servern kommunizieren.

### **Gemeinschafts-Strings**

Innerhalb von SNMP bieten Gemeinschafts-Strings eine Form der Sicherheit. Wenn ein SNMP-Agent eine SNMP-Abfrage ohne einen gültigen Gemeinschafts-String erhält, weist er die Abfrage zurück. Der Standard-Lese-Gemeinschafts-String für SNMP-Geräte ist 'öffentlich'. In der Standardeinstellung verwendet PrinterMap für alle SNMP-Abfragen 'öffentlich'. PrinterMap kann jedoch auch Drucker im Netzwerk feststellen und überwachen, die mit anderen Gemeinschafts-Strings als dem Standard konfiguriert sind. Diese nicht-standardmäßigen Gemeinschafts-Strings können im Dialogfeld "Gemeinschafts-String" eingegeben werden.

Klicken Sie auf die Schaltfläche "Gemeinschafts-String" am unteren Rand der Registerkarte "Feststellen" des Dialogfelds "Konfiguration", um das Dialogfeld "Gemeinschafts-Strings" zu öffnen.

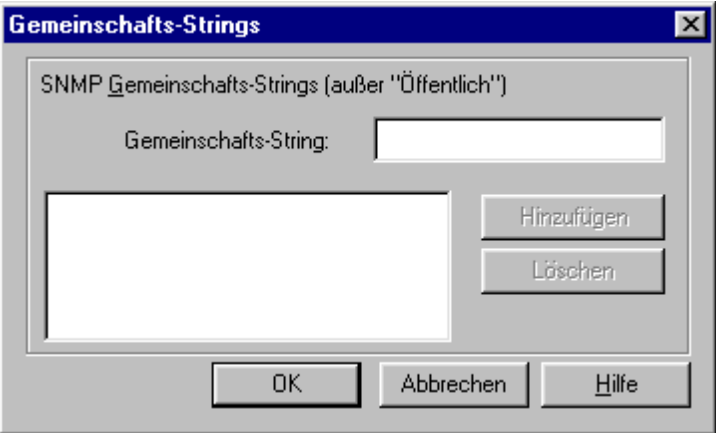

Abbildung 13 Dialogfeld "Gemeinschafts-Strings"

Jeder zusätzlich definierte Gemeinschafts-String kann die zum Ausführen des Feststellungsvorgang erforderliche Zeit erhöhen. Sie können PrinterMap Gemeinschafts-Strings hinzufügen, um sie in späteren Feststellungsvorgängen zu verwenden. Geben Sie hierzu in das Bearbeitungsfeld "Gemeinschafts-String" den entsprechenden Wert ein, und klicken Sie auf "Hinzufügen". Vorhandene Gemeinschafts-Strings können vorort bearbeitet werden, indem Sie auf den String doppelklicken. Gemeinschafts-Strings können gelöscht werden, indem Sie den Ziel-Gemeinschafts-String markieren und auf "Löschen" klicken.

Es empfiehlt sich, den PrinterMap-Feststellungsvorgang erneut auszuführen, nachdem Sie im Dialogfeld "Gemeinschafts-Strings" Änderungen vorgenommen haben. Gültige Gemeinschafts-Strings werden von den Status- und Berichtsservices benötigt, um mit den verwalteten Druckern zu kommunizieren und Informationen abzurufen. Der Feststellungsvorgang aktualisiert den für jeden verwalteten Drucker gespeicherten Gemeinschafts-String und stellt mit Hilfe der neu hinzugefügten Gemeinschafts-Strings neue Drucker fest. Nachdem Änderungen vorgenommen und auf die Gemeinschafts-Strings angewandt wurden, zeigt PrinterMap das folgende Dialogfeld an, in dem Sie das automatische Starten des Feststellungsvorgangs bestätigen müssen.

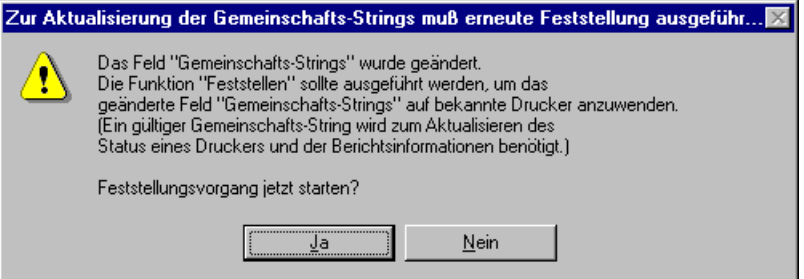

**Abbildung 14 Dialogfeld zum Aktualisieren der Gemeinschafts-Strings**

Wenn Sie auf die Schaltfläche "Ja" klicken, wird der Feststellungsvorgang initialisiert, wodurch die Gemeinschafts-Strings von allen verwalteten Druckern aktualisiert und neue Drucker festgestellt werden. Wenn Sie auf die Schaltfläche "Nein" klicken, wird das Bestätigungsdialogfeld geschlossen, und der Feststellungsvorgang wird nicht ausgeführt.

### **Funktionsweise**

Wenn die PrinterMap-Funktion "Bericht" aktiviert ist, wird am Anfang des Feststellungsvorgangs das Fenster "Verfügbarer Speicherplatz" eingeblendet. Hier werden die Anzahl der mit dem vorhandenen Festplattenspeicher feststellbaren Drucker, die Gesamtanzahl der derzeit von PrinterMap verwalteten Drucker, sowie der von den Berichtsdatendateien belegte Speicherplatz angezeigt.

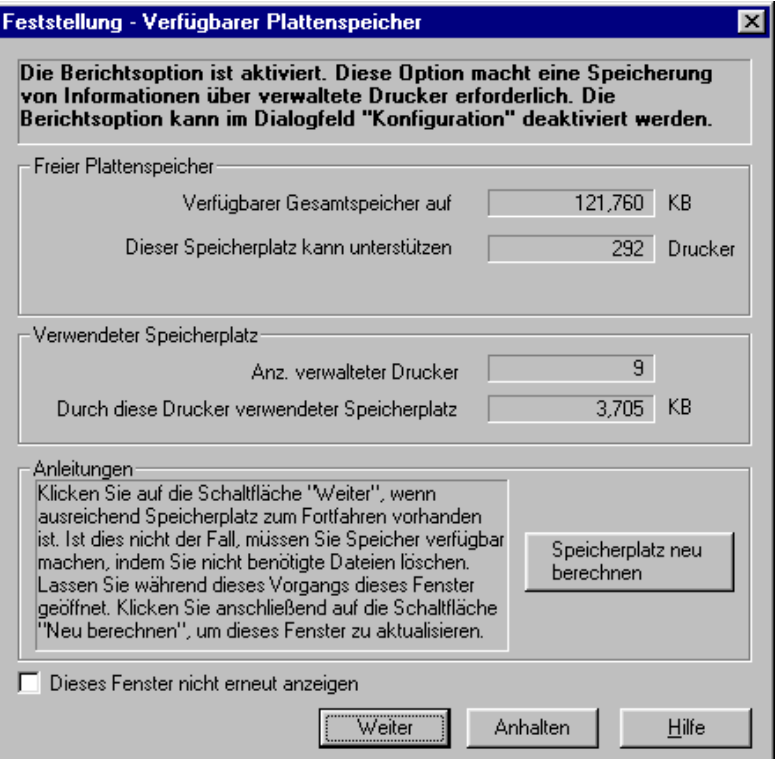

Abbildung 15 Fenster "Verfügbarer Speicherplatz"

Wenn auf dem Laufwerk, auf dem PrinterMap installiert ist, während des Feststellungsvorgangs der Speicherplatz verbraucht wurde, wird das Fenster "Zu wenig Speicherplatz" eingeblendet. Hier werden eine ausführliche Erklärung des Problems und Anleitungen zur Lösung des Problems angezeigt.

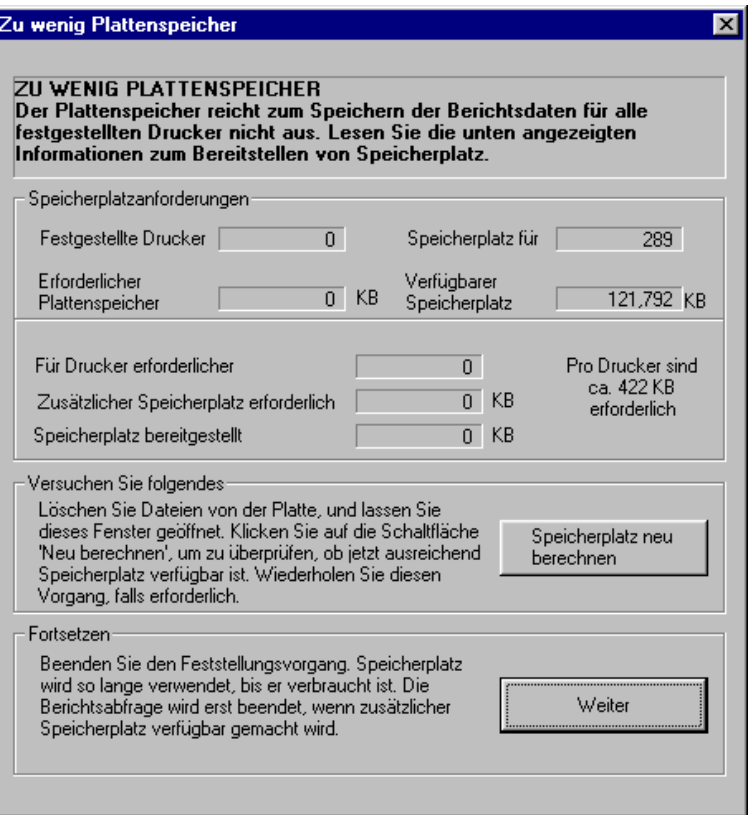

Abbildung 16 Fenster "Zu wenig Speicherplatz"

Während des Feststellungsvorgangs zeigt PrinterMap eine Fortschrittleiste und den aktuellen Status der Feststellung an, z.B. den IP-Adreßbereich, der derzeit abgefragt wird. Der Feststellungsvorgang kann jederzeit abgebrochen werden.

Das Anwendungsfenster kann während des Feststellungsvorgangs zu einem Symbol verkleinert werden, indem Sie im Fortschrittfenster auf die Schaltfläche "Fenster zu Symbol verkleinern" klicken.

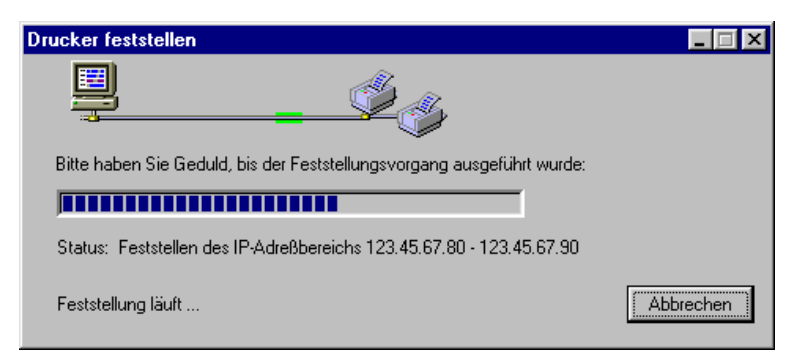

Abbildung 17 Fenster "Feststellung läuft"

Nachdem der Feststellungsvorgang abgeschlossen ist, zeigt PrinterMap die Anzahl der neu festgestellten Drucker sowie die Gesamtanzahl aller derzeit verwalteten Drucker an. Wenn während des Feststellungsvorgangs Fehler auftreten, meldet PrinterMap die Fehler und schreibt sie in die PrinterMap-Protokolldatei (pmap.log).

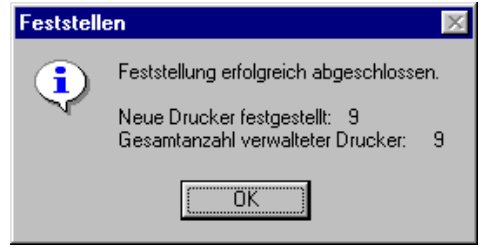

Abbildung 18 Fenster "Feststellung erfolgreich abgeschlossen"

Basierend auf den Informationen, die während des Feststellungsvorgangs abgerufen wurden, werden dem Topologiefenster Drucker als farbiges Symbol hinzugefügt. Wenn ein Drucker nicht mehr verfügbar ist (aufgrund eines Neustarts oder Netzwerkausfalls) oder für einen Drucker eine Alarmbedingung gemeldet wird, ändert sich die Farbe des entsprechenden Druckersymbols. Die Symbolfarbe wird bei der nächsten Statusabfrage geändert, um auf den neuen Status hinzuweisen. Wenn PrinterMap den Status eines Netzwerkdruckers nicht bestimmen kann, wird der Drucker im Topologiefenster als blaues Symbol (unbekannter Status) dargestellt.

**HINWEIS:** Es werden alle Drucker mit zwei Netzwerkschnittstellen (Netzwerkkarten) festgestellt und doppelt der Topologie hinzugefügt. Nachdem die Druckersymbole im Topologiefenster erstellt wurden, kann in regelmäßigen Abständen eine Feststellung ausgeführt werden, um sicherzustellen, daß das Topologiefenster alle dem Netzwerk hinzugefügten Drucker enthält. Festgestellte Drucker, die nicht im vorhandenen Netzwerk enthalten sind, können aus der PrinterMap-Topologie entfernt werden, indem Sie das Druckersymbol löschen. Neue Drucker können der PrinterMap-Topologie über den Menübefehl "Drucker hinzufügen" oder durch Starten eines neuen Feststellungsvorgangs mit den entsprechenden Konfigurationsparametern hinzugefügt werden.

#### **Erweiterte Konfiguration**

Dieser Abschnitt enthält Informationen zur erweiterten Konfiguration des PrinterMap-Feststellungsvorgangs, zu von PrinterMap unterstützten Herstellern und Modellen sowie zur Konfiguration von PrinterMap-SNMP-Timeout-Werten.

#### **Unterstützte Hersteller und Druckermodelle**

Wenn der Feststellungsvorgang ein Gerät im Netzwerk findet und als Drucker identifiziert, versucht PrinterMap dem Drucker einen unterstützten Druckerhersteller zuzuordnen (Xerox, HP, Lexmark., Olivetti, usw.). Wenn eine Zuordnung gelungen ist, wird der Drucker im PrinterMap-Topologiefenster mit einem herstellerspezifischen Symbol dargestellt. Wenn kein Druckerhersteller zugeordnet werden kann, wird der Drucker mit einem allgemeinen Druckersymbol dargestellt. Bei Xerox-Druckern versucht PrinterMap, modellspezifische Symbole zuzuordnen. Wenn für ein bestimmtes Druckermodell kein modellspezifisches Symbol definiert wurde, wird der Drucker mit dem allgemeinen Xerox-Druckersymbol dargestellt.

PrinterMap unterstützt eine Reihe von vordefiniertern Druckerherstellern. Die Liste der unterstützten Druckerhersteller kann vom Benutzer nicht erweitert werden. Zukünftige PrinterMap-Versionen werden eine unbegrenzte Anzahl an Druckerherstellern unterstützen. PrinterMap wird mit einem Standardsatz an Druckermodellen geliefert, die dem jeweiligen unterstützten Hersteller zugeordnet sind. Die Zuordnungen zwischen Hersteller und Modell sind in der PrinterMap-Datei Mib.ini definiert. Zuordnungen zwischen Xerox-Druckermodellen und modellspezifischen Symbolen sind in der PrinterMap-Datei Pmap.ini definiert. Diese beiden Dateien werden während der Initialisierung von PrinterMap geladen und sind im PrinterMap-Installationsverzeichnis (**[Laufwerk]:\[Installationsverzeichnis]**) gespeichert.

Die PrinterMap-Datei Mib.ini enthält Einträge, die jedem unterstützten Hersteller ein oder mehrere unterstützte Modelle zuordnet (gekennzeichnet durch die Modell MIB II Systemobjektidentifizierung). Die Datei Mib.ini befindet sich unter **[Laufwerk]:\[Installationsverzeichnis]**. Das folgende Beispiel ist der Inhalt einer Datei Mib.ini mit Einträgen für den Hersteller Xerox. **Datei Mib.ini**

```
[xerox]
number=5
// 4512
valid1=1.3.6.1.4.1.253.8.62.1.2.1.1.1:0
// 4517
valid2=1.3.6.1.4.1.253.8.62.1.2.2.1.1:0
// DocuPrint C55
valid3=1.3.6.1.4.1.253.8.62.1.2.3.1.1:1
// Docuprint N24
valid4=1.3.6.1.4.1.253.8.62.1.3.2.2.1:1
// DocuPrint N32
valid5=1.3.6.1.4.1.253.8.62.1.3.2.1.1:1
```
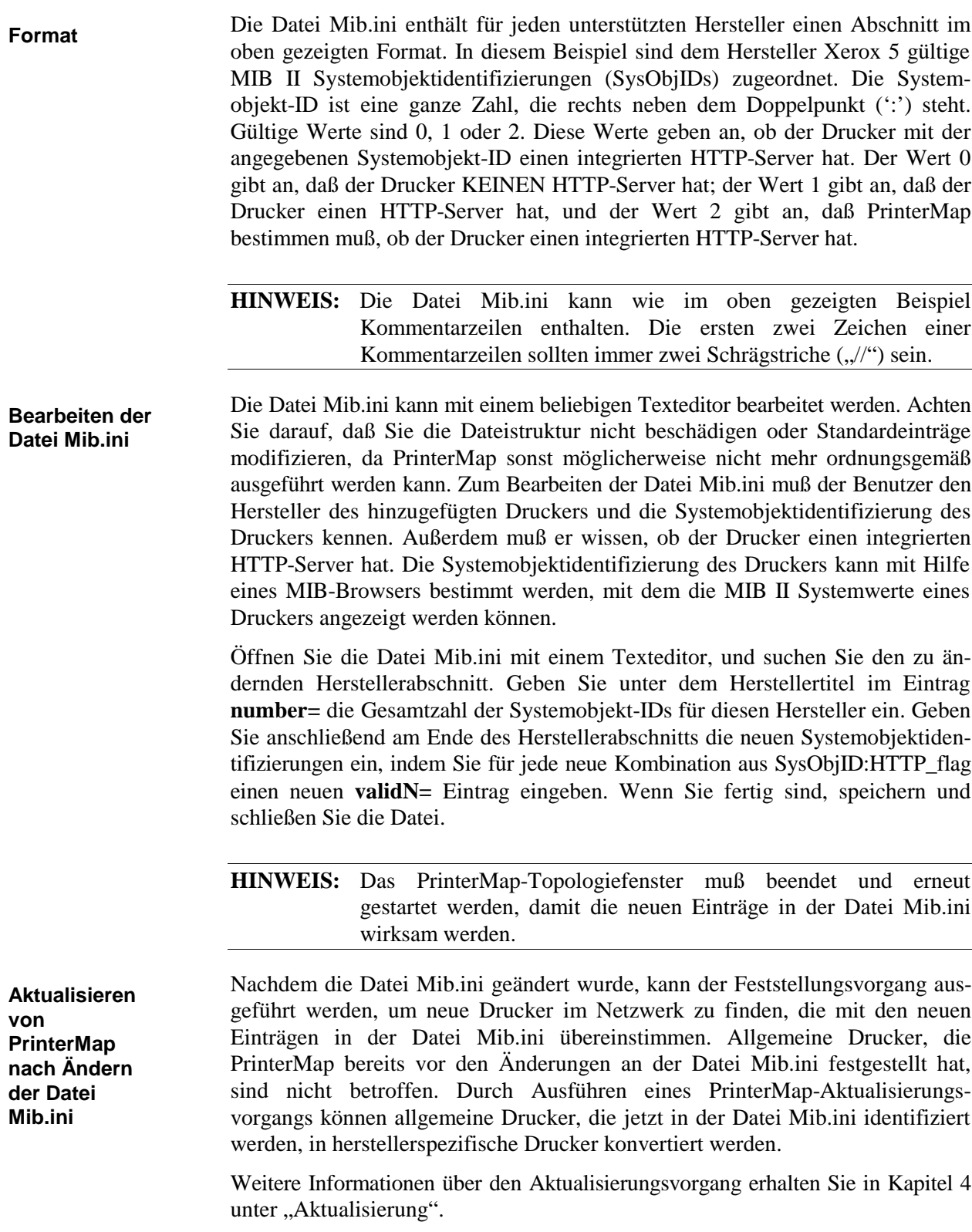

Der Abschnitt [xerox\_models] in der Datei Pmap.ini enthält Einträge, mit denen Xerox-Druckermodelle modellspezifischen Symboldateien zugeordnet werden. Die PrinterMap-Topologie legt auf Grundlage dieser Einträge die Symbole fest, die für unterstützte Xerox-Drucker angezeigt werden. Wenn ein Xerox-Drucker festgestellt wird, für den Drucker jedoch kein Eintrag in der Datei Pmap.ini enthalten ist der ihm eine bestimmte Symboldatei zuordnet, wird im Topologiefenster das allgemeine Xerox-Symbol angezeigt. Modelle werden Symbolen basierend auf der MIB II Systemobjektidentifizierung zugeordnet. Die Datei Pmap.ini befindet sich unter **[Laufwerk]:\[Installationsverzeichnis]**. Das folgende Beispiel ist der Abschnitt [xerox\_models] einer Pmap.ini-Datei. **Datei Pmap.ini**

```
[xerox_models]
count=5
// 4512
model1=1.3.6.1.4.1.253.8.62.1.2.1.1.1:xer_4512_normal.ico:xer_4512_green.ic
o:x er_4512_blue.ico:xer_4512_yell.ico:xer_4512_red.ico
// 4517
model2=1.3.6.1.4.1.253.8.62.1.2.2.1.1:xer_4517_normal.ico:xer_4517_green.ic
o:x er_4517_blue.ico:xer_4517_yell.ico:xer_4517_red.ico
// DocuPrint C55
model3=1.3.6.1.4.1.253.8.62.1.2.3.1.1:xer_c55_normal.ico:xer_c55_green.ico:
xer _c55_blue.ico:xer_c55_yell.ico:xer_c55_red.ico
// DocuPrint N24
model4=1.3.6.1.4.1.253.8.62.1.3.2.2.1:xer_n24_normal.ico:xer_n24_green.ico:
xer _n24_blue.ico:xer_n24_yell.ico:xer_n24_red.ico
// DocuPrint N32
model5=1.3.6.1.4.1.253.8.62.1.3.2.1.1:xer_n32_normal.ico:xer_n32_green.ico:
xer _n32_blue.ico:xer_n32_yell.ico:xer_n32_red.ico
```
#### In diesem Beispiel enthält der Abschnitt [xerox\_models] 5 Einträge zum Zuordnen von Modellen zu einem Symbol. Jede Modellanweisung besteht aus einer gültigen MIB II-Systemobjektidentifizierung (SysObjID), die mit 5 Symboldateinamen mit der Erweiterung 'ico' verkettet ist. Die SysObjID und Dateinamen sind durch Doppelpunkte (':') voneinander getrennt. Jede Symboldatei sollte ein Symbol enthalten, das leicht dem dargestellten Xerox-Modell zugeordnet werden kann. Jede Symboldatei sollte Symbole der folgenden Größen enthalten: 32x32 und 43x43 Pixel. Jede Symboldatei muß eine Statusbedingung darstellen, die von PrinterMap berichtet werden kann. Die Dateinamen müssen in der folgenden Reihenfolge geordnet sein: **Format**

- 1. Graues (Normal) Symbol (Dieses Symbol wird derzeit nicht von PrinterMap verwendet, wird jedoch noch benötigt).
- 2. Grünes (Ausführen) Symbol
- 3. Blaues (Unbekannt) Symbol
- 4. Gelbes (Warnung) Symbol
- 5. Rotes (Ausfall) Symbol

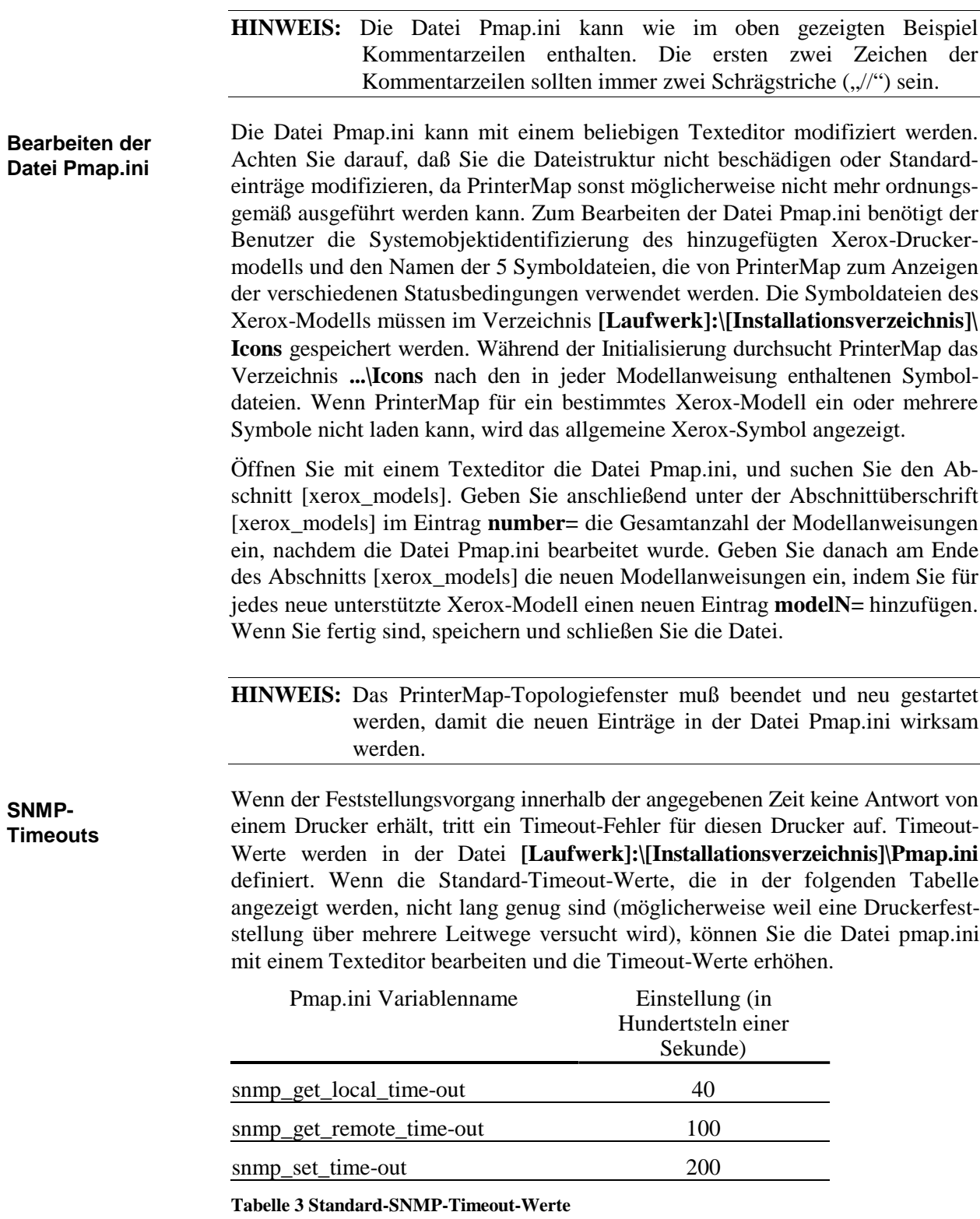

# **Kapitel 4 Benutzeroberfläche**

Dieses Kapitel enthält Informationen zur PrinterMap-Benutzeroberfläche. Das PrinterMap-Topologiefenster stellt das Hauptfenster dar und bietet eine graphische Übersicht der Netzwerkdrucker sowie Zugriff auf viele nützliche Informationen zum Verwalten der Drucker.

### **Topologiefenster**

Das PrinterMap-Topologiefenster stellt das Hauptfenster der PrinterMap-Benutzeroberfläche dar und wird gestartet, indem Sie PrinterMap aus der Xerox PrinterMap-Programmgruppe auswählen.

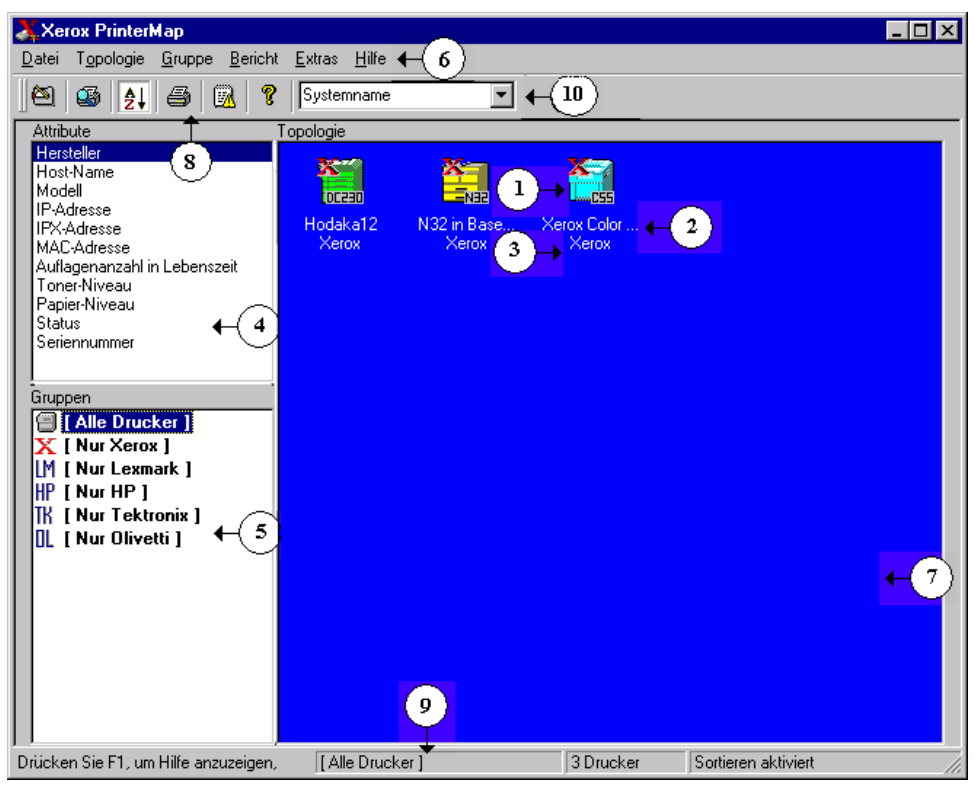

#### **Abbildung 19 PrinterMap-Topologiefenster**

Komponenten des PrinterMap-Topologiefensters:

- 1. **Druckersymbol** Stellt einen Netzwerkdrucker dar, der von PrinterMap festgestellt wurde.
- 2. **Drucker-Anzeigenname** Der Anzeigenname des Druckers wird unter dem Druckersymbol angezeigt. PrinterMap verwendet standardmäßig den MIB-II-Systemnamen als Anzeigennamen des Druckers. Dies kann geändert werden, so daß der IP-Host-Name des Druckers verwendet wird. Weitere Informationen zur Änderung der Standardeinstellungen für den Anzeigennamen des Druckers finden Sie unter Punkt 10 in dieser Liste (Standard-Anzeigenname). Wenn kein Name als Standardeinstellung festgelegt wurde, verwendet PrinterMap statt dessen die IP-Adresse des Druckers oder den NetWare Dserver-Namen.Namen können abhängig von der Bildschirmauflösung und der Stringlänge abgeschnitten werden.
- 3. **Attributwerte** Neben dem Druckernamen wird der Wert des ausgewählten Druckerattributs angezeigt. Attributwerte können abhängig von der Bildschirmauflösung und der Stringlänge abgeschnitten werden.
- 4. **Attribute** Listet die verfügbaren Druckerattribute auf. Wenn diese Option ausgewählt ist, wird neben jedem Druckernamen der Attributwert angezeigt. Wenn ein neues Attribut ausgewählt wird, wird das Topologiefenster aktualisiert und zeigt die neuen Druckerattribute an. Druckersymbole werden basierend auf dem ausgewählten Attribut sortiert.
- 5. **Gruppen** Listet alle vordefinierten und benutzerdefinierten Druckergruppen auf. Wenn eine neue Gruppe ausgewählt wird, wird das Topologiefenster aktualisiert und zeigt alle Drucker in der ausgewählten Gruppe an.
- 6. **Hauptmenü** Bietet Zugriff auf die meisten PrinterMap-Funktionen. Ausführliche Informationen zum Hauptmenü des Topologiefensters erhalten Sie in Kapitel 4 unter "Elemente der Menüleiste".
- 7. **Topologie** Zeigt im PrinterMap-Hauptfenster Symbole für verwaltete Drucker an. Das Topologiefenster enthält nützliche Druckerinformationen wie Name, Status, Hersteller und Attributwerte.
- 8. **Symbolleiste** Bietet Zugriff auf die wichtigsten PrinterMap-Funktionen, z.B. auf das Dialogfeld "Konfiguration" oder den Feststellungsvorgang.
- 9. **Statusleiste** Enthält Hilfeinformationen, den Namen der ausgewählten Gruppe sowie die Anzahl der Drucker, die in der ausgewählten Gruppe enthalten sind.
- 10. **Standard-Anzeigenname –** Zeigt den gewählten Standardnamen der Druckeranzeige an. Diese Auswahl steuert den von PrinterMap angezeigten Namen eines verwalteten Druckers. Mögliche Werte für die Standard-Anzeigennamen sind "Systemname" und "Host-Name". "Systemname" bezieht sich auf den MIB II-Systemnamen des Druckers. "Host-Name" bezieht sich auf den IP-Host-Namen des Druckers (normalerweise über DNS verwaltet).

### **Elemente der Menüleiste**

Dieser Abschnitt beschreibt alle im PrinterMap-Topologiefenster enthaltenen Menüelemente.

### **Datei**

Durch Auswahl dieses Menüs wird das Dialogfeld "Konfiguration" angezeigt, in dem die folgenden PrinterMap-Vorgänge konfiguriert werden können: Feststellen, Berichte, Alarmmeldungen, Anwendungspfade und Statusabfrageintervall. Weitere Einzelheiten erhalten Sie in Kapitel 2 unter "Konfigurieren von PrinterMap". Beendet das Programm. Durch den Feststellungsvorgang generierte Informationen gehen nicht verloren. **Konfiguration Beenden**

### **Topologie** Durch Auswahl dieses Menüelements führt PrinterMap basierend auf den derzeit definierten Parametern für eine Netzwerkfeststellung eine Feststellung aller Netzwerkdrucker aus. Um eine neue Feststellung zu starten, wählen Sie **Topologie > Feststellen** aus. Hierdurch werden Drucker festgestellt, die seit dem letzten Feststellungsvorgang neu im Netzwerk hinzugekommen sind. Bereits festgestellte und von PrinterMap verwaltete Drucker sind nicht betroffen. Der Feststellungsvorgang findet bereits festgestellte Drucker NICHT erneut und nimmt keine Aktualisierung der Informationen von bereits festgestellten Drucker vor. Weitere Informationen erhalten Sie in Kapitel 4 unter "Hinzufügen und Löschen von verwalteten Druckern". Im Topologiefenster enthaltene Druckersymbole können auf zwei verschiedene Methoden angeordnet werden. Standardmäßig werden Drucker basierend auf dem derzeit ausgewählten Attribut angeordnet. Durch Auswahl des Menüs "Symbole anordnen" wird die Sortierreihenfolge auf dem ausgewählten Attribut eingefroren. Wenn Sie bei eingefrorener Sortierreihenfolge ein anderes Attribut auswählen, werden die Attributinformationen für Drucker in der Topologie aktualisiert, Drucker werden jedoch NICHT neu angeordnet. Wenn neben dem Menü "Symbole anordnen" ein Häkchen erscheint, ist die Symbolsortierung aktiviert. Mit diesem Menübefehl können Sie der Topologie einen einzelnen Drucker hinzufügen (oder einen Drucker feststellen), wenn seine IP-Adresse oder IPX-Adresse bekannt ist. Durch Auswahl dieses Menüs wird das Dialogfeld "Drucker hinzufügen" eingeblendet. **Feststellen Symbole anordnen Drucker hinzufügen**

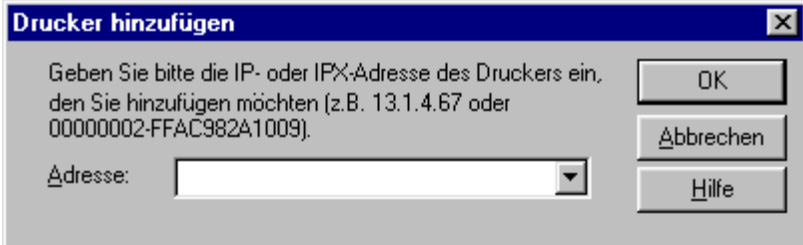

Abbildung 20 Dialogfeld "Drucker hinzufügen"

Wählen Sie zum Hinzufügen eines Drucker aus dem Hauptmenü **Topologie > Drucker hinzufügen** aus, und geben Sie in das Textfeld "Drucker hinzufügen" die IP- oder IPX-Adresse des Druckers ein. Nachdem Sie auf "OK" geklickt haben, versucht PrinterMap den Drucker unter der angegebenen Adresse festzustellen, indem er SNMP-Abfragen startet. Wenn der Drucker antwortet, wird er festgestellt und der PrinterMap-Topologie hinzugefügt.

Dieses Dialogfeld enthält die letzten fünf eingegebenen Adressen.

Durch Auswahl dieses Menüs wird das Dialogfeld "Druckerinformationen aktualisieren" angezeigt, in dem zwei verschiedene Aktualisierungsarten gestartet werden können: "Druckerkonfiguration aktualisieren" und "Allgemeine **Aktualisieren**

Drucker aktualisieren".Im Dialogfenster "Druckerinformationen aktualisieren" können drei PrinterMap-Aktualisierungstypen gestartet werden: "Druckerkonfiguration aktualisieren" , "Allgemeine Drucker aktualisieren" und "Host-Namen aktualisieren". Eine Aktualisierung empfiehlt sich, nachdem Sie eine neue PrinterMap-Version installiert haben, oder nachdem für einen oder mehrere verwaltete Drucker zusätzliche Papierkassetten konfiguriert wurden. Der Aktualisierungsvorgang konvertiert alle allgemeinen Drucker, die der Datei Mib.ini hinzugefügt wurden, in den entsprechenden Herstellertyp.

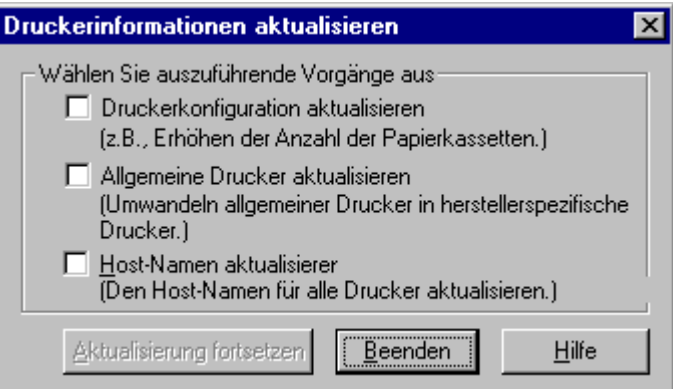

#### Abbildung 21 Dialogfeld "Druckerinformationen aktualisieren"

#### **Druckerkonfiguration aktualisieren**

Wenn Sie dieses Kontrollkästchen markieren und mit der Aktualisierung fortfahren, aktualisiert PrinterMap die Konfigurationsinformationen für alle verwalteten Drucker.

Ein Beispiel sind Informationen über die Medieneingabequelle (z.B. Papierkassetten). Wenn ein Drucker festgestellt wird, wird die Anzahl seiner Papierkassetten bestimmt. Ab diesem Zeitpunkt überwacht PrinterMap nur für diese Kassetten den aktuellen Papierstatus. Wenn für den Drucker eine zusätzliche Kassette konfiguriert wird, erkennt PrinterMap diese neue Kassette nicht und zeichnet keine entsprechenden Informationen auf. Sie können die Informationen zur Kassettenkonfiguration für alle festgestellten Drucker aktualisieren, indem Sie den Drucker aktualisieren.

Druckerinformationen sollten außerdem aktualisiert werden, nachdem eine neue PrinterMap-Version installiert wurde. In der PrinterMap Version 1.0 können beispielsweise nur Informationen über die ersten fünf Medieneingabequellen (Papierkassetten) gespeichert werden. In PrinterMap Version 1.1 können bis zu zehn Medieneingabequellen gespeichert werden. Wenn Sie das Kontrollkästchen "Druckerkonfiguration aktualisieren" aktivieren und einen Aktualisierungsvorgang ausführen, findet PrinterMap alle zusätzlichen Papierkassetten, die von der vorherigen Version nicht gefunden wurden.

#### **Allgemeine Drucker aktualisieren**

Wenn Sie dieses Kontrollkästchen markieren und mit dem Aktualisierungsvorgang fortfahren, vergleicht PrinterMap alle derzeit als "Allgemein" definierte Drucker (Drucker, die keinem unterstützten Händler zugeordnet wurden) mit den Hersteller-Systemobjekt-ID-Informationen, die in der Datei mib.ini gespeichert sind. Wenn in der Datei Mib.ini unter einem unterstützten Händler eine Drucker-Systemobjekt-ID gefunden wurde, wird der Drucker von "Allgemein" in den entsprechenden Herstellertyp konvertiert. Dementsprechend wird auch das dem Drucker zugeordnete Symbol im Topologiefenster aktualisiert.

Eine Aktualisierung empfiehlt sich beispielsweise, nachdem manuell Unterstützung für ein neues Druckermodell hinzugefügt oder eine neue PrinterMap-Version installiert wurde. Während der Installation einer neuen PrinterMap-Version wird die Datei Mib.ini modifiziert. Es werden für jeden Hersteller alle neu unterstützten Drucker-Systemobjekt-IDs hinzugefügt. Allgemeine Drucker, die von der vorherigen PrinterMap-Version festgestellt wurden, haben nach der Installation der neuen Version möglicherweise einen entsprechenden Eintrag in der Datei mib.ini. Wenn Sie eine Aktualisierung ausführen und die Option "Allgemeine Drucker aktualisieren" aktiviert haben, werden alle von PrinterMap unterstützten Drucker in den entsprechenden Herstellertyp konvertiert.

Weitere Informationen zum Hinzufügen von Unterstützung für neue Druckermodelle und Modifizieren der Datei Mib.ini erhalten Sie in Kapitel 3 unter "Unterstützte Hersteller und Druckermodelle".

Wenn Sie "Aktualisierung fortsetzen" auswählen, wird die Aktualisierung gestartet. Durch Auswahl von "Beenden" wird der Vorgang abgebrochen und das Dialogfeld geschlossen.

#### **Host-Namen aktualisieren**

Wenn Sie dieses Kontrollkästchen aktivieren und mit der Aktualisierung fortfahren, aktualisiert PrinterMap den Wert des für jeden Drucker gespeicherten Host-Namens.

Führen Sie diese Aktualisierung in einer Umgebung durch, in der ein oder mehrere DNS-Server für die Auflösung von IP-Adressen zu Host-Namen verwendet werden, nachdem Änderungen an der DNS-Konfiguration vorgenommen wurden.

Wenn Sie die Option "Aktualisierung fortsetzen" auswählen, wird die Aktualisierung gestartet. Durch die Auswahl von "Beenden" wird der Vorgang abgebrochen und das Fenster geschlossen.

### **Gruppe**

**Gruppe erstellen** PrinterMap enthält eine Reihe von vordefinierten Gruppen, die auf der Liste der unterstützten Hersteller (z.B. Xerox, HP, Lexmark, Olivetti usw.) und der Gruppe "Alle Drucker" basieren. In PrinterMap können auch benutzerdefinierte Gruppen erstellt werden, indem Sie Drucker aus einer vorhandenen Gruppe auswählen und anschließend das Menüelement "Gruppe erstellen" wählen. Geben Sie in das Dialogfeld "Gruppe erstellen" den Namen für die neue Gruppe ein.

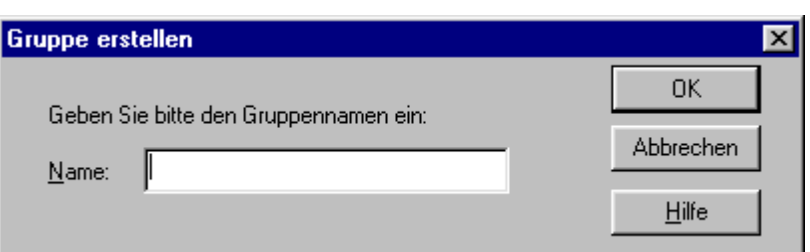

#### Abbildung 22 Dialogfeld "Gruppe erstellen"

Der Name einer benutzerdefinierten Gruppe darf ausschließlich aus alphanumerischen Zeichen bestehen. Die maximale Länge für benutzerdefinierte Gruppennamen beträgt 64 Zeichen. Die Option "Gruppe erstellen" wird grau angezeigt, wenn im Topologiefenster keine Drucker ausgewählt wurden.

Sie können eine benutzerdefinierte Gruppe aus der Topologie löschen, indem Sie das Menüelement "Gruppe löschen" auswählen.

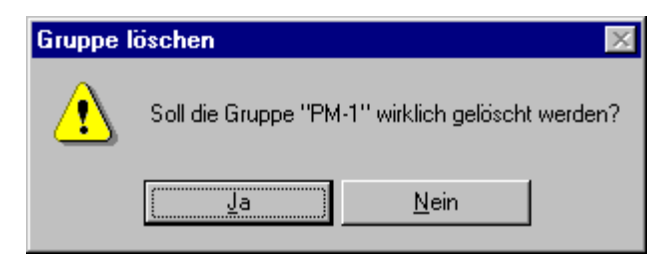

**Abbildung 23 Bestätigungsdialogfeld zum Löschen einer Gruppe**

Um eine Gruppe zu löschen, markieren Sie die Zielgruppe im Listenfeld "Gruppe", wählen Sie das Menüelement "Gruppe löschen" aus und klicken Sie im Bestätigungsdialogfeld auf "Ja".

**HINWEIS:** Es können nur benutzerdefinierte Gruppen gelöscht werden. Vordefinierte Gruppen (Alle Drucker, Nur Xerox usw.) können nicht gelöscht werden. Das Menüelement "Gruppe löschen" wird grau angezeigt, wenn die markierten Drucker nicht einer benutzerdefinierten Gruppe hinzugefügt werden können.

Um den ausgewählten Drucker in eine vorhandene Gruppe zu kopieren, markieren Sie den Drucker, und wählen Sie anschließend das Menüelement "Drucker zu Gruppe hinzufügen". Sie werden zum Auswählen einer Gruppe aufgefordert.

**Gruppe löschen**

**Drucker zu Gruppe hinzufügen**

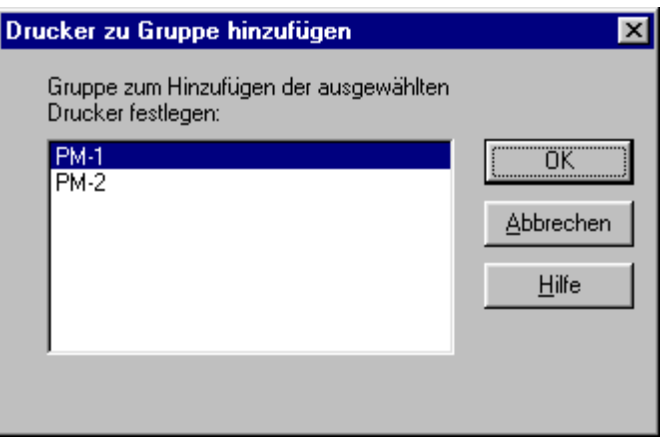

Abbildung 24 Dialogfeld "Drucker zu Gruppe hinzufügen"

In diesem Dialogfeld werden alle benutzerdefinierten Gruppen aufgelistet, denen markierte Drucker hinzugefügt werden können. Wenn Sie die gewünschte Gruppe auswählen und auf "OK" klicken, werden markierte Drucker dieser Gruppe hinzugefügt. Dieses Menüelement wird grau angezeigt, wenn es keine benutzerdefinierten Gruppen gibt, denen Drucker hinzugefügt werden können.

**Drucker aus Gruppe entfernen**

Ein Drucker kann aus einer benutzerdefinierten Gruppe entfernt werden, indem Sie den gewünschten Drucker markieren und das Menüelement "Gruppe" > "Drucker aus Gruppe entfernen" auswählen. Hierdurch wird ein Bestätigungsdialogfeld eingeblendet, in dem Sie das Entfernen des Druckersymbols aus der Gruppe bestätigen oder den Vorgang abbrechen können.

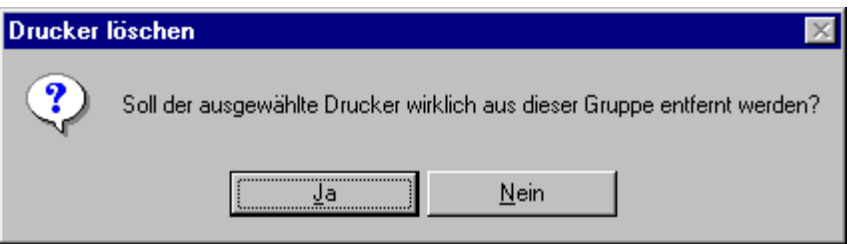

**Abbildung 25 Bestätigungsdialogfeld zum Entfernen des Druckers**

Wenn Sie in der gespeicherten Gruppe "Alle Drucker" einen Drucker markieren und das Menüelement "Drucker aus Gruppe entfernen" wählen, wird ein modifiziertes Bestätigungsdialogfeld zum Entfernen des Druckers angezeigt. Sie werden darauf hingewiesen, daß ein aus der Gruppe "Alle Drucker" entfernter Drucker vollständig aus PrinterMap, d.h. aus allen Gruppen, entfernt wird, und alle für diesen Drucker gespeicherten Berichtsdaten gelöscht werden. Entfernen Sie einen Drucker nur aus der Gruppe "Alle Drucker", wenn Sie ihn vollständig aus PrinterMap entfernen wollen.

Drucker können nicht aus vordefinierten Herstellergruppen entfernt werden. Das Menüelement "Drucker aus Gruppe entfernen" wird grau angezeigt, wenn im Topologiefenster derzeit eine vordefinierte Herstellergruppe markiert ist.

Mit diesem Menüelement kann der Benutzer alle derzeit angezeigten Drucker markieren.

**Alles auswählen**

### **Bericht**

Dieses Menüelement enthält die beiden Untermenüelemente **Ausgewählter Drucker** und **Ausgewählte Gruppe**. Wenn Sie eins dieser beiden Untermenüelemente auswählen, wird das Dialogfeld "Berichtparamter" angezeigt. Geben Sie hier in den Feldern "Von" und "Bis" die gewünschten Werte ein. Klicken Sie im Dialogfeld "Berichtsparameter" auf die Schaltfläche "Bericht anzeigen", um für den ausgewählten Drucker oder die ausgewählte Gruppe einen Standardbericht zu erstellen. **Standardbericht erstellen**

Weitere Einzelheiten erhalten Sie in Kapitel 5 unter "Erstellen von Berichten".

Diese Menüelement enthält die beiden Untermenüelemente **Ausgewählter Drucker** und **Ausgewählte Gruppe**. Wenn Sie eins dieser beiden Untermenüelemente auswählen, wird das Dialogfeld "Berichtparamter" angezeigt. Geben Sie hier in den Feldern "Von" und "Bis" die gewünschten Werte ein. Klicken Sie im Dialogfeld "Berichtsparameter" auf die Schaltfläche "Bericht anzeigen", um für den ausgewählten Drucker oder die ausgewählte Gruppe einen benutzerdefinierten Bericht zu erstellen. **Benutzerdefinierten Bericht erstellen**

Weitere Einzelheiten erhalten Sie in Kapitel 5 unter "Erstellen von Berichten".

### **Extras**

Wählen Sie dieses Menüelement aus, um das Dialogfeld "Alarmprotokoll" einzublenden. In diesem Dialogfeld wird eine Alarmgeschichte für alle verwalteten Drucker angezeigt, die alle von PrinterMap festgestellten Alarmmeldungen enthält. Das Dialogfeld "Alarmprotokoll" enthält Spalten, in denen Informationen über empfangene Alarmmeldungen angezeigt werden, einschließlich farbcodierter Status, Datum, Druckername, eine kurze Erklärung der Alarmmeldung und eine optionale Bestätigung "Kommentar". **Alarmprotokoll anzeigen**

Weitere Einzelheiten erhalten Sie in Kapitel 6 unter "Alarmprotokoll".

Das Menü "Verwaltungsanwendung starten" enthält ein Untermenü für jede vom Hersteller unterstützte (Xerox, HP, etc.) Druckerverwaltungsanwendung. Unterstützte Hersteller und deren Standard-Verwaltungsanwendungen sind im folgenden aufgelistet. Dies sind nur die Standardanwendungen. Die Standard-Verwaltungsanwendung für jeden Hersteller kann in der Registerkarte "Anwendungspfade" des Dialogfelds "Konfiguration" mit einer beliebigen Ausführungsdatei konfiguriert werden. **Verwaltungsanwendung starten**

#### **Xerox CentreWare DP**

CentreWare DP ist die Standard-Druckerverwaltungsanwendung für Xerox-Drucker.

**HP JetAdmin** JetAdmin ist die Standard-Druckerverwaltungsanwendung für HP-Drucker.

**Lexmark MarkVision**

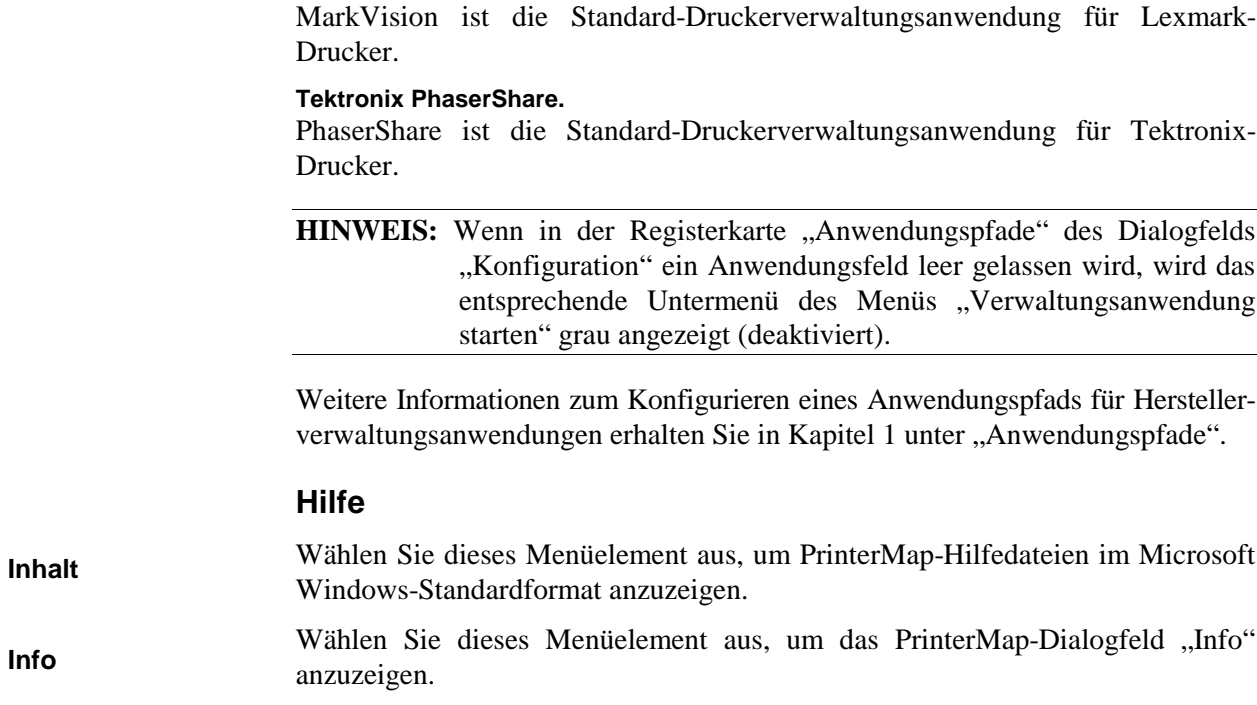

### **Symbolleiste**

Die Symbolleiste, die direkt unter dem Hauptmenü angezeigt wird, bietet Zugriff auf PrinterMap-Funktionen.

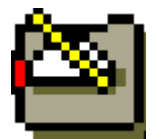

**Konfiguration ändern** – Durch Klicken auf diese Schaltfläche wird das Dialogfeld Konfiguration eingeblendet.

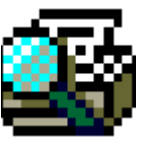

**Feststellen** – Durch Klicken auf diese Schaltfläche wird ein neuer Feststellungsvorgang ausgeführt.

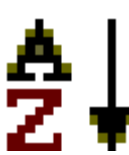

**Anordnung von Symbolen aktivieren/deaktivieren** – Durch Klicken auf diese Schaltfläche werden Symbole basierend auf dem in der Attributeliste ausgewählten Attribut angeordnet (standardmäßig gedrückt = aktiviert; nicht gedrückt = deaktiviert).

**Drucker manuell hinzufügen** – Durch Klicken auf diese Schaltfläche können der Gruppe "Alle Drucker" manuell Drucker hinzugefügt werden.

**Alarmprotokoll –** Durch Klicken auf diese Schaltfläche wird das Alarmprotokoll angezeigt.

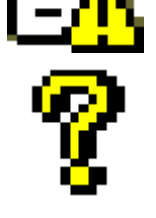

**Hilfethemen** – Durch Klicken auf diese Schaltfläche wird die PrinterMap-Online-Hilfe angezeigt.

### **Bereiche des Topologiefensters**

Die Topologie bietet anhand von Symbolen eine Übersicht über die festgestellten Netzwerkdrucker. Im PrinterMap-Topologiefenster können druckerspezifische Vorgänge gestartet werden. Außerdem werden der Status, Hersteller und in einigen Fällen das Druckermodell angezeigt. **Topologie**

> **HINWEIS:** Das Layout des Topologiefensters hängt davon ab, welches Attribut aus der Attributeliste ausgewählt wurde und ob die Symbolsortierung aktiviert oder deaktiviert ist. Bei aktivierter Symbolsortierung werden die Symbole normalerweise in der Reihenfolge vom höchsten bis zum niedrigsten Wert angeordnet. Zum Beispiel zeigt eine Anordnung nach Statusattribut die Symbole in der Reihenfolge Rot > Gelb > Grün > Blau an (höchster bis geringster Schweregrad). Die Attribute "Hersteller" und "Modell" werden alphabetisch sortiert. Die Attribute "Papier", "Toner" und "Auflagen in Lebenszeit" werden in der Reihenfolge vom Drucker mit den höchsten Attributwerten zum Drucker mit den niedrigsten Attributwerten angeordnet. Um ein oder mehrere Druckerattribute anzuzeigen, wenn die Sortierung aktiviert ist, markieren Sie die Drucker, indem Sie ihn auswählen, bevor Sie Attribute ändern. Hierdurch erhalten Sie einen visuellen Überblick über den neuen Druckerort in der Topologie.

Im Listenfeld "Attribute" können Druckerattribute ausgewählt werden, die im Topologiefenster neben den Druckersymbolen angezeigt werden. Die verfügbaren Druckerattribute sind in der folgenden Tabelle aufgelistet und beschrieben.

#### **Tabelle 4 Attributeliste**

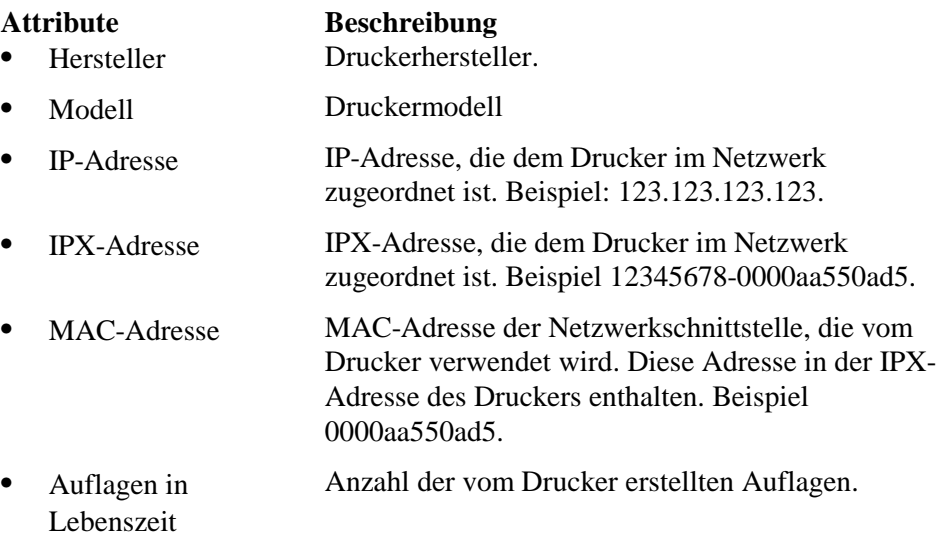

**Attribute**

• Toner-Niveau Im Tonerlager des Druckers (Kassetten) verbleibende Toner-Menge. Jeder als Toner-Niveau angegebener Wert wird durch ein Komma abgetrennt. Das Toner-Niveau wird in Prozent der in der Toner-Kassette verbleibenden Toner-Menge angezeigt, wenn der Drucker diese Technologie unterstützt. Verschiedene Drucker unterstützen diese Technologie in unterschiedlichem Ausmaß. PrinterMap zeigt alle Informationen an, die vom Drucker bereitgestellt werden. Toner-Niveaus können mit dem Wert "some" angegeben werden, was bedeutet, daß der Drucker weiß, daß die Toner-Kassette nicht leer ist, oder mit "—", was bedeutet, daß der Drucker nicht weiß, wieviel Toner übrig ist. Für einen Drucker mit drei Toner-Kassetten kann beispielsweise, abhängig von den vom Drucker bereitgestellten Informationen, zur Angabe des Toner-Niveaus der String "21%, 76%, 54%" oder "some, some, some" angezeigt werden.

> Wenn das Attribut "Toner-Niveau" ausgewählt ist, werden Drucker in absteigender Reihenfolge gemäß dem in Prozent angegebenen Toner-Wert angeordnet. Für Drucker mit mehreren Kassetten wird ein Toner-Durchschnittsprozentwert festgelegt. Den Werten "-" und "some" wird der Prozentwert 0% und 1% zugeordnet.

• Papier-Niveau Die Papiermenge, die in den Eingabequellen (Papierkassetten) des Druckers übrig ist. Jeder Papier-Niveauwert wird durch ein Komma begrenzt. Papier-Niveaus werden in Prozent der in jeder Papierkassette verbleibenden Papiermenge angezeigt, vorausgesetzt, der Drucker unterstützt diese Technologie. Verschiedene Drucker unterstützen diese Technologie in unterschiedlichem Ausmaß. PrinterMap zeigt alle Informationen an, die vom Drucker bereitgestellt werden. Papier-Niveaus können beispielsweise mit dem Wert "some" angegeben werden, was bedeutet, daß der Drucker weiß, daß die Papierkassette nicht leer ist, oder mit "-", was bedeutet, daß der Drucker nicht weiß, wieviel Papier übrig ist. Für einen Drucker mit drei Papier-Kassetten kann beispielsweise, abhängig von den vom Drucker bereitgestellten Informationen, zur Angabe des Papier-Niveaus der String "21%, 76%, 54%" oder "some, some, some" angezeigt werden.

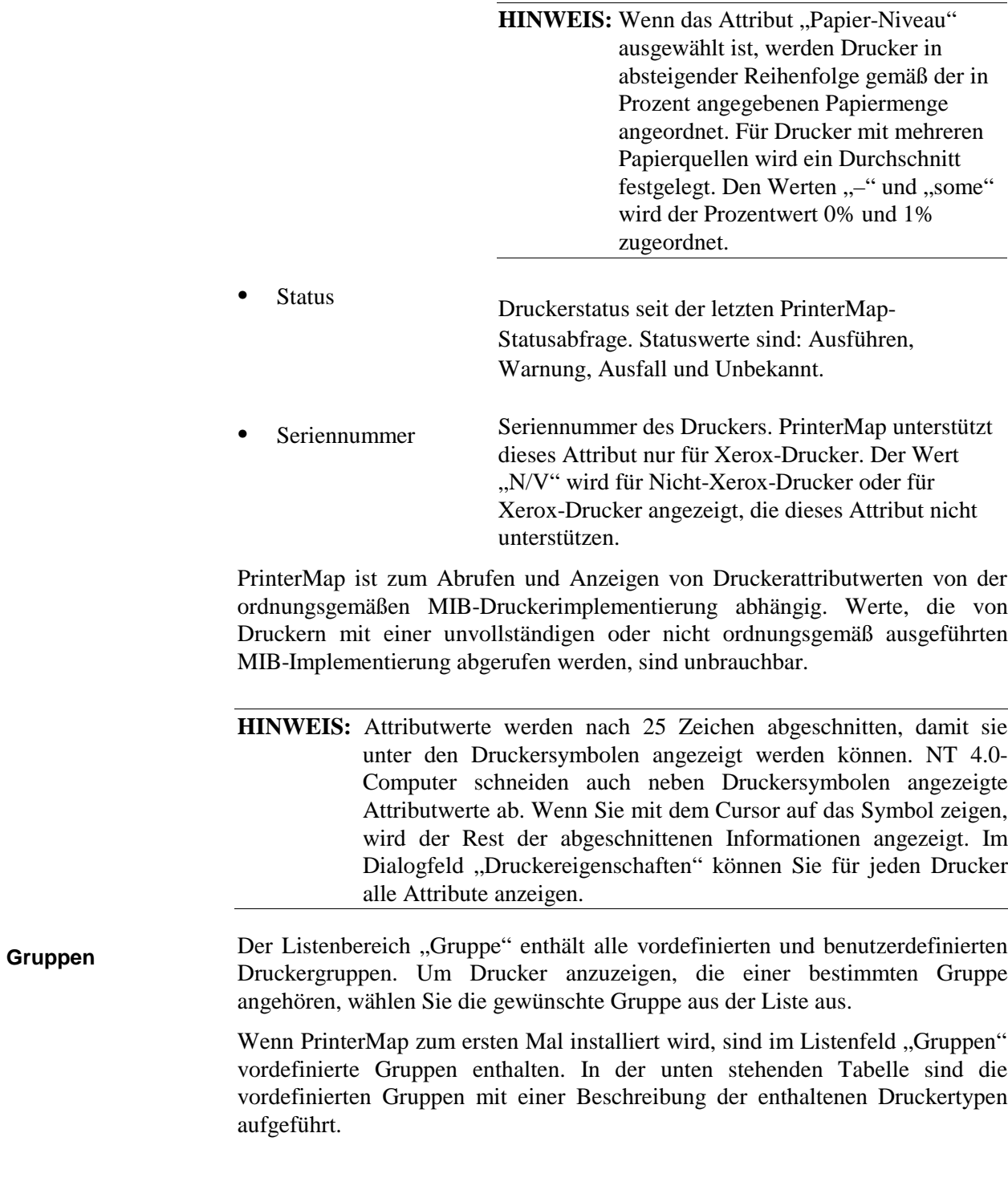

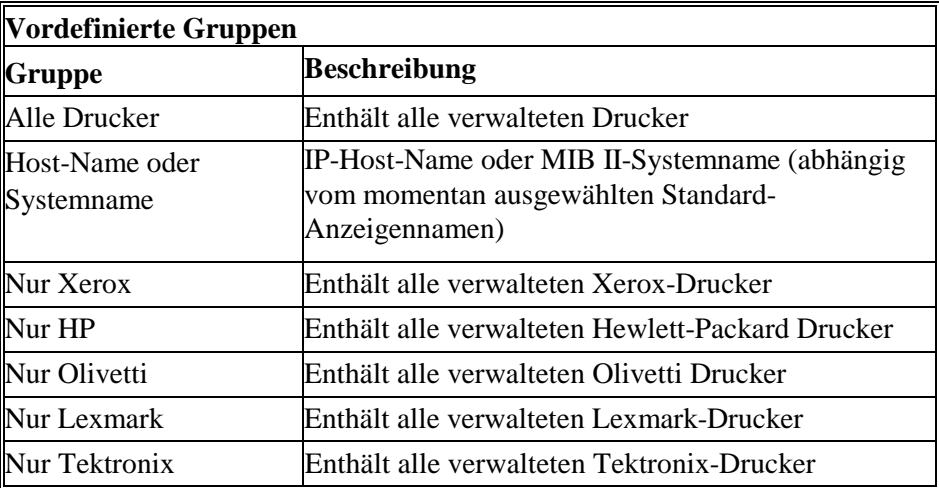

**Tabelle 5 Vordefinierte Gruppen**

Weitere Informationen über Druckergruppen erhalten Sie in Kapitel 4 unter "Druckergruppen".

### **Anzeigen von Druckerinformationen**

#### **Druckergruppen**

Festgestellte Drucker werden basierend auf dem Hersteller in vordefinierten PrinterMap-Gruppen abgelegt. In der jeweiligen Herstellergruppe können alle Xerox-, HP-, Lexmark- oder Tektronix-Drucker angezeigt werden. In PrinterMap können auch benutzerdefinierte Gruppen erstellt werden.

Benutzerdefinierte Gruppen erleichtern die Verwaltung, weil Drucker in logische Gruppen unterteilt werden können. Wenn Sie beispielsweise eine Gruppe mit dem Namen "3. Etage" erstellen, können Sie dieser Gruppe alle Drucker in der 3. Etage hinzufügen.

Weitere Informationen über PrinterMap-Gruppen erhalten Sie in Kapitel 4 unter "Gruppieren".

### **Druckersymbole**

In der PrinterMap-Topologie werde die folgenden Symbole verwendet, um festgestellte Netzwerkdrucker basierend auf dem Hersteller und Modell darzustellen.

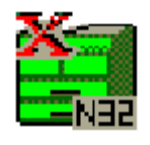

**Xerox-Drucker** – Von Xerox hergestellte Drucker werden mit einem modellspezifischen Symbol dargestellt, vorausgesetzt, PrinterMap stellt für dieses Modell ein Symbol bereit. Ist dies nicht der Fall, wird der Drucker mit einem allgemeinen Xerox-Symbol dargestellt. Das DocuPrint N32-Symbol ist ein Beispiel

für ein modellspezifisches Symbol.

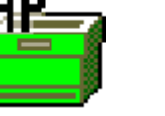

**Hewlett-Packard-Drucker** – Mit diesem Symbol werden von HP hergestellte Drucker dargestellt.

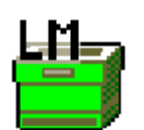

**Lexmark-Drucker** – Mit diesem Symbol werden von Lexmark hergestellte Drucker dargestellt.

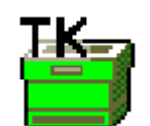

**Tektronix-Drucker** – Mit diesem Symbol werden von Tektronix hergestellte Drucker dargestellt.

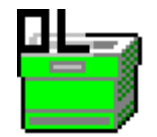

**Olivetti-Drucker** – Mit diesem Symbol werden von Olivetti hergestellte Drucker dargestellt.

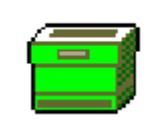

**Allgemeine Drucker** – Mit diesem Symbol werden Drucker von anderen Firmen als Xerox, HP, Lexmark und Tektronix dargestellt.

**Tabelle 6 Druckersymbole**

Jeder Druckername wird direkt neben dem zugehörigen Symbol angezeigt. Der Attributwert des derzeit ausgewählten Druckers (IP-/IPX-Adresse, Status, usw.) wird unter dem Druckernamen angezeigt.

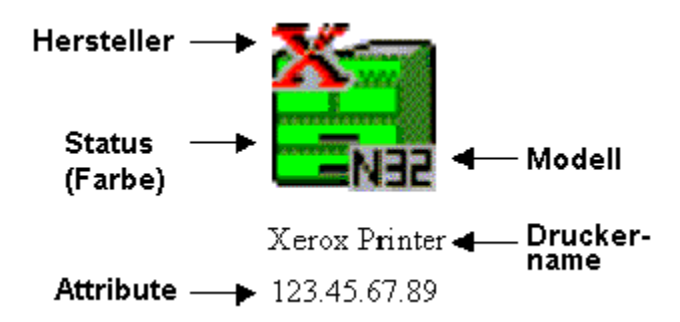

**Abbildung 26 Druckersymbolkomponenten**

### **Druckerstatus**

In der PrinterMap-Topologie wird jeder Drucker mit einem Symbol dargestellt. Die Hintergrundfarbe des Symbols zeigt den Druckerstatus an. Die PrinterMap-Topologie kann aus verschiedenen Farben bestehen, einschließlich roter, gelber, grüner und blauer Symbole, die den jeweiligen Druckerstatus anzeigen. In der

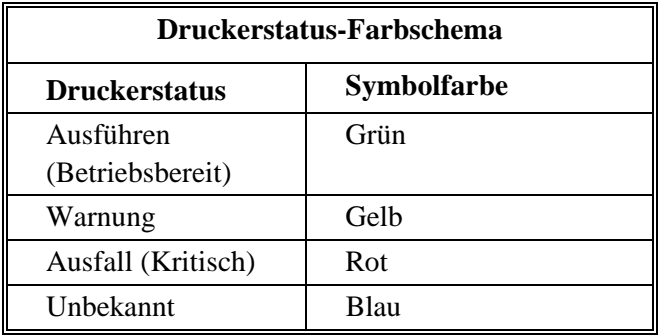

folgenden Tabelle sind die dem jeweiligen Druckerstatus zugeordneten Farben aufgelistet.

### **Tabelle 7 Zuordnung von Druckerstatus und Symbolfarbe**

Der Druckerstatus wird normalerweise durch die An- oder Abwesenheit von Alarmbedingungen festgelegt. Für einen Drucker können die Alarmbedingungen "Wenig Papier", "Kein Papier", "Toner schwach", "Kein Toner", "Tür offen", "Stau" und "Wartung erforderlich" festgestellt werden. Es können mehrere Alarmbedingungen für einen Drucker festgestellt werden. Bei mehreren Alarmbedingungen richtet sich die dem Druckersymbol zugeordnete Farbe nach der kritischsten Bedingung. Wenn ein Drucker beispielsweise wenig Papier hat (Warnung) und der Toner verbraucht ist (eine kritische Bedingung), wird dem Druckersymbol die Farbe rot zugewiesen. Wenn der Drucker wenig Papier hat und der Toner schwach ist, wird das Symbol gelb angezeigt, da beide Alarmbedingungen lediglich eine Warnung sind.

Weitere Informationen über von PrinterMap festgestellten Alarmbedingungen und den jeweiligen Schweregrad erhalten Sie in Kapitel 6 unter "Anzeigen von Alarmmeldungen".

Der PrinterMap-Statusservice aktualisiert gemäß dem Statusabfrageintervall, das in der Registerkarte "Status" des Dialogfelds "Konfiguration" festgelegt wurde, in regelmäßigen Abständen den Status von jedem Drucker. Wenn PrinterMap eine Statusänderung eines verwalteten Druckers feststellt, erhält das dem Drucker zugeordnete Symbol eine andere Farbe.

Informationen zum Aktualisieren des Druckerstatus' unabhängig vom Statusservice erhalten Sie in Kapitel 4 unter "Status überprüfen".

### **Dialogfeld "Druckereigenschaften"**

Das Dialogfeld "Druckereigenschaften" enthält statische und dynamische Druckerinformationen und bietet eine Schnittstelle zum Festlegen oder Starten von anderen Verwaltungsanwendungen. Sie können das Dialogfeld "Druckereigenschaften" anzeigen, indem Sie auf einen bestimmten Drucker doppelklicken oder das Menü "Eigenschaften anzeigen" wählen, auf das Sie zugreifen können, wenn Sie auf das Druckersymbol zeigen und mit der rechten Maustaste klicken.

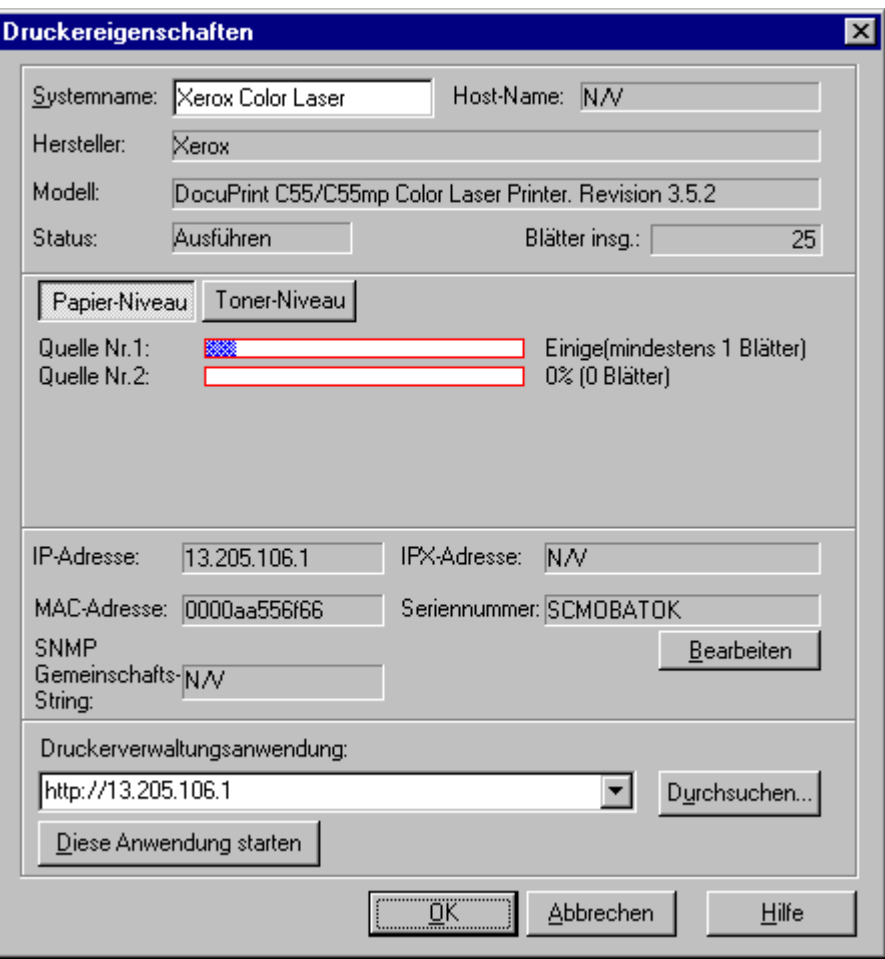

Abbildung 27 Dialogfeld "Druckereigenschaften"

Der erste Abschnitt des Dialogfelds **Druckereigenschaften** enthält die Angaben **Druckername, Host-Name ,Hersteller, Modell, Auflagenanzahl** und **Status**. Hier kann der Name eines Druckers modifiziert werden.

Im zweiten Fensterabschnitt sind Informationen über das Papier- und Toner-Niveau des Druckers verfügbar. Mit den Schaltflächen **Papier-Niveau** und **Toner-Niveau** werden diese Informationen als Balkendiagramm, in Prozent und in Einheiten (falls verfügbar) angezeigt. Immer, wenn es möglich ist, werden von dem Drucker Beschreibungen zum Papier- und Toner-Zustand sowie Einheiten abgerufen und angezeigt. Wenn diese Informationen nicht verfügbar sind, werden als Papier- und Toner-Beschreibung der Wert "Source N" und als Einheiten der Wert "units" angezeigt.

Im dritten Bereich des Dialogfelds *Druckereigenschaften* werden die vom Drucker verwendete **IP-Adresse, IPX-Adresse, MAC-Adresse, Seriennummer** und Gemeinschafts-Strings angezeigt. Unter dem Eintrag "Seriennummer" befindet sich die Schaltfläche "Bearbeiten", mit der das Dialogfeld Seriennummer bearbeiten angezeigt wird.

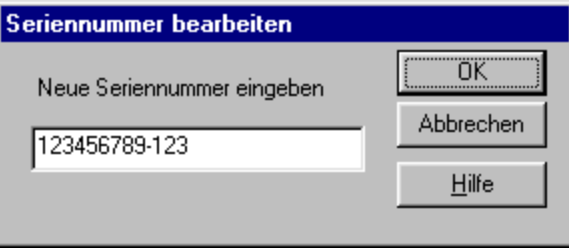

Abbildung 28 Dialogfeld "Seriennummer bearbeiten"

Die vorhandene Seriennummer für den ausgewählten Drucker wird im Bearbeitungsfeld "Seriennummer" angezeigt. Geben Sie hier eine neue Seriennummer ein, und klicken Sie auf **OK**, um die Änderung zu speichern. PrinterMap sendet eine SNMP-Abfrage an den Drucker mit der neuen Seriennummer. Beachten Sie, daß die auf diese Weise geänderte Seriennummer nicht rückgängig gemacht werden kann, indem Sie das Dialogfeld "Druckereigenschaften" schließen. Nehmen Sie keine Änderungen vor, und klicken Sie auf **Abbrechen**, um das Dialogfeld zu schließen.

**HINWEIS:** Nur für Xerox-Drucker sind Seriennummern verfügbar, bzw. können Seriennummern modifiziert werden. Im unteren Fensterabschnitt können bis zu drei Verwaltungsanwendungspfade konfiguriert werden, wobei nur die aktive Anwendung gestartet werden kann (d.h., die Anwendung, die im Bearbeitungsfeld "Druckerverwaltungsanwendung" angezeigt wird). Wenn ein Drucker festgestellt wurde, versucht PrinterMap, automatisch einen oder mehrere Anwendungspfade einzugeben. Normalerweise stellen diese Pfade die herstellerspezifische Druckerverwaltungsanwendung oder die HTTP-Adresse des internen Webservers des Druckers dar. Mit der Schaltfläche "Durchsuchen" kann nach Speicherorten der Ausführungsdatei gesucht werden. Durch Klicken auf "Anwendung starten" wird die Anwendung gestartet. Es kann eine beliebige Anwendung, einschließlich Parameter, eingegeben werden, wobei die maximale Länge 256 Zeichen beträgt.

Weitere Informationen zum Starten konfigurierter Verwaltungsanwendungen erhalten Sie in Kapitel 4 unter "Starten von Druckerverwaltungsanwendungen".

### **Hinzufügen und Löschen von verwalteten Druckern**

### **Hinzufügen von Druckern zu PrinterMap**

PrinterMap bietet die Möglichkeit, einzelne Drucker manuell hinzuzufügen (festzustellen). Neu festgestellte Drucker werden automatisch der Gruppe "Alle Drucker" hinzugefügt.

Weitere Informationen zum Hinzufügen von Druckern zu PrinterMap erhalten Sie in Kapitel 4 unter "Hinzufügen von Druckern".

### **Löschen von Druckern aus PrinterMap**

PrinterMap bietet die Möglichkeit, Drucker zu entfernen. Sie können Drucker aus benutzerdefinierten Gruppen oder vollständig aus der PrinterMap-Anwendung entfernen, indem Sie sie aus der Gruppe "Alle Drucker" löschen.

Wenn ein Drucker aus der Gruppe "Alle Drucker" entfernt wird, wird er zusammen mit allen zugehörigen Daten (Attributsinformationen und Berichtsdatendateien) aus allen Druckergruppen gelöscht. Bevor Sie einen Drucker aus PrinterMap löschen, sollten Sie Berichte erstellen, damit keine wichtigen Daten verloren gehen.

Weitere Informationen zum Löschen von Druckern aus PrinterMap erhalten Sie in Kapitel 4 unter "Löschen von Druckern aus einer Gruppe".

### **Rechte Maustastenmenüs**

### **Rechtes Maustastenmenü des Druckersymbols**

Um auf das rechte Maustastenmenü des Druckersymbols zuzugreifen, klicken Sie mit der rechten Maustaste auf ein Druckersymbol. Das folgende Menü wird angezeigt.

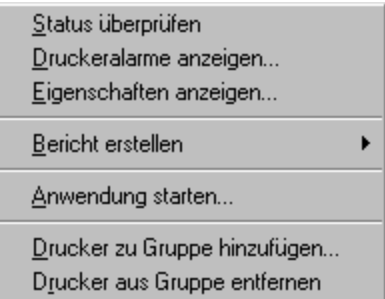

#### **Abbildung 29 Rechtes Maustastenmenü des Druckersymbols**

Sie können jedoch auch mehrere Drucker in der Topologie auswählen und mit der rechten Maustaste klicken. Wenn Sie mehrere Drucker auswählen, sind im Menü nur die Befehle "Drucker zu Gruppe hinzufügen" und "Drucker aus Gruppe entfernen" enthalten.
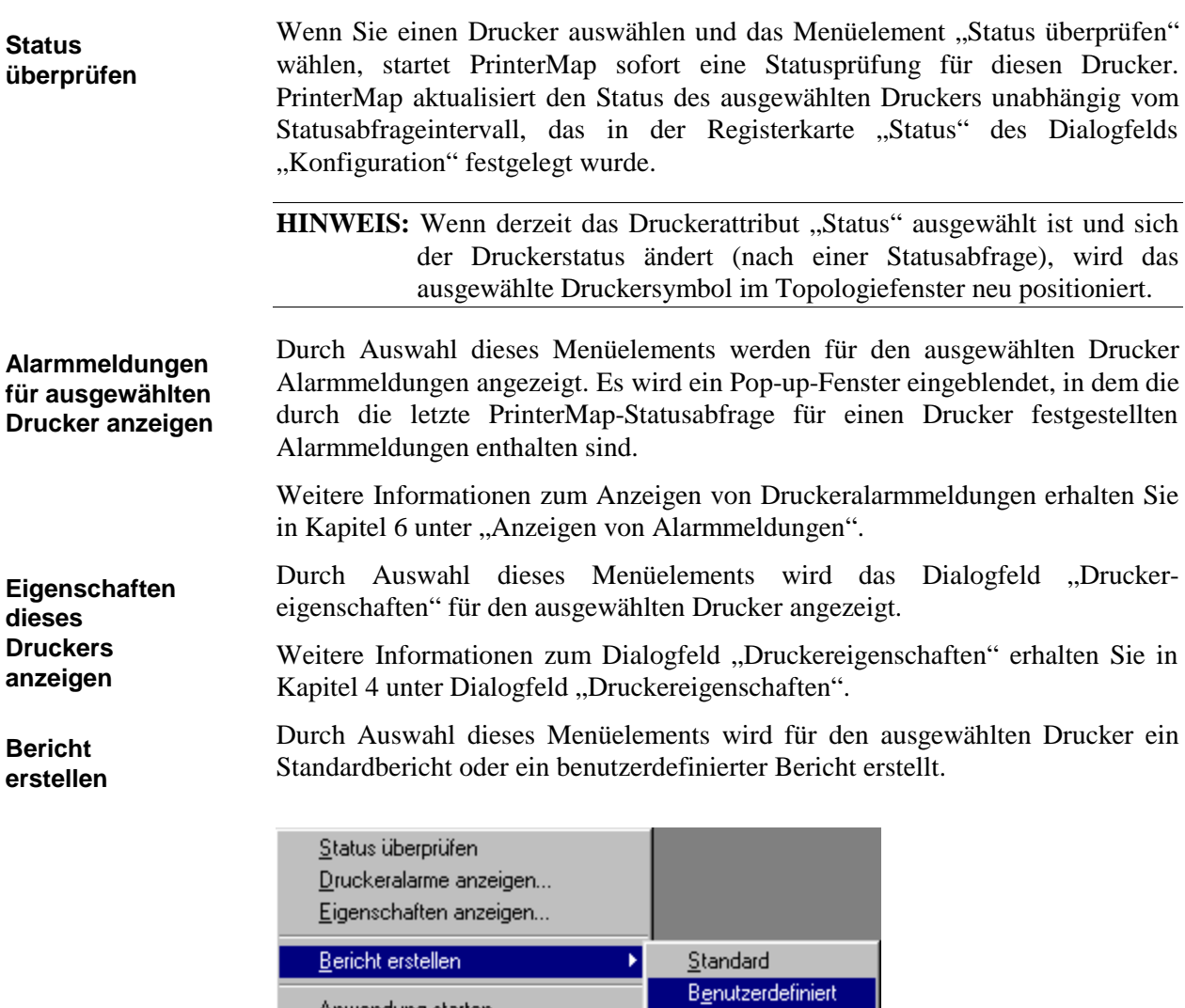

Drucker zu Gruppe hinzufügen... Drucker aus Gruppe entfernen

Anwendung starten...

Abbildung 30 Untermenü "Bericht erstellen"

## **Standard**

Durch Auswahl dieses Menüelements wird für den ausgewählten Drucker ein Standardbericht erstellt. Diese Option ist nur verfügbar, wenn in der Registerkarte "Bericht" (Dialogfeld "Konfiguration") das "Standard-Berichtsabfrageintervall" konfiguriert wurde.

Weitere Informationen zum Erstellen von Berichten erhalten Sie in Kapitel 5 unter "Erstellen von Berichten".

## **Benutzerdefiniert**

Durch Auswahl dieses Menüelements wird für den ausgewählten Drucker ein benutzerdefinierter Bericht erstellt.

Weitere Informationen zum Erstellen von Berichten erhalten Sie in Kapitel 5 unter "Erstellen von Berichten".

Durch Auswahl dieser Menüoption wird die aktive Verwaltungsanwendung für den ausgewählten Drucker gestartet. Anwendungen können im Dialogfeld "Druckereigenschaften" konfiguriert und einzelnen Druckern zugeordnet werden. In diesem Dialogfeld können bis zu drei Anwendungspfade definiert werden. Es wird jedoch nur die aktive Verwaltungsanwendung (d.h., die Anwendung, die im Dialogfeld "Druckereigenschaften" im Feld "Druckerverwaltungsanwendung" angezeigt wird) gestartet. **Anwendung starten**

> Wenn ein Drucker festgestellt wurde, versucht PrinterMap abhängig von dem Druckerhersteller und den Druckerfunktionen einen oder mehrere Anwendungspfade einzugeben. Der Feststellungsvorgang bestimmt zuerst, ob der Drucker einen integrierten HTTP-Server hat. Ist dies der Fall, gibt PrinterMap als aktiven Verwaltungsanwendungspfad <HTTP://<ip\_address> ein (vorausgesetzt, die IP-Adresse des Druckers ist bekannt). Anschließend wird festgestellt, ob für den Druckerhersteller eine Standard-Verwaltungsanwendung konfiguriert wurde. Ist dies der Fall, fügt PrinterMap der Liste der Verwaltungsanwendungen für den Drucker den entsprechenden Verwaltungsanwendungspfad hinzu (wenn der Drucker nicht HTTP-befähigt oder die IP-Adresse des Druckers nicht verfügbar ist, wird dieser Pfad die aktive Verwaltungsanwendung des Druckers).

> Wenn für den ausgewählten Drucker im Dialogfeld "Druckereigenschaften" kein Anwendungspfad angegeben wurde, wird das Menüelement "Anwendung starten" grau angezeigt.

> **HINWEIS:** Wenn die aktive Anwendung eine herstellerspezifische Verwaltungsanwendung ist (z.B. JetAdmin von HP) muß der Zieldrucker möglicherweise beim Öffnen der Anwendung erneut ausgewählt werden. Immer, wenn es möglich ist, startet PrinterMap die Verwaltungsanwendung mit Fokus auf den ausgewählten Drucker. PrinterMap kann CentreWare DP mit Fokus auf den ausgewählten Drucker starten, wenn PrinterMap die IPX-Adresse des Druckers kennt. Wenn nicht, wählen Sie in CentreWare die Option "IP" aus, und suchen Sie den Drucker.

Durch Auswahl dieser Menüoption werden die derzeit ausgewählten Drucker einer vorhandenen Gruppe hinzugefügt. Sie können die ausgewählten Drucker in eine vorhandene Gruppe kopieren, indem Sie die Drucker markieren und anschließend "Drucker zu Gruppe hinzufügen" wählen. Sie werden anschließend dazu aufgefordert, den Namen der der Gruppe einzugeben. **Drucker zu Gruppe hinzufügen**

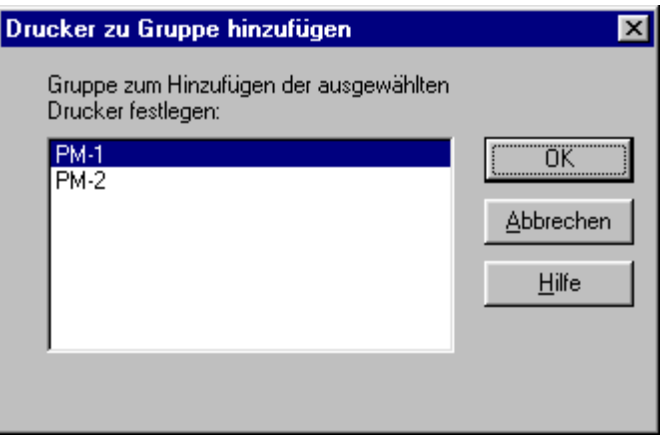

Abbildung 31 Dialogfeld "Drucker zu Gruppe hinzufügen"

Ordnen Sie mit dem in diesem Dialogfeld enthaltenen Listenfeld die markierten Drucker einer Gruppe zu.

Mit dem Menüelement "Drucker aus Gruppe entfernen" werden Drucker aus einer bestimmten Gruppe gelöscht. Wenn Sie diese Funktion auf einen oder mehrere Drucker in einer benutzerdefinierten Gruppe anwenden, wird der Drucker NUR aus der jeweiligen benutzerdefinierten Gruppe entfernt. Druckerberichts- und Attributinformationen werden beim Entfernen eines Druckers aus einer benutzerdefinierten Gruppe NICHT gelöscht. Der Drucker bleibt in der Gruppe "Alle Drucker" sowie in anderen benutzerdefinierten Gruppen enthalten. Wenn jedoch ein Drucker aus der Gruppe "Alle Drucker" entfernt wird, werden der Drucker und sämtliche zugehörigen Daten (Attributsinformationen und Berichtsdatendateien) aus allen Gruppen gelöscht. Erstellen Sie vor dem Löschen eines Druckers aus PrinterMap Berichte, um zu verhindern, daß wichtige Daten verloren gehen. **Drucker aus entfernen**

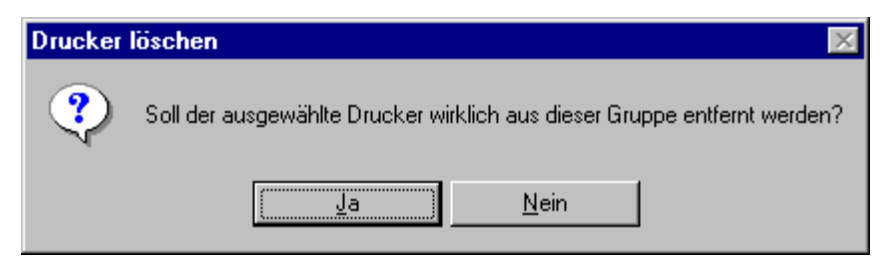

Abbildung 32 Dialogfeld "Drucker entfernen"

Gehen Sie zum Löschen eines oder mehrerer Drucker aus einer Gruppe wie folgt vor:

- 1. Wählen Sie die Gruppe aus, in der der Drucker enthalten ist.
- 2. Wählen Sie die zu entfernenden Drucker aus, indem Sie das jeweilige Druckersymbol markieren und mit der rechten Maustaste anklicken (durch Klicken auf "Löschen" wird das Dialogfeld "Drucker entfernen" angezeigt).
- 3. Wählen Sie aus dem Menü "Gruppe" das Element "Drucker entfernen" aus.
- 4. Klicken Sie im Bestätigungsdialogfeld auf "Ja".

**Gruppe**

## **Rechtes Maustastenmenü der Topologie**

Um Zugriff auf das rechte Maustastenmenü der Topologie zu erhalten, positionieren Sie den Cursor im Topologiefenster, und klicken Sie mit der rechten Maustaste.

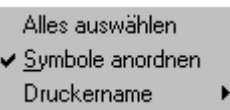

#### **Abbildung 33 Rechtes Maustastenmenü der Topologie**

Durch Auswahl dieser Menüoption werden alle Symbole in der derzeit angezeigten Gruppe markiert. **Alle Drucker auswählen**

Durch Auswahl dieser Menüoption wird das Sortieren von Symbolen basierend auf Attributen aktiviert oder deaktiviert. Ein Häkchen neben diesem Menüelement zeigt an, daß das Sortieren aktiviert ist. **Symbole anordnen**

Durch Auswahl dieser Menüoption wird das Untermenü für die Auswahl des Standarddruckernamens angezeigt. Der Benutzer kann entweder "Host-Name "oder "Systemname" als Quelle für den PrinterMap-Standarddruckernamen wählen. Die Standardauswahl ist "Systemname". **Druckername**

#### **Rechtes Maustastenmenü einer Gruppe**

Markieren Sie in der Liste der verfügbaren Gruppen eine Gruppe, und klicken Sie mit der rechtem Maustaste auf diese Gruppe, um auf das zugehörige rechte Maustastenmenü zuzugreifen. **Rechts Maustastenmenü für Gruppen**

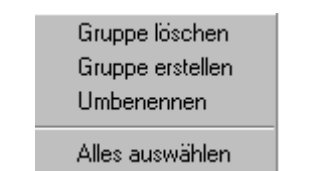

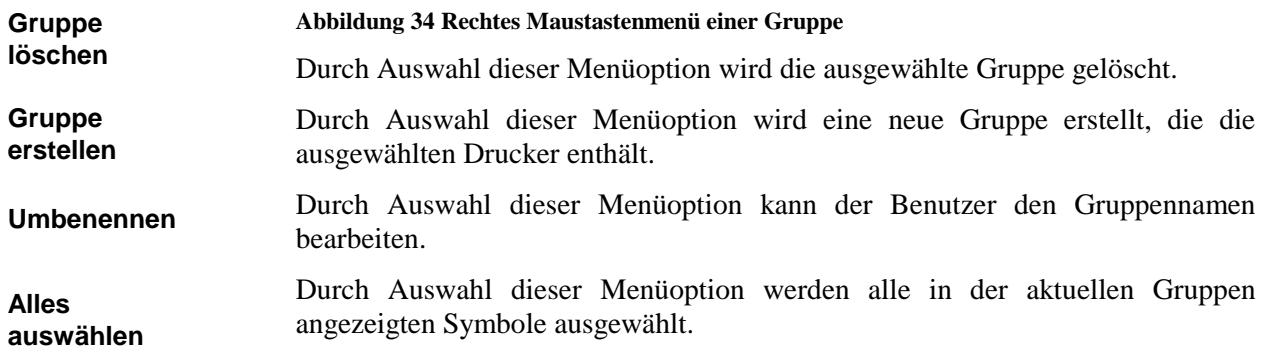

# **Zusätzliche Funktionen**

# **Hinzufügen von Druckern zu Gruppen durch Ziehen und Ablegen**

Zum Kopieren/Hinzufügen von Druckern zu benutzerdefinierten Gruppen stehen verschiedene Methoden zur Verfügung. Verwaltete Drucker können durch Ziehen und Ablegen in benutzerdefinierte Gruppen kopiert werden. Markieren Sie hierzu einfach einen oder mehrere Drucker, und ziehen Sie das zugehörige Symbol bei gedrückter Maustaste in die gewünschte Gruppe im Listenfeld "Gruppe".

Weitere Informationen zum Kopieren/Hinzufügen von Druckern mit Hilfe der Menüleiste erhalten Sie in Kapitel 4 unter "Hinzufügen von Druckern zu Gruppen". Informationen zum Kopieren/Hinzufügen von Druckern mit Hilfe des rechten Maustastenmenüs des Druckersymbols erhalten Sie in Kapitel 4 unter "Hinzufügen von Druckern zu Gruppen".

## **Auswählen von mehreren Druckern**

Für eine Reihe von Vorgängen, z.B. zum Erstellen neuer Gruppen, Löschen mehrerer Drucker, Verschieben von Druckern zwischen Gruppen usw., müssen mehrere Druckersymbole ausgewählt werden. Das Topologiefenster unterstützt den Auswahlmodus für mehrere Objekte.

Mehrere Drucker können mit einer der folgenden Methoden ausgewählt werden:

- Halten Sie die Taste **Strg** gedrückt, und klicken Sie mit der linken Maustaste auf mehrere Drucker, bis alle gewünschten Drucker ausgewählt sind.
- Halten Sie die **Umschalttaste** gedrückt, und klicken Sie mit der linken Maustaste zuerst auf den ersten und dann auf den letzten Drucker in der Reihenfolge. Alle Drucker, die sich zwischen dem ersten und letzten ausgewählten Drucker befinden, werden ausgewählt (die ausgewählten Drucker werden von einem Rechteck umgeben).
- Positionieren Sie den Mauszeiger auf dem Hintergrund des Topologiefensters, halten Sie die linke Maustaste gedrückt und ziehen Sie den Cursor über den Fensterhintergrund, um um die auszuwählenden Symbole ein Auswahlfeld zu ziehen.
- Wählen Sie im Hauptmenü "Gruppe" das Element **Alles auswählen**.

# **Kapitel 5 Status und Berichte**

Dieses Kapitel enthält Informationen über die PrinterMap-Status- und Berichtsfunktionen.

# **Service-Übersicht**

Der Status- und Berichtsservice werden im Hintergrund ausgeführt und fragen in regelmäßigen Abständen über SNMP Drucker nach ihrem aktuellen Status und Berichtsinformationen ab. Nach einem Neustart werden die Status- und Berichtsabfrageservices automatisch gestartet. Abgerufene Druckerinformationen werden in Datendateien gespeichert. Diese Dateien können im PrinterMap-Topologiefenster geöffnet und zum Erstellen von Berichte verwendet werden. Die Statusund Berichtsservice-Abfrageintervalle werden in den Registerkarten "Status" und "Bericht" (Dialogfeld "Konfiguration") konfiguriert.

Weitere Informationen zum Konfigurieren der Status- und Berichtsservices erhalten Sie in Kapitel 2 unter "Konfigurieren von PrinterMap".

## **Speichervoraussetzungen**

Der Status- und Berichtsservice belegen jeweils ca. 2,5 MB RAM.

## **Anhalten und erneutes Starten von Abfragevorgängen**

Die Status- und Berichtsservices müssen aktiv sein, um Status- und Berichtsdaten von verwalteten Druckern abrufen zu können. Wenn die Statusabfrage beendet ist, zeigt die PrinterMap-Topologie nicht mehr den aktuellen Status von verwalteten Druckern an. Um den Hintergrundsvorgang zu beenden oder erneut zu starten, befolgen Sie die unten stehenden Anleitungen für das entsprechende Betriebssystem.

1. Doppelklicken Sie auf das PrinterMap-Statussymbol oder das PrinterMap-Berichtssymbol in der Windows 95/98-Task-Leiste, um das PrinterMap-Dialogfeld "Service-Steuerung" zu öffnen. Das Dialogfeld "Service-Steuerung" kann auch durch Auswahl des Menüelements "Service-Steuerungsverwaltung" im rechten Maustastenmenü der Status- und Berichtsservicesymbole geöffnet werden. Die Status- und Berichtsservice-Symbole werden nur in der Task-Leiste angezeigt, wenn sie derzeit aktiv sind. Wenn keiner der beiden Services aktiv ist, wählen Sie aus dem Menü "Start" > "Programme" > "Xerox PrinterMap" > "PrinterMap-Services" aus, um das Dialogfeld "Service-Steuerung" zu öffnen. **Windows 95/98**

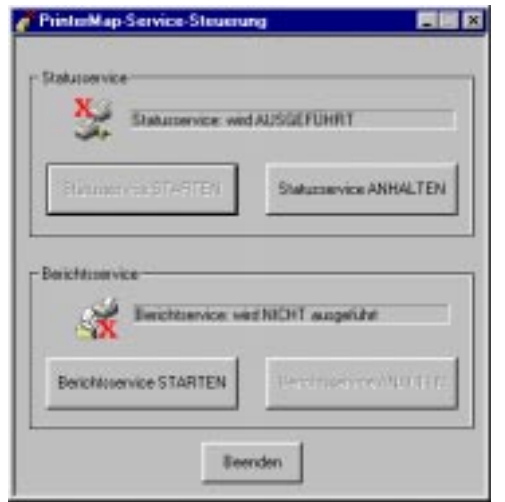

#### Abbildung 35 Dialogfeld "Service-Steuerung"

- 2. Klicken Sie auf die Schaltfläche "Statusservice ANHALTEN" oder "Berichtsservice ANHALTEN", um den Service zu beenden. Klicken Sie auf die Schaltflächen "Statusservice STARTEN" oder "Berichtsservice STARTEN", um den Service erneut zu starten.
- 3. Klicken Sie auf "Beenden", um das Dialogfeld "Service-Steuerung" zu schließen.

Mit den folgenden Schritten werden die Status- und Berichtsservices unter Windows 95/98 beendet.

- 1. Klicken Sie mit der rechten Maustaste auf das PrinterMap-Statussymbol oder das PrinterMap-Berichtssymbol in der Windows 95/98-Task-Leiste. Nur aktive PrinterMap-Services werden in der Task-Leiste angezeigt.
- 2. Wählen Sie aus dem rechten Maustastenmenü "Statusservice anhalten" oder "Berichtsservice anhalten", um den Status- oder Berichtsservice zu beenden.

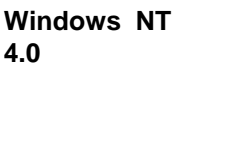

- 1. Wählen Sie aus dem Menü "Start > "Einstellungen" > "Systemsteuerung".
- 2. Doppelklicken Sie in der Systemsteuerung auf das Servicesymbol, um das Dialogfeld "NT-Dienste" zu öffnen.
- 3. Suchen Sie die PrinterMap-Status- und PrinterMap-Berichtsservices.
- 4. Markieren Sie jeden Service, und klicken Sie auf "Stop/Anhalten", um den Service zu beenden; oder klicken Sie auf "Starten", um den Service erneut zu starten.

#### **Windows NT 3.51**

- 1. Doppelklicken Sie auf das Systemsteuerungssymbol auf dem Desktop.
- 2. Doppelklicken Sie in der Systemsteuerung auf das Servicesymbol, wodurch das NT-Dialogfeld für Hintergrunddienste geöffnet wird.
- 3. Suchen Sie die PrinterMap-Status- und PrinterMap-Berichtsservices.
- 4. Markieren Sie jeden Service, und klicken Sie auf "Stop/Anhalten", um den Service zu beenden; oder klicken Sie auf "Starten", um den Service erneut zu starten.

## **Statusfunktion**

Die Statusfunktion besteht aus einem Statusservice, der verwaltete Drucker in dem von Ihnen festgelegten Intervall nach Status- und Alarminformationen abfragt und das PrinterMap-Topologiefenster mit diesen Informationen aktualisiert.

# **Übersicht**

Der PrinterMap-Statusabfrageservice (Statusservice) fragt in regelmäßigen Abständen alle verwalteten Drucker im Netzwerk ab. Jeder Drucker liefert Informationen über das Papier-Niveau, Toner-Niveau, Auflagen in Lebenszeit, Status und Alarmbedingungen. Diese Informationen werden im Topologiefenster angezeigt. Der Statusservice erkennt und zeichnet Druckeralarmmeldungen auf und antwortet auf Alarmmeldungen gemäß den in der Registerkarte "Alarmmeldungen" des Dialogfelds "Konfiguration" vorgenommenen Einstellungen.

Informationen zu Alarmmeldungen und zum Konfigurieren der von PrinterMap ausgeführten Vorgänge beim Feststellen von bestimmten Alarmbedingungen erhalten Sie in Kapitel 6 unter "Alarmmeldungen".

Weitere Informationen zum Konfigurieren des Statusabfrageservices erhalten Sie in Kapitel 2 unter "Status".

## **Funktionsweise**

Der Statusabfrageservice wird automatisch nach der Installation und beim Starten des Computers ausgeführt. Das Abfrageintervall richtet sich nach den in der Registerkarte "Alarmmeldungen" des Dialogfelds "Konfiguration" vorgenommenen Einstellungen. Standardmäßig startet PrinterMap eine Abfrage alle vier Minuten.

Die Statusabfrage kann nach Wunsch manuell deaktiviert werden. PrinterMap wird auch ausgeführt, wenn die Statusabfrage nicht aktiv ist. Die im Topologiefenster enthaltenen Druckerinformationen werden in diesem Fall nicht aktualisiert.

Einzelheiten zum Anhalten und erneuten Starten des Statusservices erhalten Sie in Kapitel 5 unter "Service-Übersicht".

Unter Windows 95/98 ist das Servicesymbol in der Task-Leiste enthalten, sobald der Statusservice ausgeführt wird. Unter Windows NT gibt es keinen visuellen Anhaltspunkt, daß der Statusservice gestartet wurde. Die Statusabfrage wird als NT-Dienst ausgeführt und ist in der Systemsteuerung unter "Dienste" enthalten.

Um den Status eines Druckers vor der nächsten festgelegten Abfrage zu prüfen, markieren Sie den gewünschten Drucker, und klicken Sie mit der rechten Maustaste, um das rechte Maustastenmenü des Druckers anzuzeigen. Wählen Sie aus dem Menü "Status überprüfen" aus. PrinterMap führt sofort eine Statusprüfung des ausgewählten Druckers aus. Der Druckerstatus wird aktualisiert und festgestellte Alarmmeldungen werden in eine Protokolldatei geschrieben.

**HINWEIS:** PrinterMap-Services schreiben während der Abfrage Druckerinformationen auf die Festplatte. Norton Speed Disk und andere Plattendefragmentierungs-Tools können möglicherweise nicht ordnungsgemäß ausgeführt werden, während auf die Festplatte zugegriffen wird. Halten Sie diesem Fall die Statusund Berichtsservices vorübergehend an, bis der Defragmentierungsvorgang abgeschlossen ist.

# **Symbolfarben**

Im Topologiefenster wird jeder Drucker mit einem Symbol dargestellt. Die Symbolfarbe zeigt den Status des Druckers an. Die PrinterMap-Topologie kann, abhängig von dem Status des jeweiligen Druckers, rote, gelbe, grüne und blaue Symbole enthalten.

Wenn sich der Status eines Druckers von der einen bis zur nächsten Abfrage ändert, ändert sich die Farbe des Druckersymbols, um den neuen Status wiederzugeben. Die zum Anzeigen des jeweiligen Status' verwendeten Farben sind in der folgenden Tabelle aufgelistet:

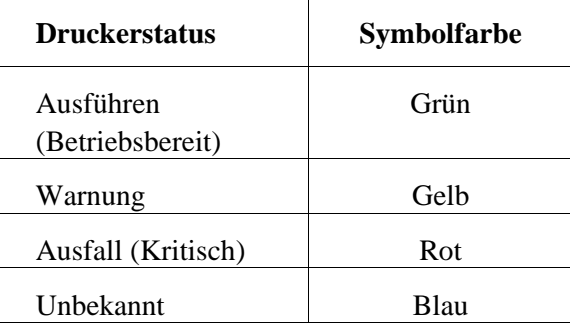

**Tabelle 8 Symbolfarben für den Druckerstatus**

Informationen zum Aktualisieren des Status' eines Druckers unabhängig vom Statusservice erhalten Sie in Kapitel 3 unter "Status überprüfen".

# **Berichtsfunktion**

Die PrinterMap-Berichtsfunktion besteht aus einem Berichtsservice, der verwaltete Drucker in einem konfigurierbaren Abfrageintervall nach Berichtsdaten abfragt. Mit den Berichtsdaten können Benutzer anschließend Berichte erstellen.

## **Berichtsservice**

Der PrinterMap-Berichtsabfrageservice (Berichtsservice) fragt in regelmäßigen Abständen alle verwalteten Drucker im Netzwerk ab. Jeder Drucker liefert Informationen über sein Toner-Niveau und die erstellte Auflagenanzahl. Diese Informationen werden in Datendateien gespeichert und zum Erstellen von Berichten verwendet.

**HINWEIS:** PrinterMap-Services schreiben während der Abfrage Druckerinformationen auf die Festplatte. Norton Speed Disk und andere Plattendefragmentierungs-Tools können möglicherweise nicht ordnungsgemäß ausgeführt werden, während auf die Festplatte zugegriffen wird. Halten Sie diesem Fall die Statusund Berichtsservices vorübergehend an, bis der Defragmentierungsvorgang abgeschlossen ist.

## **Deaktivieren der Berichtsfunktion**

Die PrinterMap-Berichtsfunktion kann in der Registerkarte "Berichte" des Dialogfeld "Konfiguration" deaktiviert werden. Wenn Sie PrinterMap installieren und die Berichtsfunktion deaktivieren möchten, sollten Sie das am besten tun, bevor zum ersten Mal die Feststellung ausgeführt wird. Der Feststellungsvorgang ordnet jedem verwalteten Drucker zum Erstellen von Berichten eine bestimmte Speicherplatzgröße zu. Wenn Sie die Berichtsfunktion deaktivieren, bevor der Feststellungsvorgang ausgeführt wird, wird kein Speicherplatz zugeordnet.

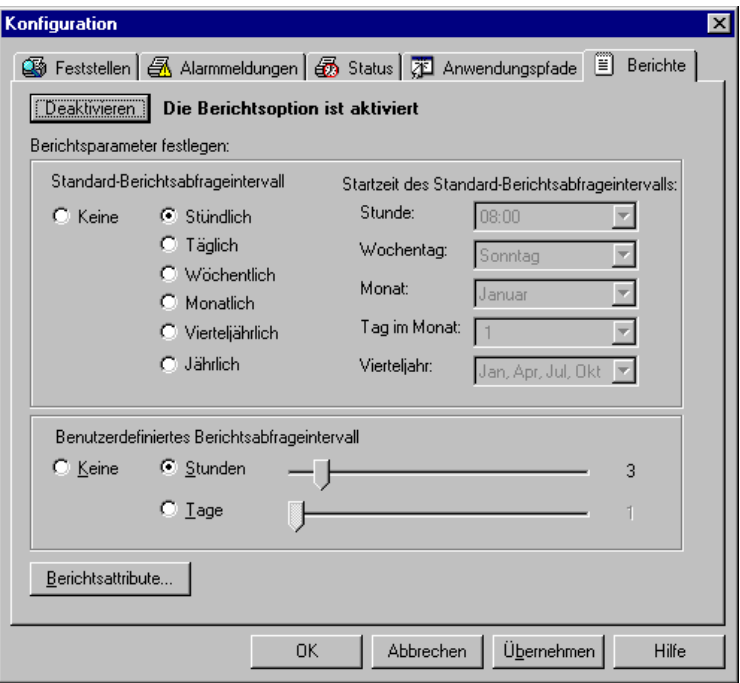

Abbildung 36 Registerkarte "Berichte" des Konfigurationsdialogfelds

Wenn Sie am oberen Rand dieses Dialogfelds auf "Löschen" klicken, wird ein Dialogfeld eingeblendet, daß Sie dazu auffordert, die Deaktivierung der Berichtsfunktion zu bestätigen.

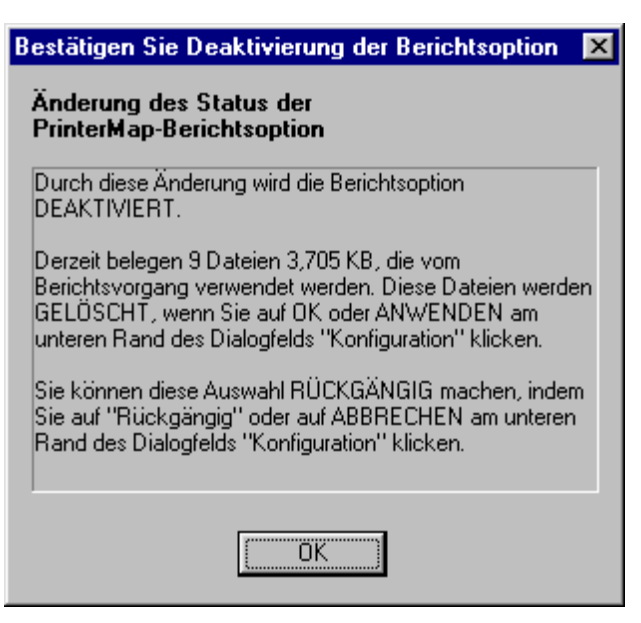

**Abbildung 37 Dialogfeld zum Bestätigen der Deaktivierung der Berichtsfunktion**

Dieses Dialogfeld informiert über die Konsequenzen, die das Deaktivieren der Berichtsfunktion zur Folge hat. Nachdem Sie die Deaktivierung bestätigt haben, werden keine Berichtsdaten für verwaltete Drucker mehr aufgezeichnet. Außerdem werden alle Berichtsdaten gelöscht. Alle in PrinterMap-Menüs und Dialogfeldern enthaltene Berichtsfunktionen sind so lange deaktiviert (grau angezeigt), bis Sie die Berichtsfunktion erneut aktivieren. Im Dialogfeld zum Bestätigen der Deaktivierung der Berichtsfunktion erhalten Sie eine Zusammenfassung dieser Informationen sowie Anleitungen zur erneuten Aktivierung der Funktion.

Nachdem Sie den Deaktivierungsvorgang durch Klicken auf "OK" bestätigt haben, wird in der Registerkarte "Berichte" (Dialogfeld "Konfiguration") neben der Schaltfläche "Deaktivieren" (die jetzt zu "Rückgängig" wird) der Status "(in Verarbeitung)" angezeigt. Durch Auswahl der Schaltfläche "Rückgängig" können Sie den Deaktivierungsvorgang zum letzten Mal anhalten, um das Löschen alter Berichtsdaten zu verhindern und die Berichtsfunktionen weiter zu verwenden. Nachdem Sie auf "OK" oder "Anwenden" geklickt haben, sind der Berichtserstellungsvorgang und die Berichtsfunktion deaktiviert.

Wenn Sie den Befehl zum Deaktivieren der Berichtsfunktion ausführen und die Berichtsfunktion aktiv ist, wird der Service sofort angehalten. (Unter Windows NT wird der Berichtsservice aus der Liste der verfügbaren Services entfernt.) Es wird eine Bestätigung eingeblendet, daß der Berichtsservice beendet wurde.

Es wird die Anzahl der gelöschten Berichtsdatendateien angezeigt.

# **Aktivieren der Berichtsfunktion**

Wenn PrinterMap installiert wird, ist die Berichtsfunktion aktiv. Aktivieren Sie die Berichtsfunktion nur, wenn sie zuvor deaktiviert wurde.

Die Berichtsfunktion kann jederzeit aktiviert werden. Bevor Sie die Berichtsfunktion erneut aktivieren, sollten Sie jedoch den Abschnitt "Planung der Speicherplatzvoraussetzungen" auf Seite ix des Vorworts lesen*.*

Die Berichtsfunktion wird in der Registerkarte "Berichte" des Dialogfelds "Konfiguration" aktiviert:

Wenn Sie auf die Schaltfläche "Aktivieren" klicken, werden Informationen über die für die Berichtsfunktion erforderlichen Speicherplatzvoraussetzungen angezeigt*.*

Nachdem dieses Dialogfeld bestätigt wurde, erhält die Anforderung zum Aktivieren der Berichtsfunktion den Status "In Verarbeitung". Dieser Status ändert sich erst, wenn Sie auf die Schaltfläche "OK" oder "Anwenden" klicken. Dann werden Berichtsdatendateien erstellt und alle in PrinterMap verfügbaren Berichtsfunktionen werden aktiviert (sie werden nicht mehr grau angezeigt). Unter Windows 95/98 wird der Berichtsservice automatisch installiert und als Service gestartet.

## **Erstellen von Berichten**

Sie können auf einzelne Druckerberichte und Druckergruppenberichte zugreifen, indem Sie "Bericht" > "[Benutzerdefinierten oder Standard] Bericht erstellen" > "Ausgewählter Drucker" oder "Ausgewählte Gruppe" wählen.

In Berichten werden leere Datenbereiche herausgefiltert. Wenn beispielsweise für den Zeitraum vom 1. Januar bis zum 1. Juni 1998 ein Bericht erstellt wird und PrinterMap erst am 1. März installiert wurde, enthält der Bericht keine Einträge für Januar und Februar.

**HINWEIS:** Berichte, die für einen langen Zeitraum oder für eine große Gruppe an Druckern mit großer Körnung erstellt werden, nehmen möglicherweise sehr viel Speicherplatz in Anspruch. Wenn Sie beispielsweise einen Standardbericht (mit einem Standard-Berichtsabfrageintervall von einer Stunde) für einen oder mehrere Drucker über einen Zeitraum von einem ganzen Jahr erstellen, nimmt dieser Vorgang sehr viel Zeit in Anspruch. Der resultierende Bericht enthält für jede Stunde an jedem Tag im ganzen Jahr einen Eintrag.

PrinterMap speichert Berichtsinformationen von zwei Jahren – des aktuellen und des vergangenen Jahrs. Als Ausgangspunkt für diese Speichermethode dient jeweils der 1. Januar, und nicht das Datum der PrinterMap-Installation. Weitere Informationen hierzu erhalten Sie in Kapitel 5 unter "Speicherverfahren für Berichtsdaten".

In den folgenden Abschnitten werden die vier benutzerdefinierten PrinterMap-Berichttypen beschrieben:

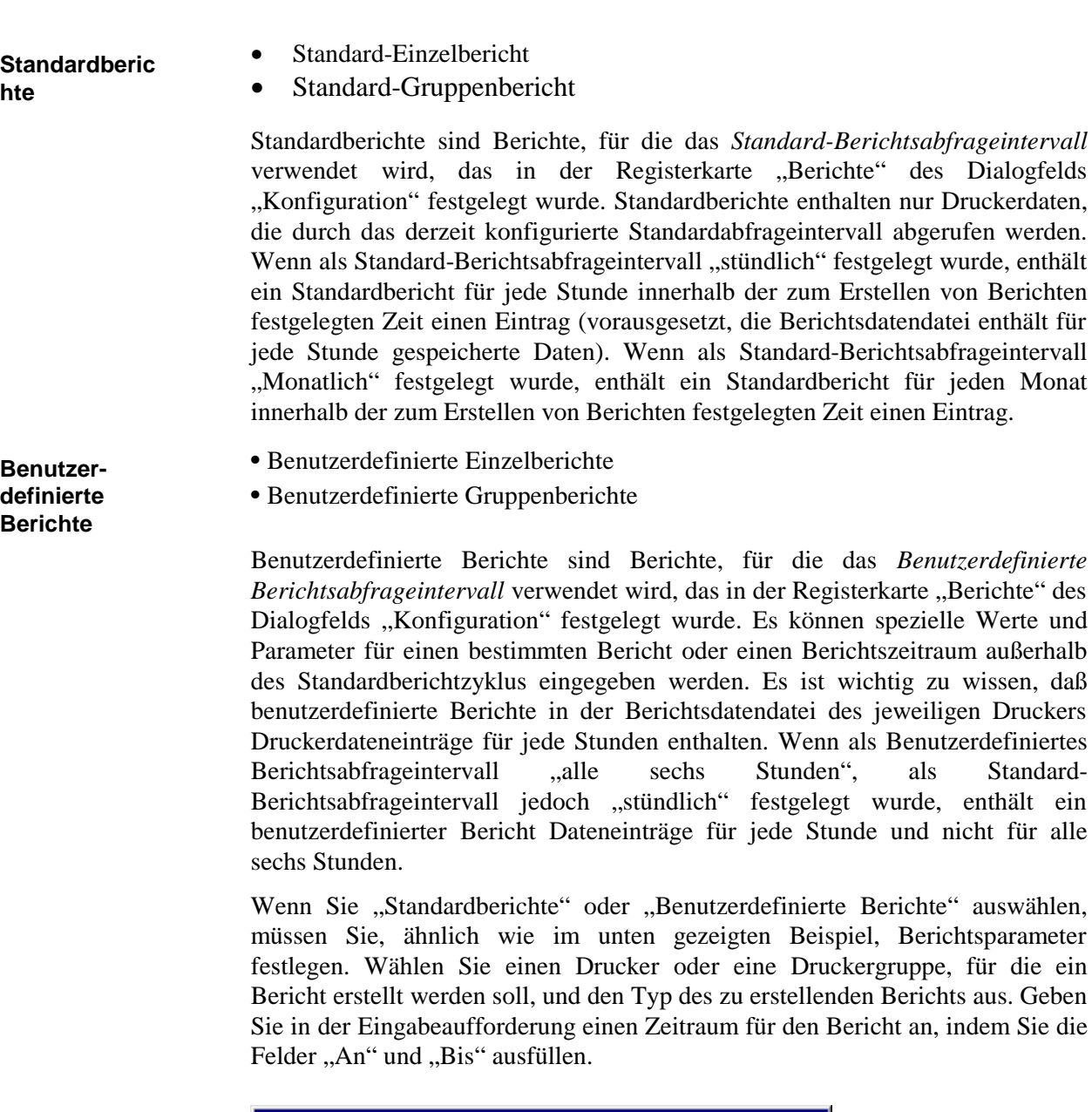

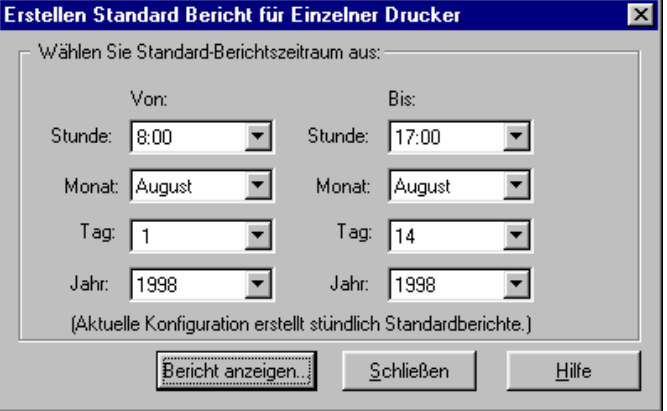

**Abbildung 38 Dialogfeld zum Festlegen der Berichtparamter**

Für Standardberichte kann PrinterMap basierend auf den als Standard-Berichtsabfrageintervall festgelegten Werten für die Felder "Von" und "Bis" spezielle Kriterien festlegen. Wenn beispielsweise als Standard-Berichtsabfrageintervall "Wöchentlich" ausgewählt wurde, legt PrinterMap im Dialogfeld "Berichtparamter festlegen" Parameter für die Felder "Tag" und "Stunde" fest. Diese Einstellungen können nicht geändert werden. Nachdem die Parameter "Von" und "Bis" festgelegt wurden, können Sie durch Klicken auf die Schaltfläche "Bericht anzeigen" einen Bericht erstellen.

**Dialogfeld "Erstellter Bericht"**

Nachdem der Bericht erstellt wurde, wird ein Dialogfeld eingeblendet, dessen Titel den Typ des erstellten Berichts anzeigt (Standardbericht oder benutzerdefinierter Bericht). Die Berichtsüberschrift enthält Informationen über den Zeitraum, in dem der Bericht erstellt wurde (die Felder "Von" und "Bis" im Dialogfeld "Berichtsparameter"). Die Berichtsüberschrift von einzelnen Druckerberichten enthält außerdem den Druckernamen, das Modell und die Seriennummer (falls zutreffend). Das folgende Beispiel stellt einen vom Benutzer erstellten Standardbericht für die vordefinierte Gruppe "Alle Drucker" dar.

| <b>Mage</b>     | <b>Datos</b>                       | LZ/WA | <b>DOWE</b>  | Tower                           | D/Tor A    | Exportment. |
|-----------------|------------------------------------|-------|--------------|---------------------------------|------------|-------------|
| 208 207 21 53   | 17-89-1998 10:00                   | 19    | ٠            | 計畫                              | ũ          |             |
| Phase 360       | 17-881998 10:00                    | 1148  | ä            | \$1: N/V                        | $\alpha$   | Dracker.    |
| infa231         | 17-89-1930 10:00                   | 1232  | II.          | spin2 12                        | $\Omega$   | Hill-       |
| Kens4512        | 17-89 1998 10:00                   | 1960  | s            | ST. NAV                         | Ů          |             |
|                 | Harox Calor Laser 17-85-1998 10:00 | 6709  | $\mathbb{R}$ | 51 Einige                       | o          |             |
|                 |                                    |       |              | 52 Einige                       | o          |             |
|                 |                                    |       |              | <b>S3Erige</b><br><b>SAEwae</b> | ū<br>0     |             |
| 200, 207, 21.58 | 17-85-1998 10:00 347               |       | $\mathbf{r}$ | 51:03                           | O          |             |
|                 |                                    |       |              | 52.03                           | o          |             |
|                 |                                    |       |              | 53 Ok                           | 0          |             |
|                 |                                    |       |              | 54.05                           | $\ddot{0}$ |             |
|                 |                                    |       |              | 55.0%                           | $\alpha$   |             |

**Abbildung 39 Beispiel eines Standardgruppenberichts**

Das Schließen eines Berichtfensters mit vielen Berichtsdaten kann eine Weile dauern.

## **Exportieren von Berichten**

Erstellte Berichte können in eine Datei im kommabegrenzten Format exportiert werden. Klicken Sie hierzu in der Registerkarte "Bericht" des Dialogfelds "Konfiguration" auf die Schaltfläche "Exportieren". Standardmäßig sind diese Dateien unter **[Laufwerk]:\[Installationsverzeichnis]\Berichte** gespeichert. In der Standardeinstellung werden Berichte für einzelne Drucker in der Datei SINGLEREP.CSV und Berichte für Druckergruppen in der Datei GROUPREP.CSV gespeichert. Die erstellte kommabegrenzte Datei kann in gängige Datenbank- und Tabellenkalkulationsprogramme importiert werden. Wenn Sie eine PrinterMap-Berichtsdatei in eine andere Anwendung importieren, enthält der Bericht kommabegrenzte Felder.

**HINWEIS:** Wenn von PrinterMap erstellte Berichte in Microsoft Excel importiert werden, werden am Anfang angezeigte Nullen im Feld "Seriennummer" möglicherweise entfernt. Die IPX-Adreß- und MAC-Adreßfelder sind hiervon nicht betroffen.

#### **Drucken von Berichten**

Erstellte Berichte können an einem lokalen oder Netzwerkdrucker gedruckt werden. Standardmäßig werden Druckerberichte im Querformat gedruckt.

Sie können festlegen, welche Informationen in erstellten Berichten enthalten sein sollen. Um den Inhalt eines erstellten Berichts zu modifizieren, öffnen Sie das Dialogfeld "Berichtsattribute" über die Registerkarte "Berichte" (Dialogfeld "Konfiguration"). Standardmäßig werden in jedem Bericht der Name des Druckers und die Auflagenanzahl angezeigt. Ein Bericht kann jedoch auch zusätzliche Informationen enthalten (siehe Beispiel unten).

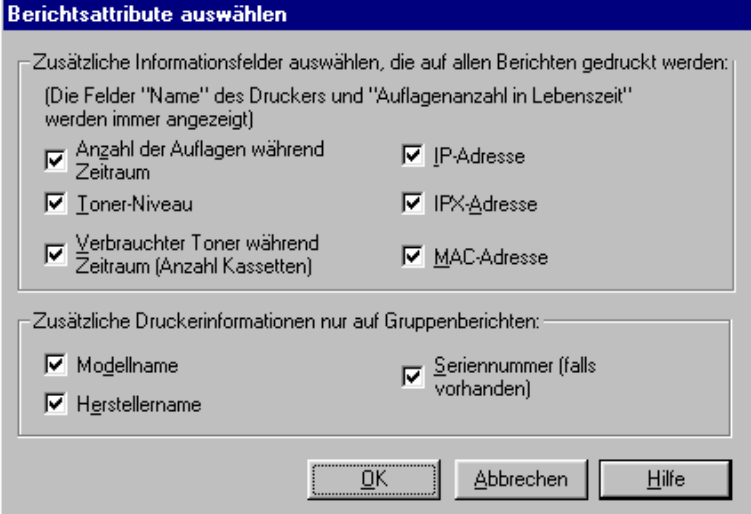

Abbildung 40 Dialogfeld "Berichtsattribute"

Wenn Sie Ihre Einstellungen vorgenommen haben, klicken Sie auf "OK", um sie zu bestätigen und das Dialogfeld zu schließen.

Im folgenden erhalten Sie eine kurze Beschreibung der Attribute, die im Dialogfeld "Berichtsattribute" ausgewählt werden können.

#### **Anzahl der Auflagen während Zeitraum**

Dieses Attribut zeigt die Anzahl der Druckerauflagen an, die seit dem letzten Berichteintrag erstellt wurden. Der erste Auflagenanzahl eines Druckers in einem Bericht beträgt immer Null.

#### **Toner-Niveau**

Dieses Attribut zeigt den in jeder Toner-Kassette verbleibenden Toner in Prozent an. Nicht alle Drucker stellen ausreichend Informationen zum Anzeigen des Toner-Niveaus in Prozent bereit. In diesen Fällen wird beim Feststellen eines Toners das Toner-Niveau mit dem Wert *some* angegeben, bzw. mit dem Wert *--,* wenn der Drucker kein Toner-Niveau bestimmen kann. Wenn der Drucker keine Toner-Informationen bereitstellt, wird das Toner-Niveau mit dem Wert *N/V* (Nicht Verfügbar) angegeben*.*

## **Verbrauchter Toner während Zeitraum**

Dieses Attribut zeigt an, wie viele Male das Toner-Niveau seit dem letzten Berichteintrag erhöht wurde (d.h.., die Toner-Kassette ausgetauscht wurde).

#### **IP-Adresse**

Dieses Attribut zeigt die IP-Adresse des Druckers an.

#### **IPX-Adresse**

Dieses Attribut zeigt die IPX-Adresse des Druckers an.

#### **MAC-Adresse**

Dieses Attribut zeigt die MAC-Adresse des Druckers an.

#### **Modell**

Dieses Attribut zeigt die Modellnummer des Druckers an und ist nur für Gruppenberichte verfügbar.

#### **Hersteller**

Dieses Attribut zeigt den Namen des Druckerherstellers an und ist nur für Gruppenberichte verfügbar.

#### **Seriennummer**

Dieses Attribut zeigt die dem ausgewählten Drucker zugeordnete Seriennummer an und ist nur für Xerox-Drucker und nur für Gruppenberichte verfügbar.

Im folgenden werden die Attribute beschrieben, die in allen gedruckten Berichten erscheinen.

#### **Name**

Dieses Attribut weist dem Drucker einen Namen zu, der während des PrinterMap-Feststellungsvorgangs vom Drucker abgerufen wird. Wenn kein Name verfügbar ist, verwendet PrinterMap als Namen die IP- oder IPX-Adresse des Druckers. Ein Druckername kann im Dialogfeld "Druckereigenschaften" modifiziert werden.

## **Datum**

Dieses Attribut zeigt das Datum und die Zeit an, wann Daten abgerufen werden (d.h., wann die Berichtsabfrage erfolgte).

#### **Auflagen in Lebenszeit**

Dieses Attribut zeigt die Gesamtanzahl der Auflagen an, die von einem Drucker während seiner Lebenszeit erstellt wurden.

## **Speicherverfahren für Berichtsdaten**

PrinterMap speichert Berichtsdaten bis zu zwei Jahre in einzelnen Druckerdateien, die im Verzeichnis [Laufwerk]:\[Installationsverzeichnis]\**Data**\**Accinfo** gespeichert sind. Am Ende des zweiten Jahres löscht PrinterMap alle Daten des ersten Jahres und beginnt mit der Aufzeichnung von Daten des dritten Jahres. Nach dem dritten Jahr werden alle Daten des zweiten Jahres gelöscht und Daten des vierten Jahres aufgezeichnet.

**HINWEIS:** PrinterMap richtet sich beim Speichern von Berichtsdaten nach dem Kalenderjahr. Gleichgültig, wann PrinterMap installiert wurde, ist jeweils der 31. Dezember das Ende eines Jahres zum Speichern von Berichtsdaten. Wenn PrinterMap im November 1998 installiert wird, werden im Januar 2000 alle Berichtsdaten aus dem Jahr 1998 gelöscht.

Die gespeicherten Daten werden während der ersten Abfrage gelöscht, die nach Mitternacht des letzten Tags im Jahr ausgeführt wird. Das genaue Datum und die genaue Zeit der Abfrage hängen von dem Standard- und benutzerdefinierten Abfrageintervall ab, das in der Registerkarte "Berichte" des Dialogfelds "Konfiguration" festgelegt wurde.

PrinterMap blendet 28 Tage vor dem bevorstehenden Datenverlust die folgende Warnmeldung ein.

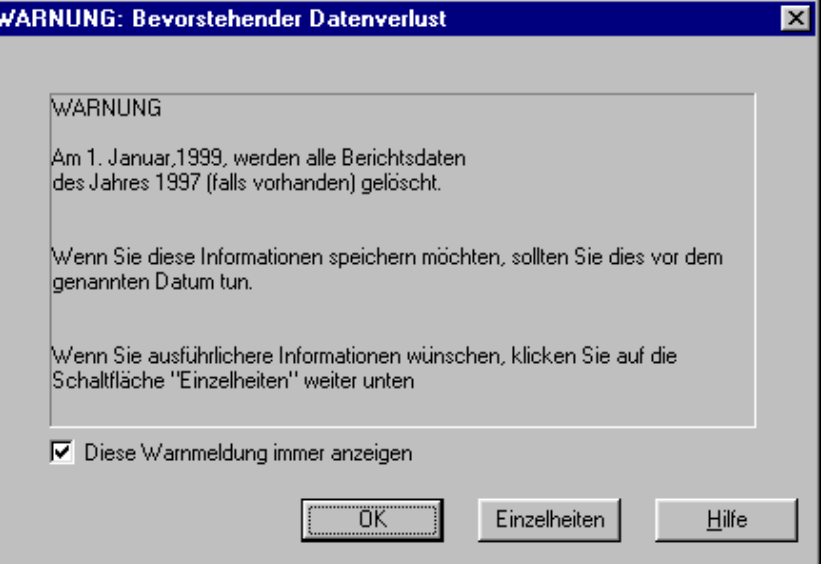

Abbildung 41 Meldung "Bevorstehender Datenverlust"

Nachdem Sie diese Meldung bestätigt haben, wird sie alle sieben Tage bis zum 31. Dezember angezeigt, es sei denn, Sie deaktivieren das Kontrollkästchen "Diese Warnmeldung immer anzeigen".

Wenn Sie auf "Einzelheiten" klicken, wird ein Fenster mit Informationen über den bevorstehenden Datenverlust angezeigt. Anhand der aktuellen für die Abfrage festgelegten Einstellungen wird genau vorhergesagt, wann Daten gelöscht werden. Wenn Sie die Einstellungen für die Abfrage ändern, wird auch die Zeit des Löschvorgangs geändert.

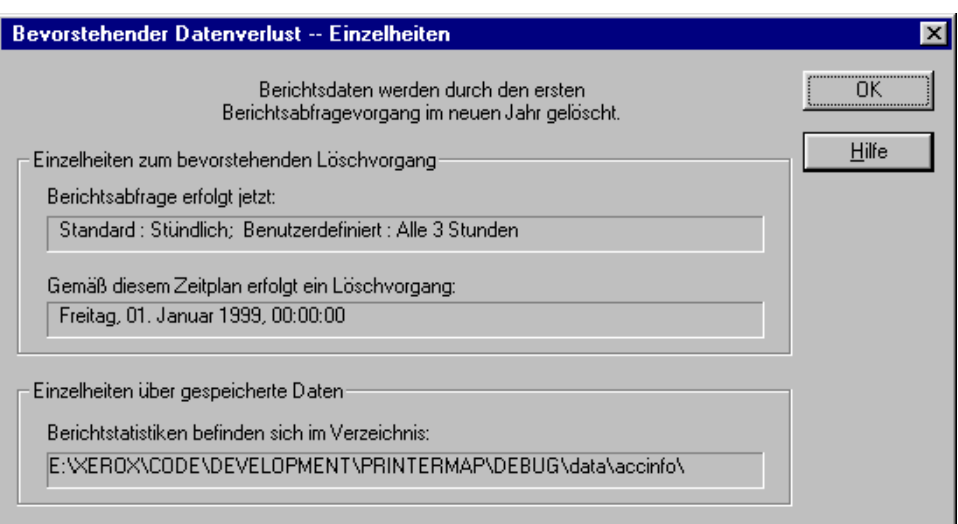

Abbildung 42 Fenster "Bevorstehender Datenverlust -- Einzelheiten"

# **Kapitel 6 Alarmmeldungen**

Dieses Kapitel enthält Informationen darüber, wie PrinterMap Druckeralarmbedingungen feststellt, wie Alarmmeldungen für einen bestimmten Drucker angezeigt werden, wie das Alarmprotokoll angezeigt wird und wie automatische Antworten auf Alarmmeldungen konfiguriert werden. Das Feststellen des Druckerstatus' und der zugehörigen Alarmmeldungen ist zum Verwalten der Drucker wichtig und gehört zu den PrinterMap-Hauptfunktionen.

## **Alarmerkennung**

Der PrinterMap-Statusservice fragt Drucker in regelmäßigen Abständen nach dem aktuellen Status und Alarminformationen ab. Das Abfrageintervall des Statusservices wird in der Registerkarte "Status" des Dialogfelds "Konfiguration" festgelegt. Wenn ein Drucker eine Alarmbedingung meldet, werden die Alarminformationen aufgezeichnet. Es werden automatisierte Vorgänge gestartet, die zuvor in der Registerkarte "Alarmmeldungen" des Dialogfelds "Konfiguration" konfiguriert wurden. Standardmäßig werden alle Alarmmeldungen in das PrinterMap-Alarmprotokoll geschrieben.

## **Alarmkonfiguration**

Nachdem eine Alarmmeldung festgestellt wurde, kann PrinterMap die Alarmmeldung in eine Datei schreiben, ein Benachrichtigungsfenster einblenden oder eine Ausführungsdatei starten. Die von PrinterMap durchgeführte Aktion hängt von den Einstellungen in der Registerkarte "Alarmmeldungen" des Dialogfelds "Konfiguration" ab. Standardmäßig schreibt PrinterMap alle festgestellten Druckeralarmmeldungen in das Alarmprotokoll.

Weitere Einzelheiten erhalten Sie in Kapitel 2 unter "Alarmmeldungen".

## **Anzeigen von Alarmmeldungen**

Von PrinterMap festgestellte Druckeralarmmeldungen können auf zwei Arten angezeigt werden. Es können die aktuellsten Alarmbedingungen eines einzelnen Druckers oder die Geschichte aller von PrinterMap protokollierten Alarmmeldungen angezeigt werden.

**Fenster "Einzelne Druckeralarmmeldungen"**

Sie können Alarmmeldungen für einen einzelnen Drucker anzeigen, indem Sie auf den entsprechenden Drucker zeigen und aus dem rechten Maustastenmenü "Alarmmeldungen für ausgewählten Drucker anzeigen" auswählen. Der Fenstertitel zeigt den Namen des ausgewählten Druckers an. In diesem Fenster werden Alarmmeldungen für einen einzelnen Drucker angezeigt, die von der letzten Statusabfrage festgestellt wurden, einschließlich Datum, Druckername und einer kurzen Erklärung der einzelnen Alarmmeldungen.

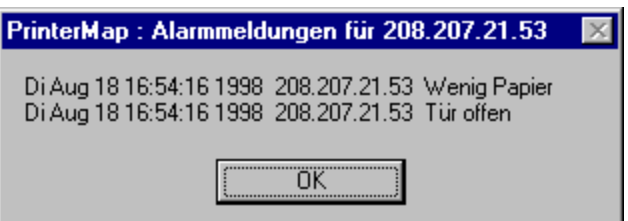

Abbildung 43 Fenster "Einzelne Druckeralarmmeldungen"

Das Alarmprotokoll enthält sortierbare Spalten, in denen die folgenden Informationen angezeigt werden: **Alarmprotokoll**

- Status (Schweregrad der Alarmbedingung)
- Datum und Zeit der festgestellten Alarmbedingung
- Druckername
- Alarmbeschreibung
- Kommentar (für Bestätigung)

Das Kommentarfeld bleibt leer, bis die Alarmmeldung bestätigt wird. Das Alarmprotokoll zeigt für jede Alarmbedingung ein farbcodiertes Statusfeld an. Die folgende Tabelle zeigt den Schweregrad und die jeder Alarmbedingung zugeordnete Statusfarbe an.

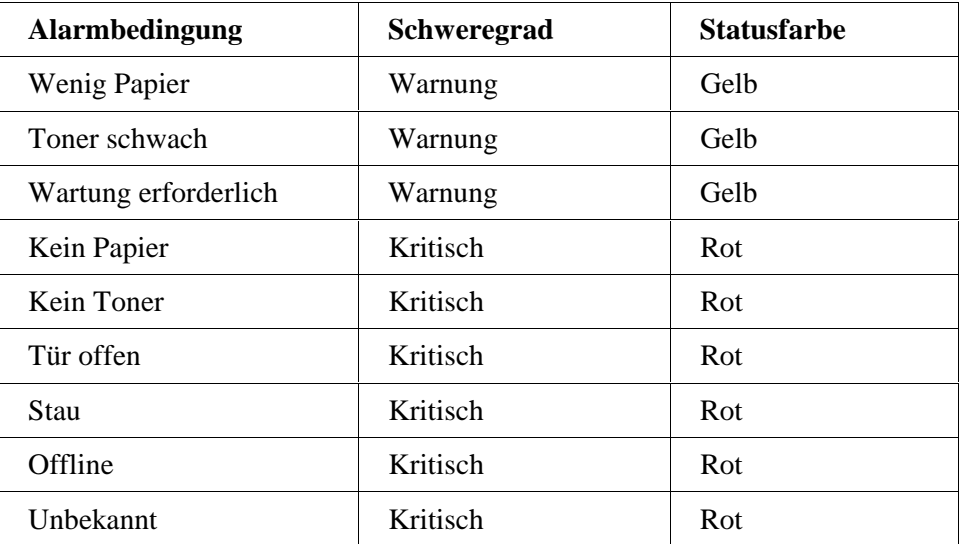

**Tabelle 9 Statusfarben von Alarmbedingungen**

Wenn PrinterMap die Ursache einer Alarmbedingung nicht feststellen kann, wird die Meldung "Ungültiger Alarmwert" angezeigt.

**HINWEIS:** Der in der Topologie angezeigte Status eines Druckers und die zugehörigen Alarmmeldungen in der Protokolldatei werden nicht immer in derselben Farbe für den Schweregrad angezeigt (kritisch/rot vs. Warnung/gelb). Die Werte, die den allgemeinen Status und spezielle Alarmmeldungen angeben, erhält PrinterMap vom Drucker anhand von zwei verschiedenen Benachrichtigungen. PrinterMap ist von der Druckerbenachrichtigung abhängig, um genau den Schwergrad mit einer entsprechenden Farbe darstellen zu können. Bei einem Xerox 4517-Drucker beispielsweise wird durch die Meldung "Kein Papier" in der Umschlagzuführung im Topologiefenster die Statusmeldung Warnung/gelb angezeigt. Die protokollierten Alarmmeldungen sind kritisch/rot, wenn eine Tür offen ist. Dies ist die Alarmmeldung, die für einen Xerox 4517- Drucker mit leerer Umschlagzuführung erzeugt wird.

Um das Alarmprotokoll anzuzeigen, wählen Sie aus dem Hauptmenü **Extras > Alarmprotokoll anzeigen** aus.

| <b>Status</b>          | Datum                   | Drucker        | Alarm                 | Schließen          |
|------------------------|-------------------------|----------------|-----------------------|--------------------|
|                        | Di Aug 18 16:54:09 1998 | Xerox4512      | Papier verbraucht'    |                    |
|                        | Di Aug 18 16:54:09 1998 | Xerox4512      | Toner schwach         | Exportieren        |
| z                      | Di Aug 18 16:54:09 1998 | Xerox4512      | Toner verbraucht      |                    |
| ▩                      | Di Aug 18 16:54:06 1998 | Phaser 360     | Toner verbraucht      | Drucken            |
|                        | Di Aug 18 16:54:06 1998 | Phaser 360     | Offline               |                    |
|                        | Di Aug 18 16:54:06 1998 | Phaser 360     | Wartung erforderlich  | Aktualisieren      |
|                        | Di Aug 18 16:54:06 1998 | info231        | Wenig Papier          |                    |
|                        | Di Aug 18 16:54:05 1998 | 208.207.21.53  | Wenig Papier          | Bestätigen         |
|                        | Di Aug 18 16:54:05 1998 | 208.207.21.53  | ür offen              |                    |
|                        | Di Aug 18 16:54:15 1998 | LexMark_OptraN | Wenig Papier          | Hilfe              |
|                        |                         |                |                       | Ausfall            |
|                        |                         |                |                       | Warnung<br>Bestät. |
| $\left  \cdot \right $ |                         |                | $\blacktriangleright$ |                    |

**Abbildung 44 Alarmprotokollfenster**

**Schaltflächen im Alarmprotokollfenster**

#### **Schließen**

Schließt das Alarmprotokollfenster. Vorgenommene Änderungen werden gespeichert.

## **Exportieren**

Speichert die Daten des Alarmprotokolls in einer kommabegrenzten Datei (\*.csv). Standardmäßig werden diese Dateien im Verzeichnis **[Laufwerk]:\[Installationsverzeichnis]\Berichte** abgelegt.

## **Drucken**

Druckt den Inhalt des Alarmprotokolls. Alarmprotokolle werden standardmäßig im Querformat gedruckt. Es werden alle Einträge gedruckt.

#### **Aktualisieren**

Aktualisiert im Fenster angezeigte Alarmprotokolldaten. Änderungen, die an den Alarmeinträgen während dieser Sitzung vorgenommen wurden, werden gespeichert, bevor neue Einträge aufgezeichnet werden. Dieser Vorgang kann nicht abgebrochen werden.

## **Bestätigung**

Ermöglicht die Rückverfolgung der Vorgänge, die zum Korrigieren von Alarmbedingungen durchgeführt werden. Durch Auswahl dieser Schaltfläche wird das folgende Dialogfeld geöffnet.

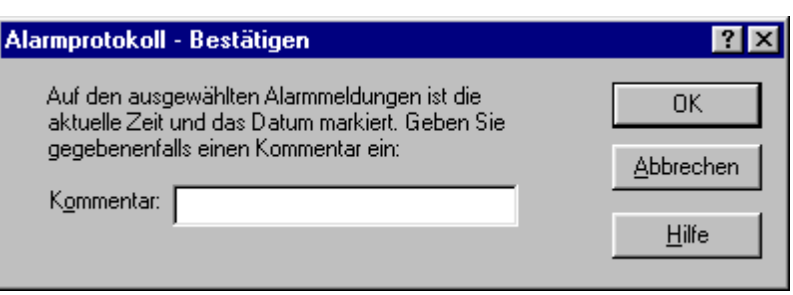

Abbildung 45 Dialogfeld "Alarmprotokoll – Bestätigen"

Dieses Dialogfeld fordert zur Eingabe eines kurzen Kommentars bezüglich der Lösung oder der Bestätigung der ausgewählten Alarmmeldung auf. In der Spalte "Kommentar" werden alle Kommentare zusammen mit einem Zeitstempel aufgelistet. Sie müssen keinen Text eingeben. Wenn kein Text eingegeben wird, werden unter dem Spaltentitel nur das Datum und die Zeit angezeigt. Wenn Sie mehrere Alarmeinträge auswählen und auf "Bestätigung" klicken, wird ein einzelner Kommentar mehreren Alarmmeldungen zugeordnet.

In dem Schweregradindikatorfeld aller bestätigten Alarmmeldungen erscheint ein Häkchen.

Klicken Sie auf **OK**, um den Vorgang zu beenden, oder auf **Abbrechen,** um den Vorgang abzubrechen.

## **Hilfe**

Mit dieser Schaltfläche wird die Hilfedatei für das Dialogfeld "Alarmprotokoll" geöffnet.

# **Kapitel 7 Fehlerbehebung**

Dieses Kapitel enthält grundlegende Vorschläge zur Fehlerbehebung, wenn bei der Ausführung von PrinterMap ein Problem auftritt.

Dieses Kapitel enthält Vorgänge zur Fehlerbehebung für die folgenden Bereiche.

- Protokolldateien und Korrekturfunktionen
- Probleme bei der Feststellung
- Probleme beim Anzeigen des Status'/Alarmmeldungen
- Probleme beim Erstellen von Berichten
- Fehlermeldungen

# **Protokolldateien und Korrekturfunktionen**

Wenn PrinterMap ein Problem identifiziert, wird eine Meldung eingeblendet, die den Benutzer auf die Datei pmap.log verweist, die allgemeine Anwendungsstatusmeldungen enthält. Es können mehrere vorgangsspezifische Protokolle erstellt werden. Aktivieren Sie hierfür die PrinterMap-Korrekturfunktion, für die verschiedene Korrekturebenen verfügbar sind. Die Initialisierungsdatei der Anwendung, **[Laufwerk]:\[Installationsverzeichnis]\pmap.ini**, enthält Parametereinstellungen für die Korrektur und kann mit einem Standard ASCII-Dateieditor bearbeitet werden.

Für die folgenden Vorgänge ist eine Korrektur möglich:

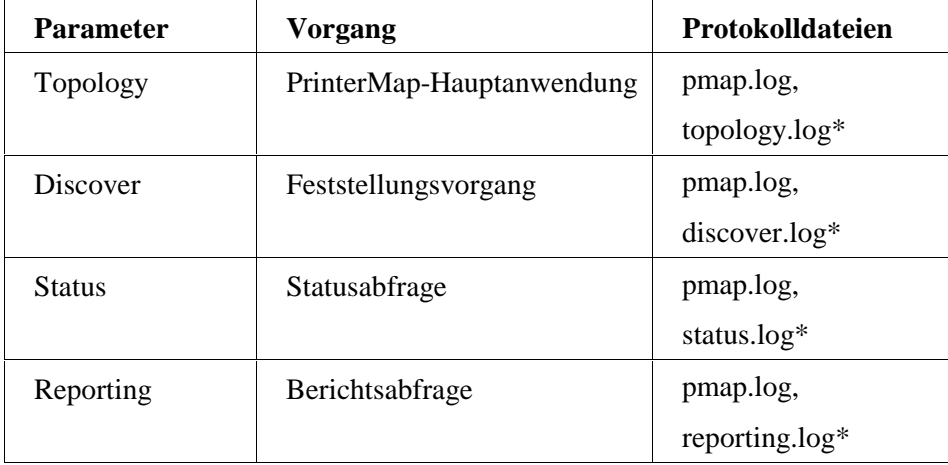

**Tabelle 10 Vorgänge, für die eine Korrektur möglich ist**

**\*** Wird nur erstellt, wenn die Korrekturebene > 0 ist. Siehe gültige Werte in der folgenden Tabelle.

Im folgenden sind die gültigen Korrektureinstellungen für die oben angezeigten Vorgänge aufgelistet:

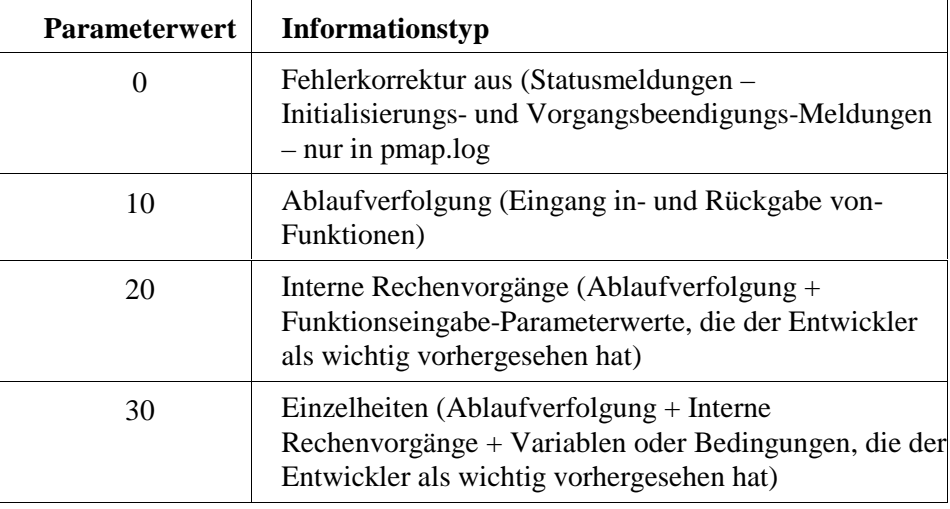

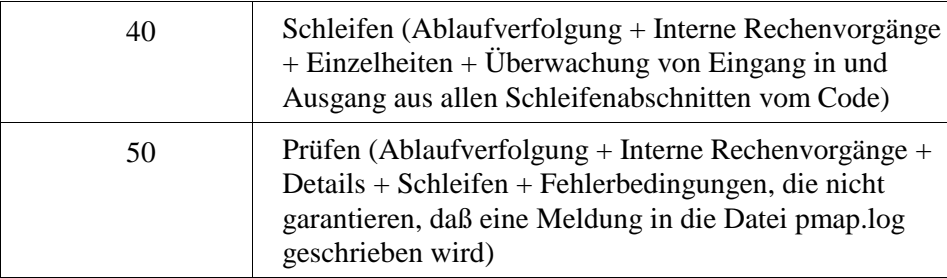

**Tabelle 11 Korrekturparameterwerte**

Eine Korrektureinstellung von 10 oder höher initialisiert die Dateien \*\_dbg.log. Wenn die Korrekturebene für alle Vorgänge 0 ist, wird nur das Protokoll pmap.log gespeichert, in dem allgemeine Statusmeldungen enthalten sind.

Vor jeder Protokollmeldung steht das Datum und die Zeit der Alarmmeldung sowie der Name des ausgeführten Vorgangs.

Die maximale Größe der Protokolldatei kann auch im Parameter "[logfile]" der Datei **[Laufwerk]:\[Installationsverzeichnis]\pmap.ini** festgelegt werden. Die Standardgröße beträgt 100 (KB). Jedes Mal, wenn PrinterMap aktiviert wird, wird die Größe der Datei pmap.log überprüft und um 20% verkleinert, wobei die ältesten Daten zuerst gelöscht werden.

**HINWEIS:** Wenn die Fehlerkorrektur aktiviert ist, muß der Vorgang NEU GESTARTET werden, damit die Änderung wirksam wird. Wenn Sie beispielsweise Windows NT ausführen und die Korrekturebene für die PrinterMap-Statusabfrage ändern, öffnen Sie in der Systemsteuerung das Dialogfeld "Dienste". Halten Sie den PrinterMap-Statusservice an, und starten Sie ihn neu.

## **Probleme bei der Feststellung**

# **Es wird ein Fehler bei der Feststellung zurückgegeben, und es werden keine Drucker festgestellt**

Dies passiert normalerweise, wenn der Feststellungsvorgang aufgrund einer ungültigen Einstellung einer Konfigurationsoption für die Feststellung nicht ordnungsgemäß initialisiert wird. Es wird ein Fenster eingeblendet, das einen Fehler bei der Feststellung meldet. Überprüfen Sie die Protokolldatei **[Laufwerk]:\[Installationsverzeichnis]\discover.log.** Wenn die Ursache des Problems unklar ist, erhöhen Sie die Korrekturebene für den Feststellungsvorgang, und führen Sie die Feststellung erneut aus. Wahrscheinlich hat das Problem einer der folgenden Ursachen:

• Ungültiger Feststellungsparamter und fehlende Initialisierungsdatei, pmap.ini.

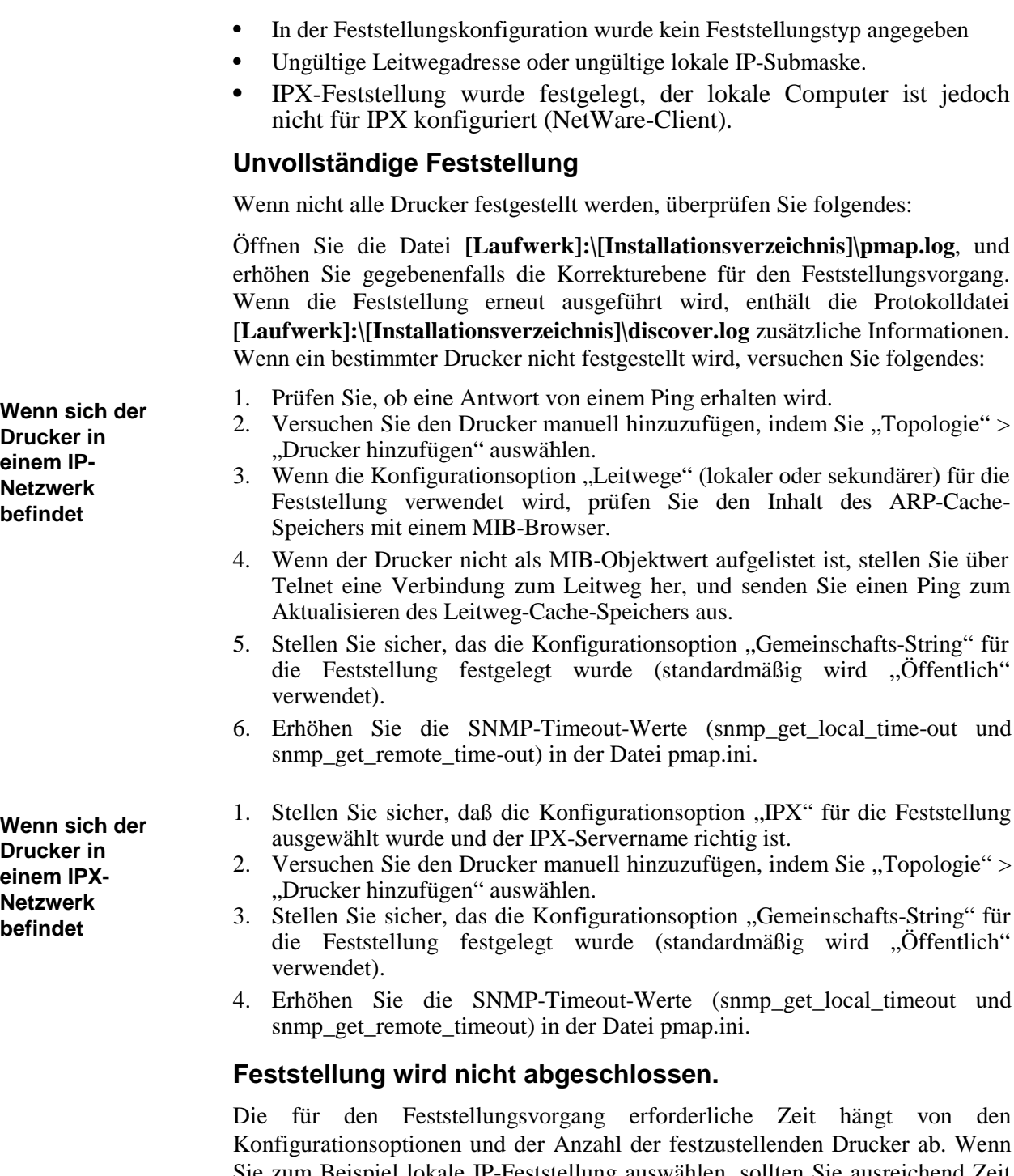

Sie zum Beispiel lokale IP-Feststellung auswählen, sollten Sie ausreichend Zeit zum Abfragen sämtlicher IP-Adressen innerhalb der Subnetzmaske bereitstellen (auch, wenn die Adressen nicht wirklich existieren). Um die dem Feststellungsvorgang zugeteilte Zeit zu erhöhen, verwenden Sie die Konfigurationsoption "Feststellen des IP-Adreßbereichs". Um die Anzahl der zu befragenden Adressen zu reduzieren, können mehrere IP-Adreßbereiche festgelegt werden.

**PrinterMap-Benutzerhandbuch** *92*

# **Probleme beim Anzeigen des Status'/Alarmmeldungen**

## **Symbolfarben zeigen nicht den aktuellen Status an:**

- 1. Öffnen Sie auf Windows NT-Plattformen in der Systemsteuerung das Dialogfeld "Dienste", und prüfen Sie, ob der PrinterMap-Statusservice den Status "Gestartet" hat. Ist dies nicht der Fall, starten Sie ihn.
- 2. Prüfen Sie unter Windows 95/98, ob in der Task-Leiste das PrinterMap-Statussymbol angezeigt wird. Ist dies nicht der Fall, starten Sie den Statusservice, indem Sie die unter "Start" > "Programme" > "Xerox PrinterMap" die Option "PrinterMap-Statusservice" auswählen. Der Statusservice kann auch über die Systemsteuerung aufgerufen werden.
- 3. Klicken Sie mit der rechten Maustaste auf das Druckersymbol, und wählen Sie "Status überprüfen" aus. Wenn Änderungen festgestellt werden, wird der Druckerstatus sofort aktualisiert. Wenn sich die Farbe des Symbols ändert, prüfen Sie in die Registerkarte "Status" des Dialogfelds "Konfiguration", ob das festgelegte Abfrageintervall mit Ihren Erwartungen einer Aktualisierung der Druckerstatusinformationen übereinstimmt. Wenn sich die Farbe des Symbols nicht ändert, befolgen Sie die Anleitungen weiter oben in diesem Kapitel unter "Unvollständige Feststellung".

## **Im Alarmprotokollfenster werden keine Alarmmeldungen angezeigt**

- 1. Stellen Sie sicher, daß der PrinterMap-Statusservice ausgeführt wird (siehe Schritt 1 weiter oben).
- 2. Stellen Sie sicher, daß in der Registerkarte "Alarmmeldungen" des Dialogfelds "Konfiguration" für die entsprechenden Alarmmeldung die Option "In Datei schreiben" ausgewählt ist. Diese Alarmmeldungen sind in der Datei **[Laufwerk]:\[Installationsverzeichnis]\alarms.log** gespeichert.
- 3. Wenn eine abgebrochene Kommunikation mit dem Drucker vermutet wird (der Drucker wurde festgestellt, aber es werden keine erwarteten Alarmmeldungen empfangen), führen Sie die weiter oben in diesem Kapitel unter "Unvollständige Feststellung" beschriebenen Schritte aus. Es werden von keinem Drucker Alarmmeldungen empfangen, dessen aktueller Status ..Unbekannt" ist.

## **Alarmmeldung "Ungültiger Alarmwert von Drucker"**

Die vom Drucker zurückgegebenen Informationen stimmen nicht mit den Erwartungen überein. Diese Probleme müssen vom Druckerhersteller gelöst werden.

## **Es werden keine Meldungen eingeblendet, bzw. keine Anwendungen gestartet**

Öffnen Sie die Service-Steuerungsverwaltung, und stellen Sie sicher, daß für den PrinterMap-Statusservice die Option "Interaktion zwischen Service und Desktop zulassen" ausgewählt ist.

**HINWEIS:** Diese Vorgänge treten nur auf, wenn sich die Fehlerbedingung des Druckers zuerst ändert, um zu verhindern, daß zu viele Meldungen eingeblendet werden. Für eine neue Alarmbedingung wird nur einmal eine Alarmbenachrichtigung eingeblendet. Wenn die Alarmbedingung bis zur nächsten Statusabfrage andauert, wird keine neue Benachrichtigung eingeblendet.

## **Probleme beim Erstellen von Berichten**

Öffnen Sie auf Windows NT-Plattformen in der Systemsteuerung das Dialogfeld "Dienste", und stellen Sie sicher, daß der PrinterMap-Berichtsservice den Status "Gestartet" hat. Ist dies nicht der Fall, starten Sie ihn.

Prüfen Sie unter Windows 95/98, ob in der Task-Leiste das PrinterMap-Berichtssymbol enthalten ist. Ist dies nicht der Fall, starten Sie den Berichtsservice, indem Sie die unter **Start > Programme > Xerox PrinterMap** die Option "PrinterMap-Berichtsservice" auswählen. Der Berichtsservice kann auch über das Dialogfeld "Service-Steuerung" gestartet werden.

## **Standardberichte**

XPC010: Folgende Datei kann nicht geöffnet werden: **[Laufwerk]:\[Installationsverzeichnis]\data\accinfo\ nnnnnnnnnnn.zzz**, wobei nnnnnnnnnnnn die physikalische Adresse und zzz den aus drei Buchstaben bestehenden Herstellercode darstellen. Dieser Fehler tritt auf, wenn der PrinterMap-Berichtsservice gestartet wird und für diesen Drucker keine Berichtsdaten abgerufen werden. Klicken Sie auf "OK", um diese Meldung zu bestätigen. **Fehler beim Öffnen einer Datei**

**Die Optionen "Monat"/"Tag"/** "Jahr"/"Stunde" **können nicht ausgewählt werden**

Stellen Sie in der Registerkarte "Berichte" des Dialogfelds "Konfiguration" sicher, daß für den erstellten Berichtstyp Daten aufgezeichnet werden. Wenn als Abfrageintervall beispielsweise "Täglich" festgelegt wurde, kann mit den vorhandenen Daten kein "Stündlicher" Bericht erstellt werden.

# **Fehlermeldungen**

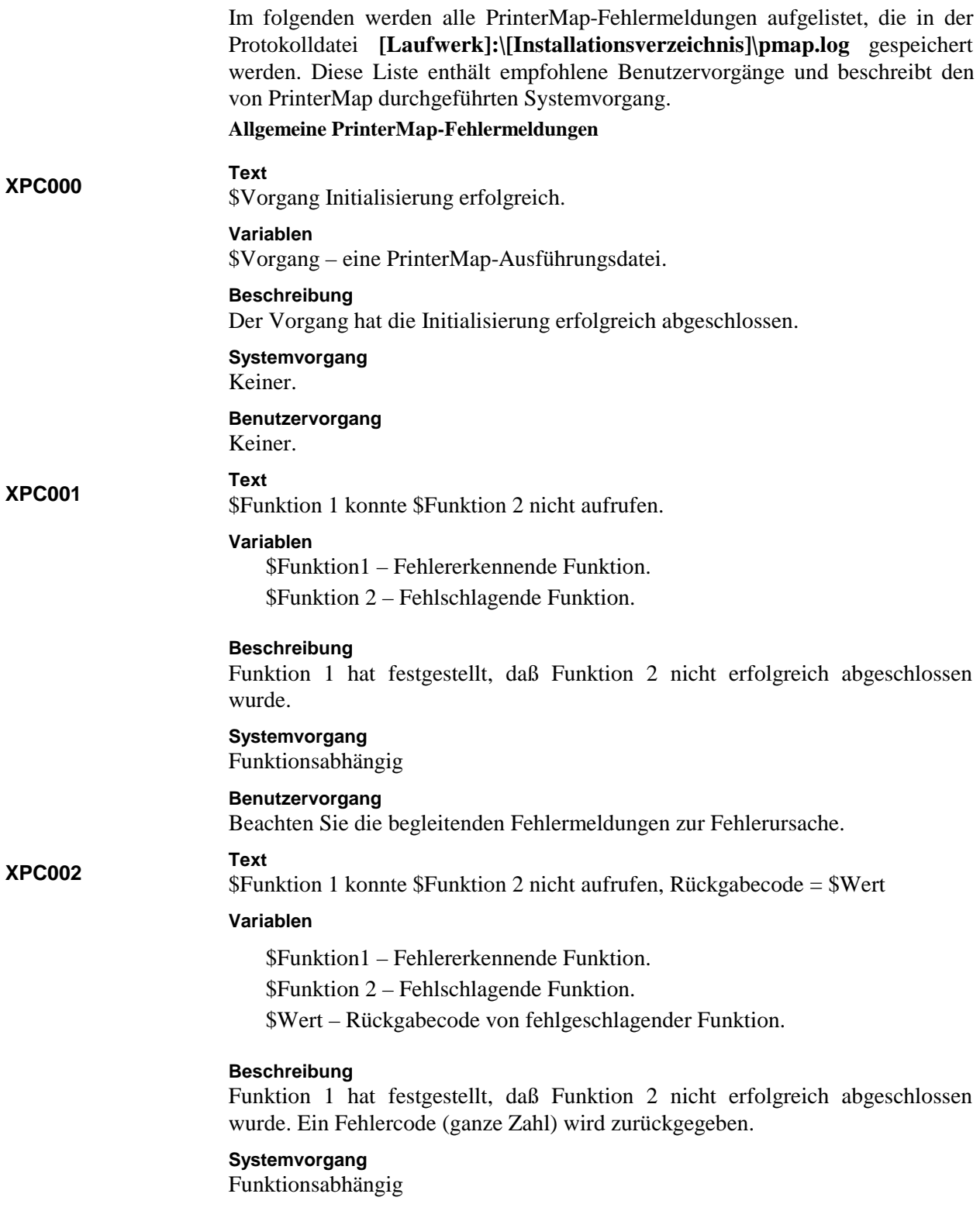

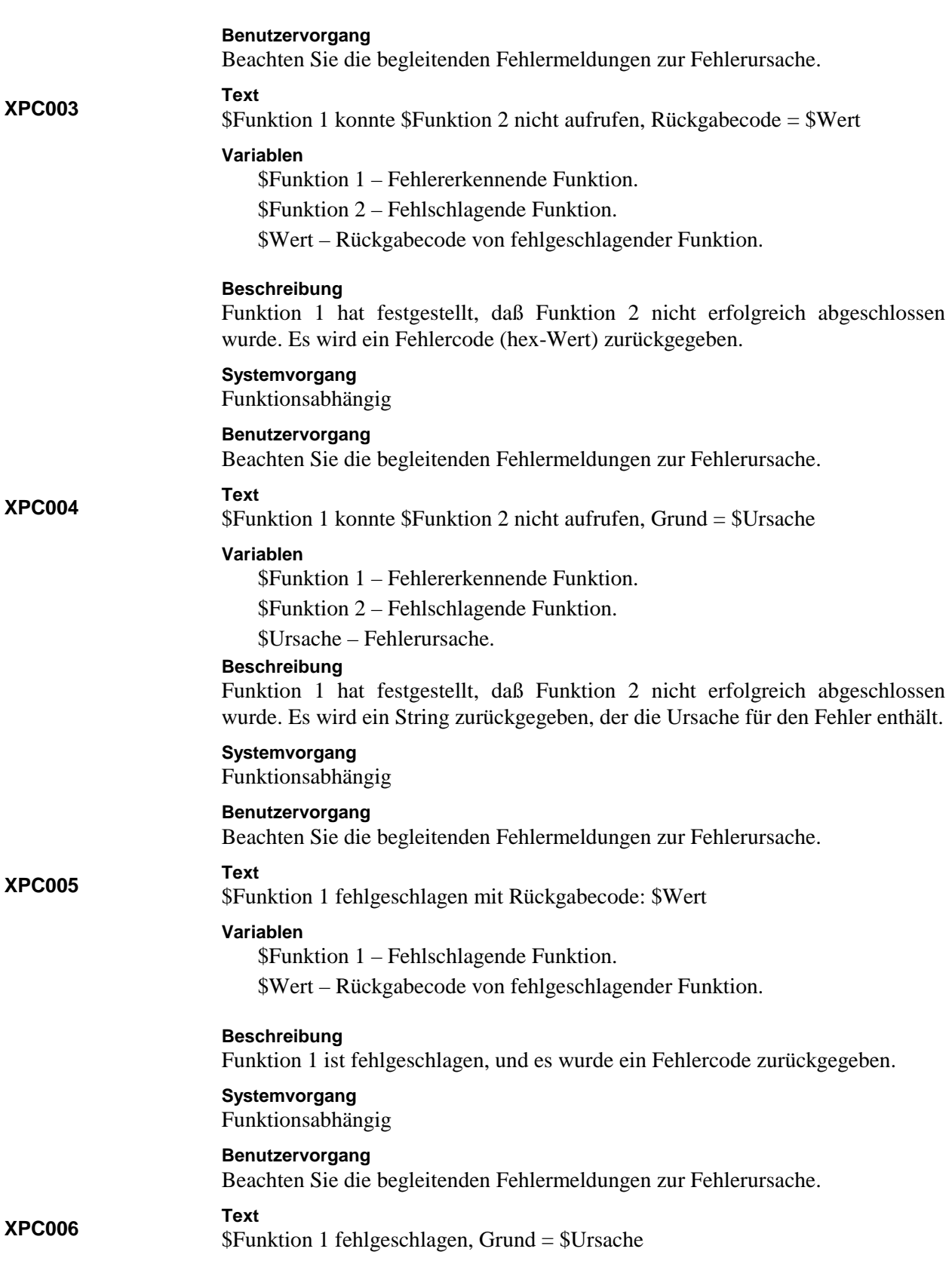

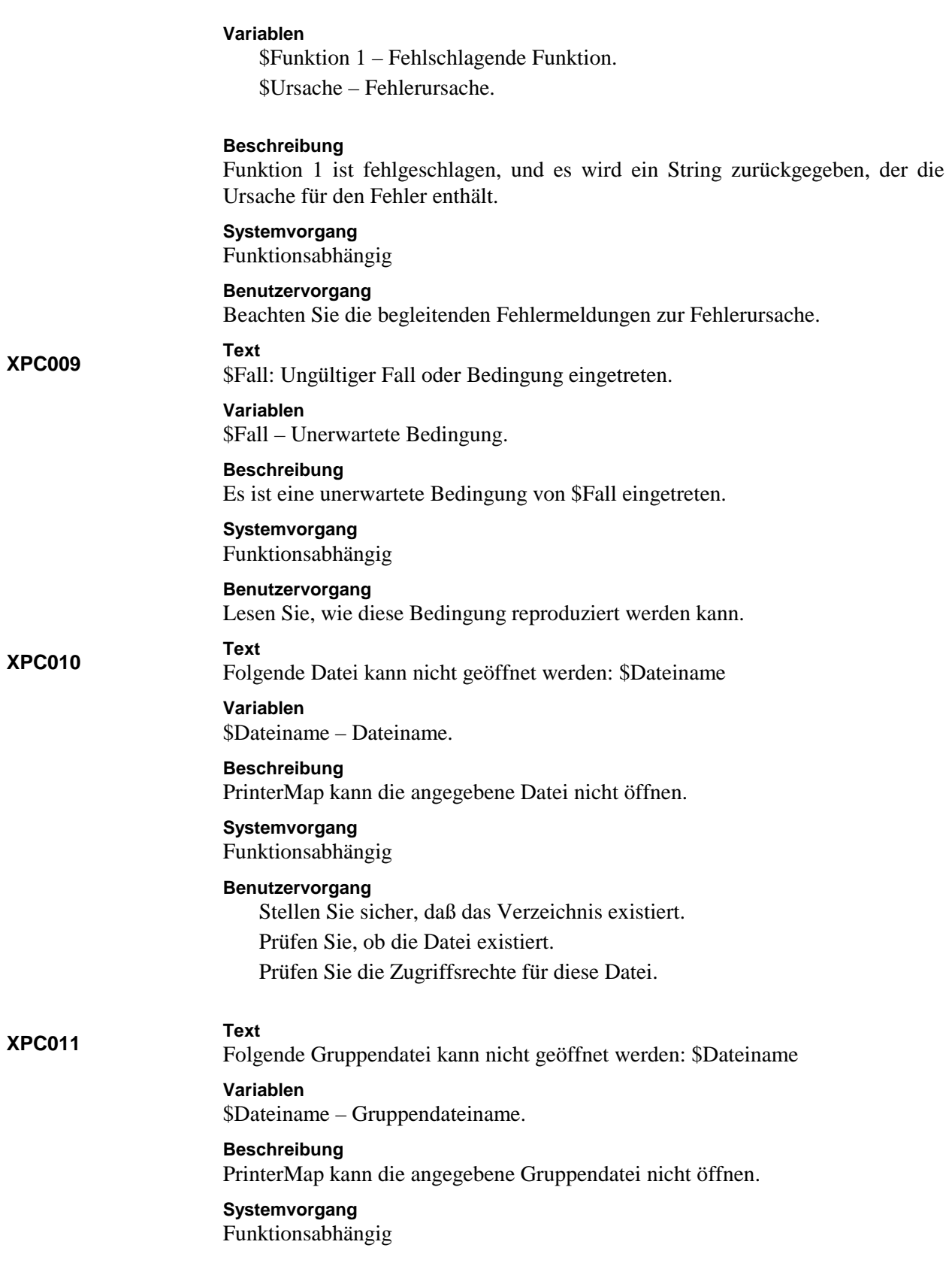

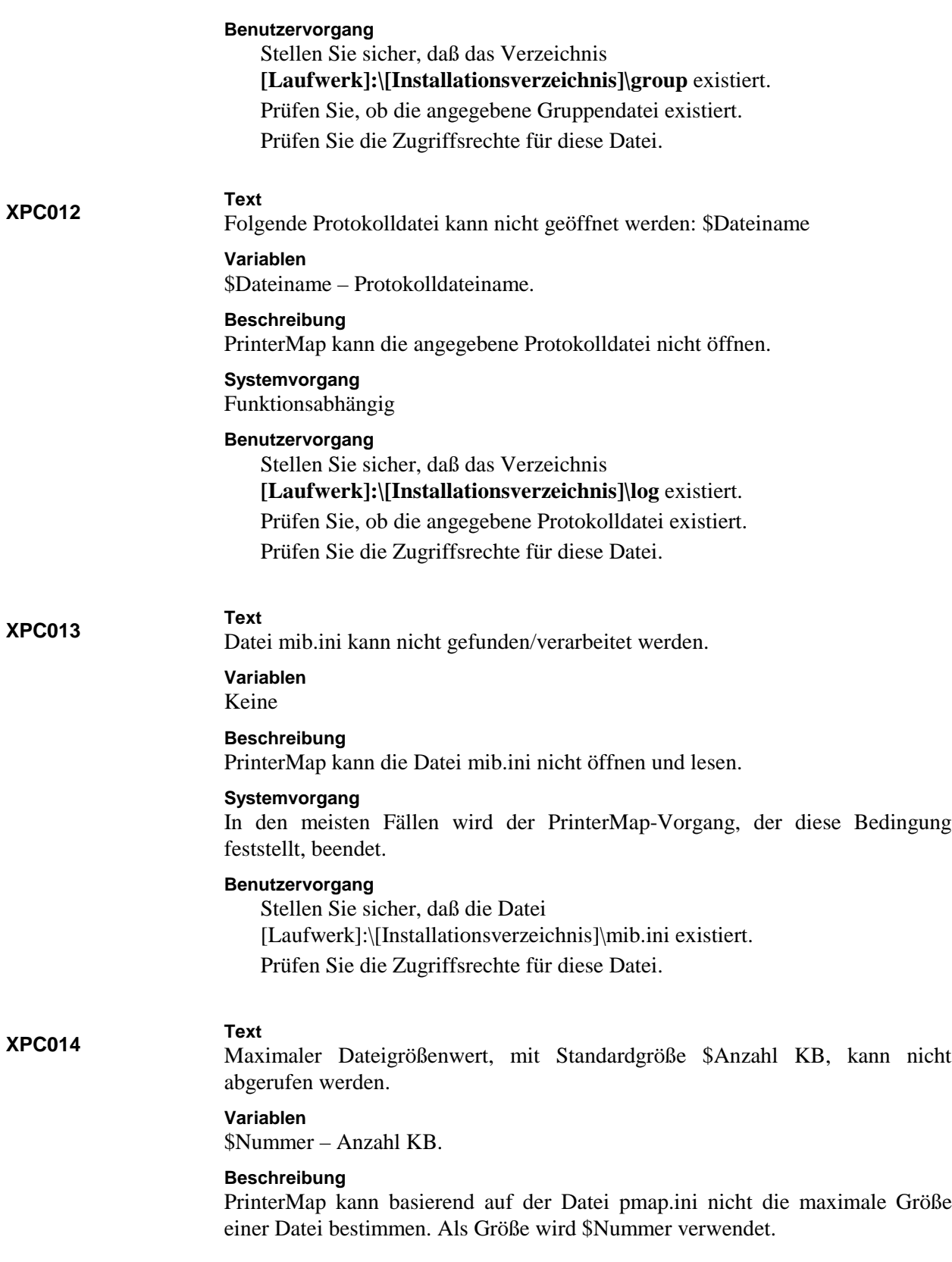

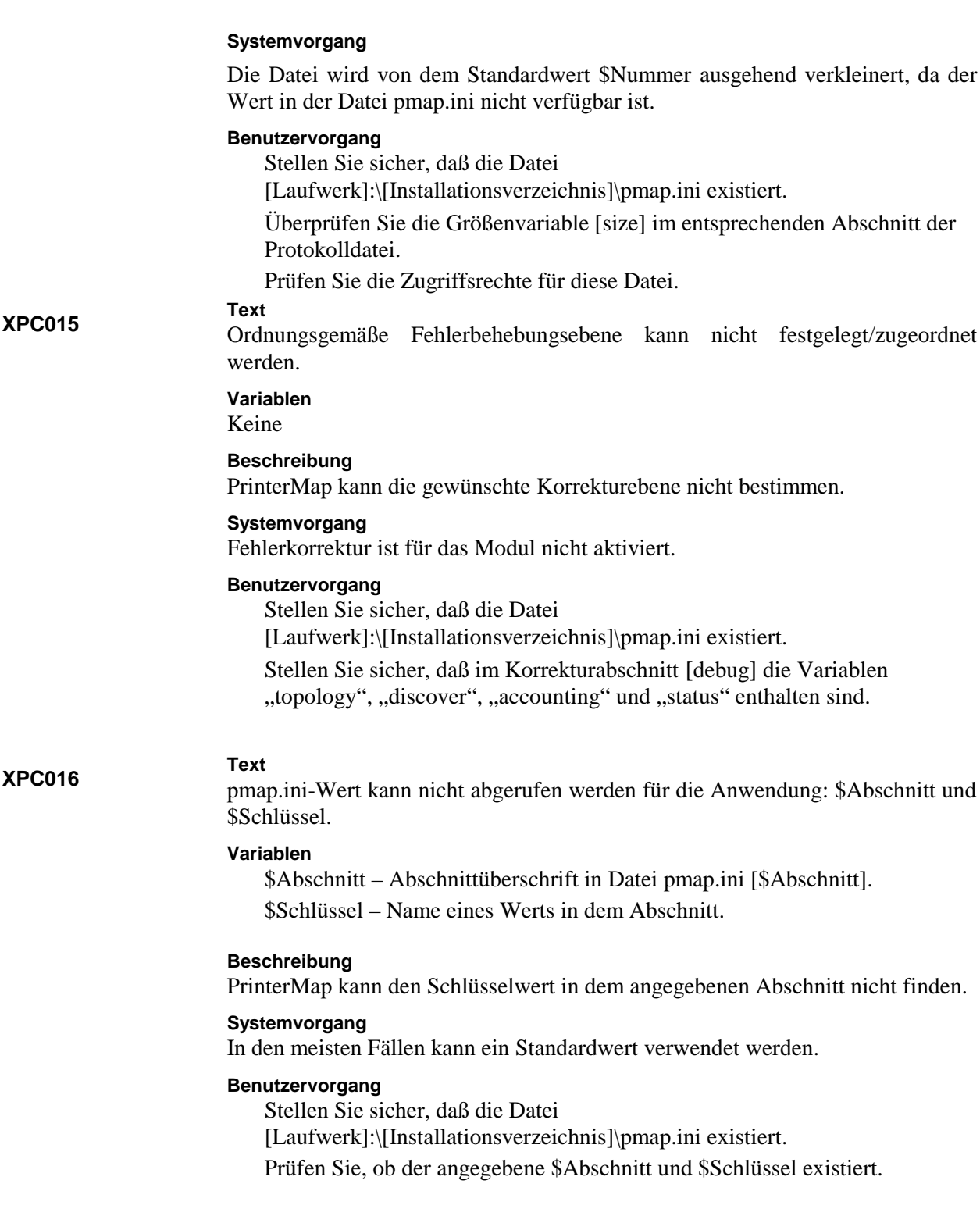

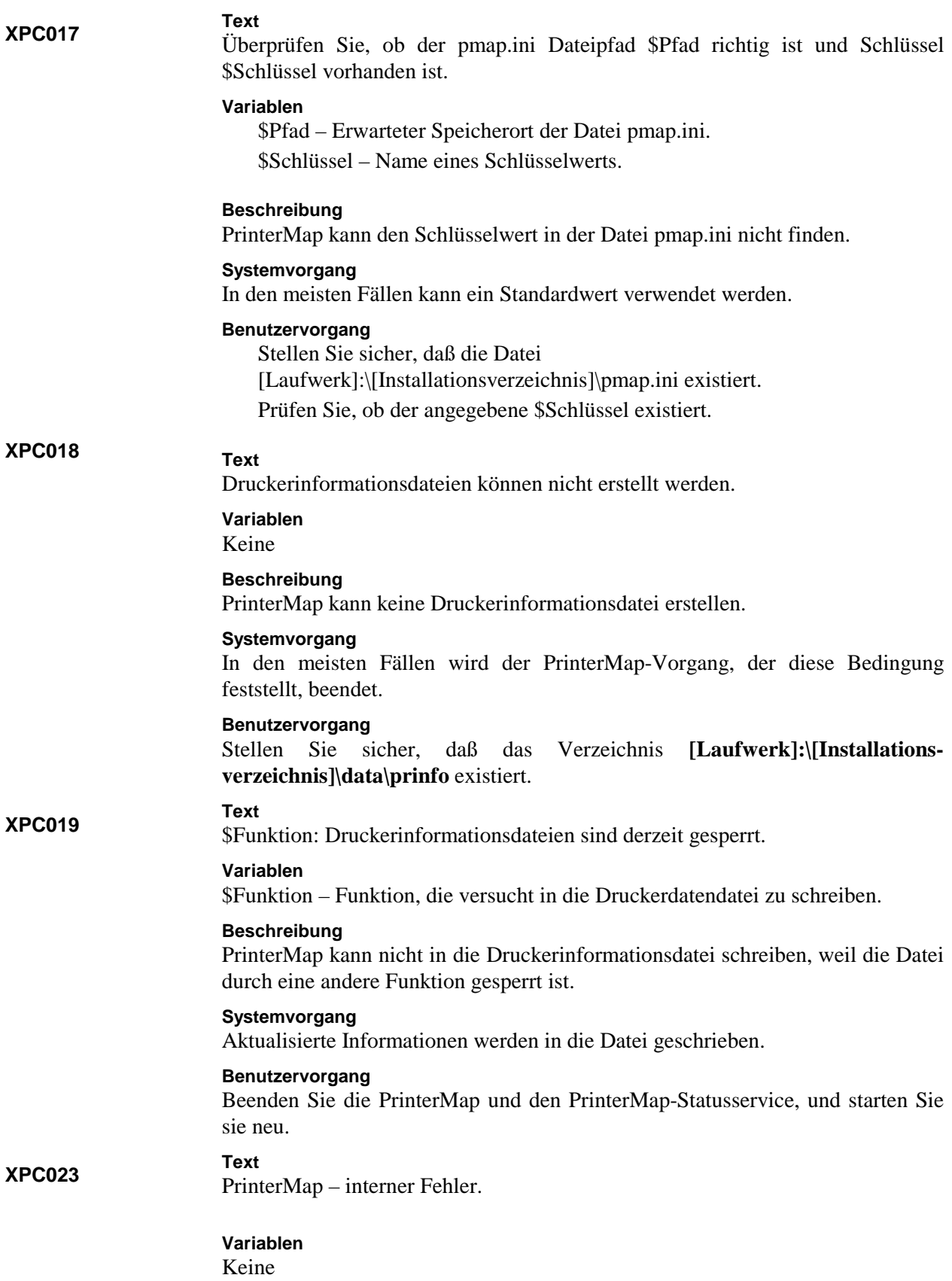
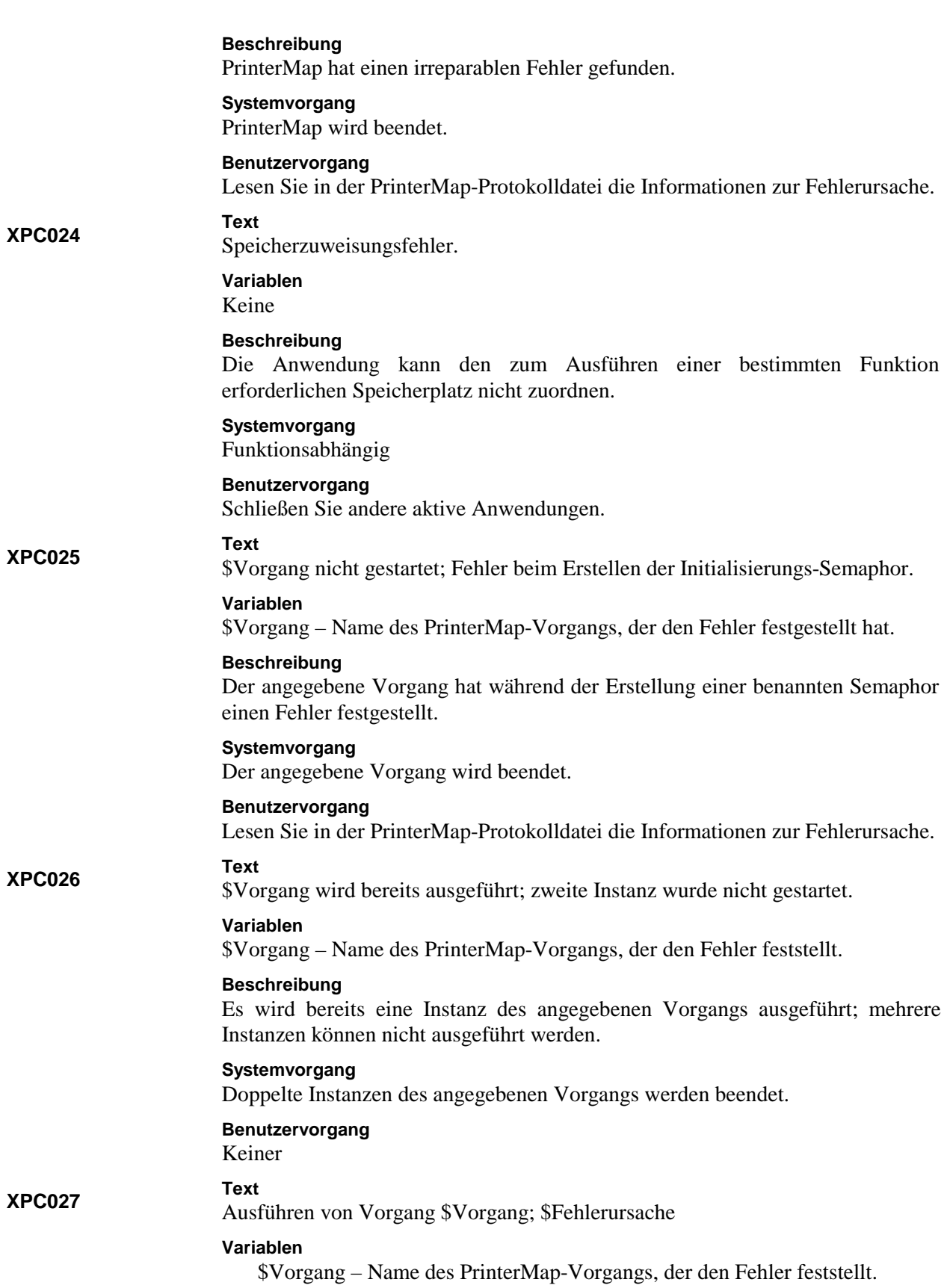

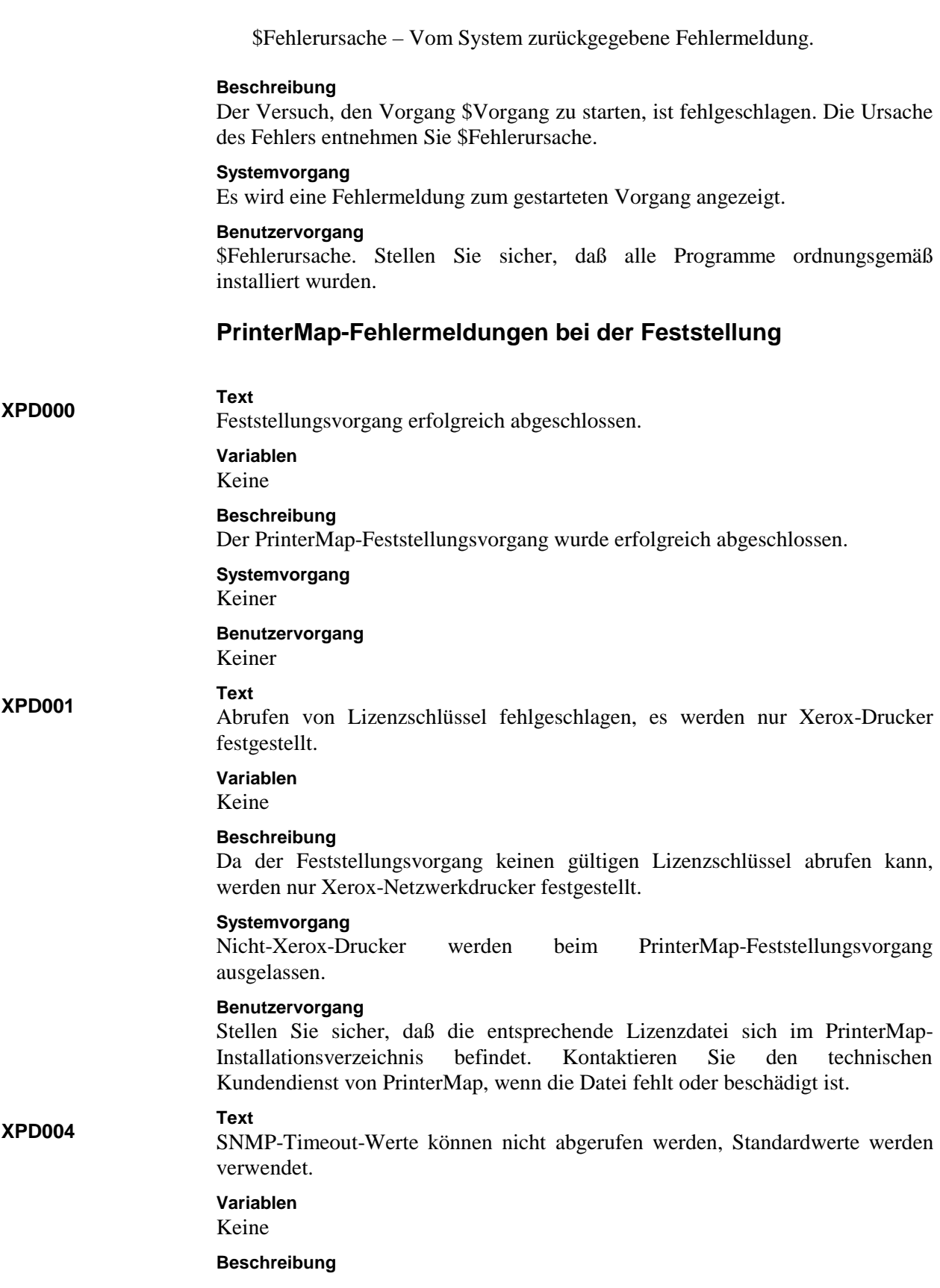

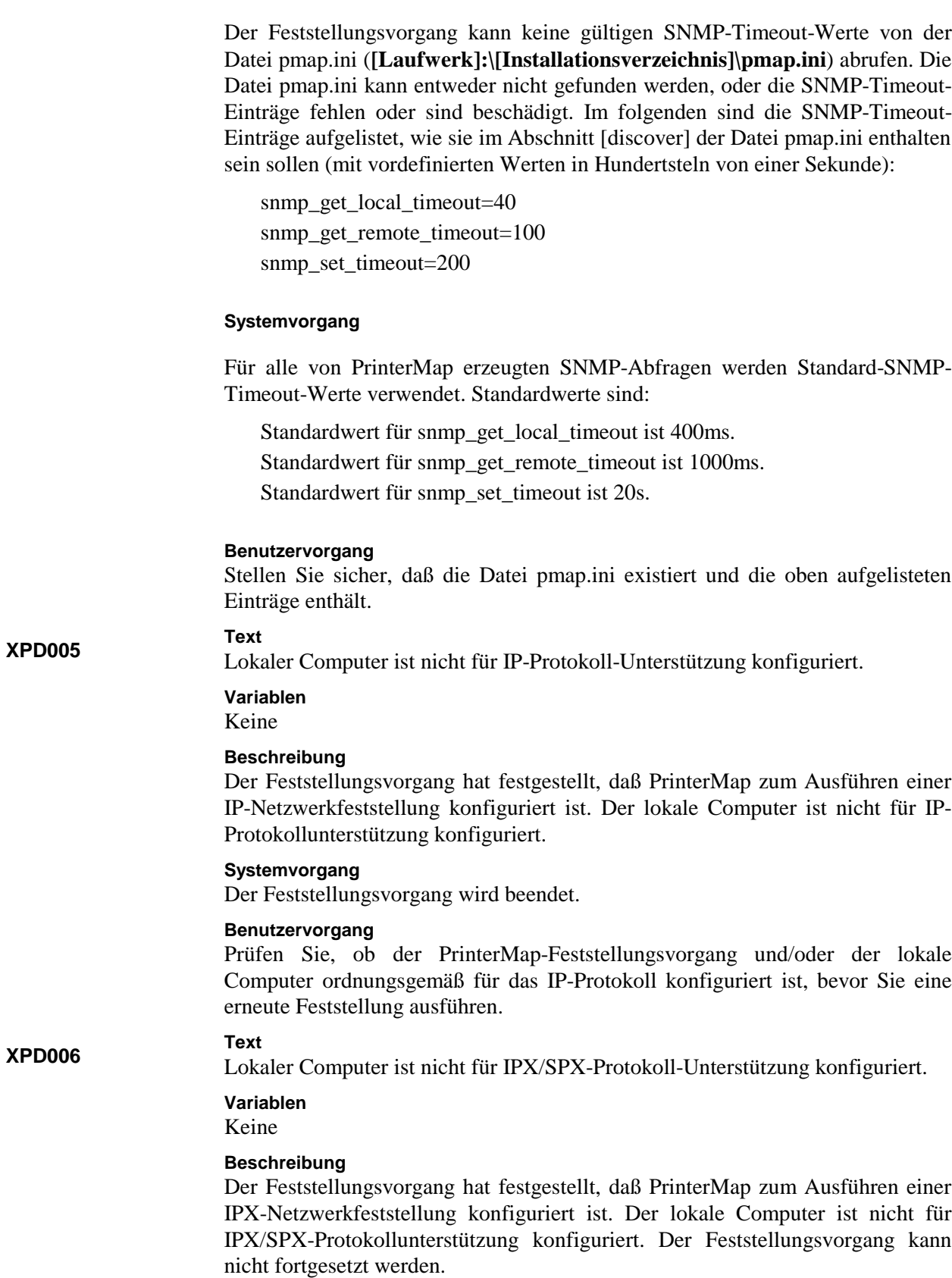

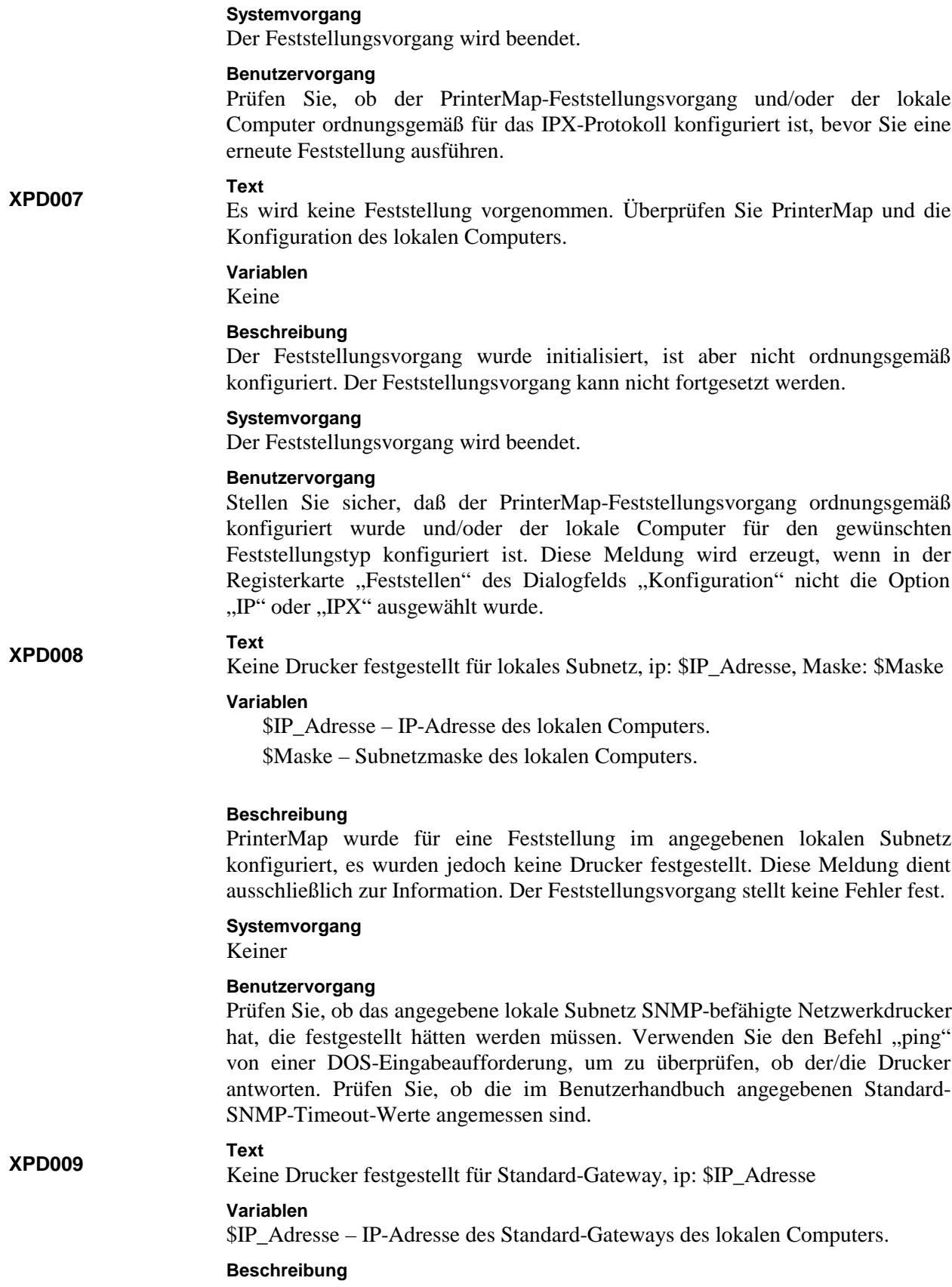

PrinterMap wurde für eine Feststellung des angegebenen Standard-Gateways konfiguriert, es wurden jedoch keine Drucker festgestellt. Diese Meldung dient ausschließlich zur Information. Der Feststellungsvorgang stellt keine Fehler fest.

# **Systemvorgang**

Keiner

#### **Benutzervorgang**

Prüfen Sie, ob der angegebene Standard-Gateway SNMP-befähigte Netzwerkdrucker hat, die festgestellt hätten werden müssen. Verwenden Sie den Befehl "ping" von einer DOS-Eingabeaufforderung, um zu überprüfen, ob der/die Drucker antworten. Prüfen Sie, ob die im Benutzerhandbuch angegebenen Standard-SNMP-Timeout-Werte angemessen sind.

**HINWEIS:** Leitwege können so konfiguriert werden, daß sie in ihren ARP-Cache-Speichern nur für sehr kurze Zeit IP-Adressen speichern. Dies kann sich negativ auf den PrinterMap-Feststellungsvorgang auswirken, der SNMP-Abfragen zum Abrufen des ARP-Cache-Speichers des Leitwegs verwendet. Als Folge werden durch diese Feststellungsmethode möglicherweise keine Drucker gefunden.

#### **Text**

**XPD010**

Keine Drucker festgestellt für Leitweg, ip: \$IP\_Adresse

# **Variablen**

\$IP\_Adresse – IP-Adresse des sekundären Leitwegs.

## **Beschreibung**

PrinterMap wurde für eine Feststellung des angegebenen Leitwegs konfiguriert, es wurden jedoch keine Drucker festgestellt. Diese Meldung dient ausschließlich zur Information. Der Feststellungsvorgang stellt keine Fehler fest.

# **Systemvorgang**

Keiner

#### **Benutzervorgang**

Prüfen Sie, ob der angegebene Leitweg SNMP-befähigte Netzwerkdrucker hat, die festgestellt hätten werden müssen. Verwenden Sie den Befehl "ping" von einer DOS-Eingabeaufforderung, um zu überprüfen, ob der/die Drucker antworten. Prüfen Sie, ob die im Benutzerhandbuch angegebenen Standard-SNMP-Timeout-Werte angemessen sind.

**HINWEIS:** Leitwege können so konfiguriert werden, daß sie in ihren ARP-Cache-Speichern nur für sehr kurze Zeit IP-Adressen speichern. Dies kann sich negativ auf den PrinterMap-Feststellungsvorgang auswirken, der SNMP-Abfragen zum Abrufen des ARP-Cache-Speichers des Leitwegs verwendet. Als Folge werden durch diese Feststellungsmethode möglicherweise keine Drucker gefunden.

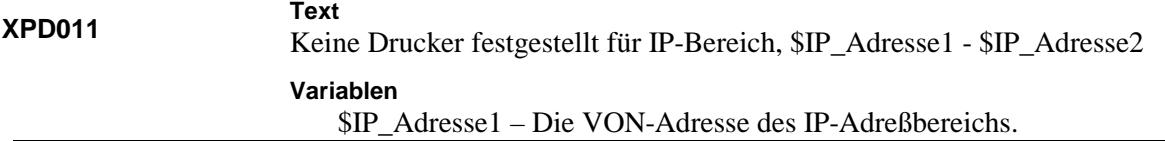

\$IP\_Adresse2 – Die BIS-Adresse des IP-Adreßbereichs.

#### **Beschreibung**

PrinterMap wurde für eine Feststellung des angegebenen IP-Adreßbereichs konfiguriert, es wurden jedoch keine Drucker festgestellt. Diese Meldung dient ausschließlich zur Information. Der Feststellungsvorgang hat keine Fehler festgestellt.

# **Systemvorgang**

Keiner

## **Benutzervorgang**

Prüfen Sie, ob der angegebene IP-Adreßbereich SNMP-befähigte Netzwerkdrucker hat, die festgestellt hätten werden müssen. Verwenden Sie den Befehl "ping" von einer DOS-Eingabeaufforderung, um zu überprüfen, ob der/die Drucker antworten. Prüfen Sie, ob die im Benutzerhandbuch angegebenen Standard-SNMP-Timeout-Werte angemessen sind.

## **XPD012**

Keine Drucker festgestellt für IPX-Vorzugs-Server \$Name

#### **Variablen**

**Text**

\$Name – Konfigurierter IPX-Vorzugs-Servername.

## **Beschreibung**

PrinterMap wurde für eine Feststellung des angegebenen IPX-Vorzugs-Servers konfiguriert, es wurden jedoch keine Drucker festgestellt. Diese Meldung dient ausschließlich zur Information. Der Feststellungsvorgang hat keine Fehler festgestellt.

# **Systemvorgang**

Keiner

#### **Benutzervorgang**

Prüfen Sie, ob der angegebene IPX-Vorzugs-Server ordnungsgemäß konfiguriert ist und SNMP-befähigte Netzwerkdrucker als Clients hat. Prüfen Sie, ob die im Benutzerhandbuch angegebenen Standard-SNMP-Timeout-Werte angemessen sind.

# **XPD015**

NetWare API kann nicht initialisiert werden: \$Wert

#### **Variablen**

**Text**

\$Wert – Hex-Rückgabecode von einem Netware API-Initialisierungsruf.

#### **Beschreibung**

Der Feststellungsvorgang kann die Novell NetWare API nicht initialisieren, die zum Ausführen einer IPX-Feststellung erforderlich ist.

#### **Systemvorgang**

Der Feststellungsvorgang wird beendet.

# **Benutzervorgang**

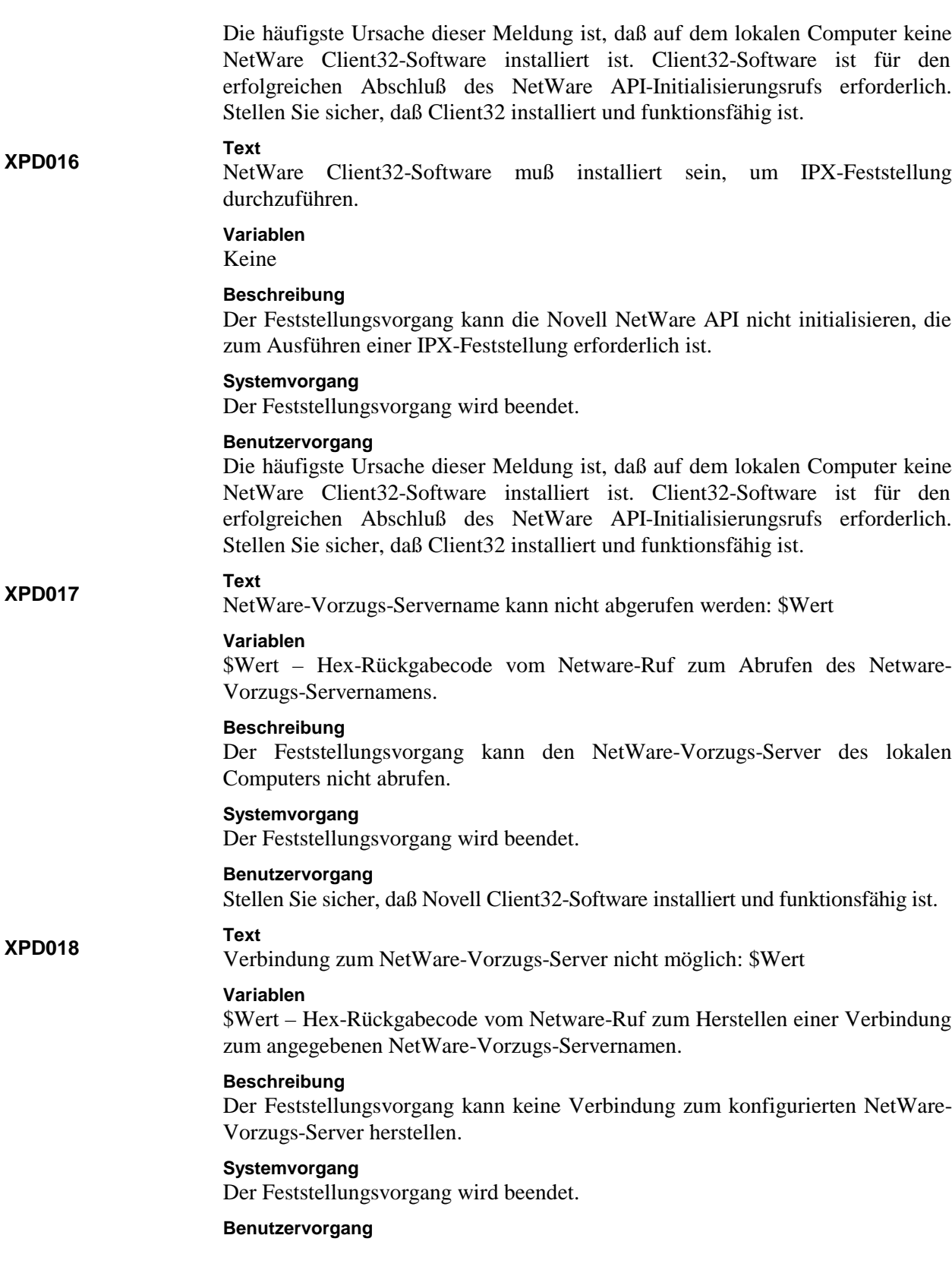

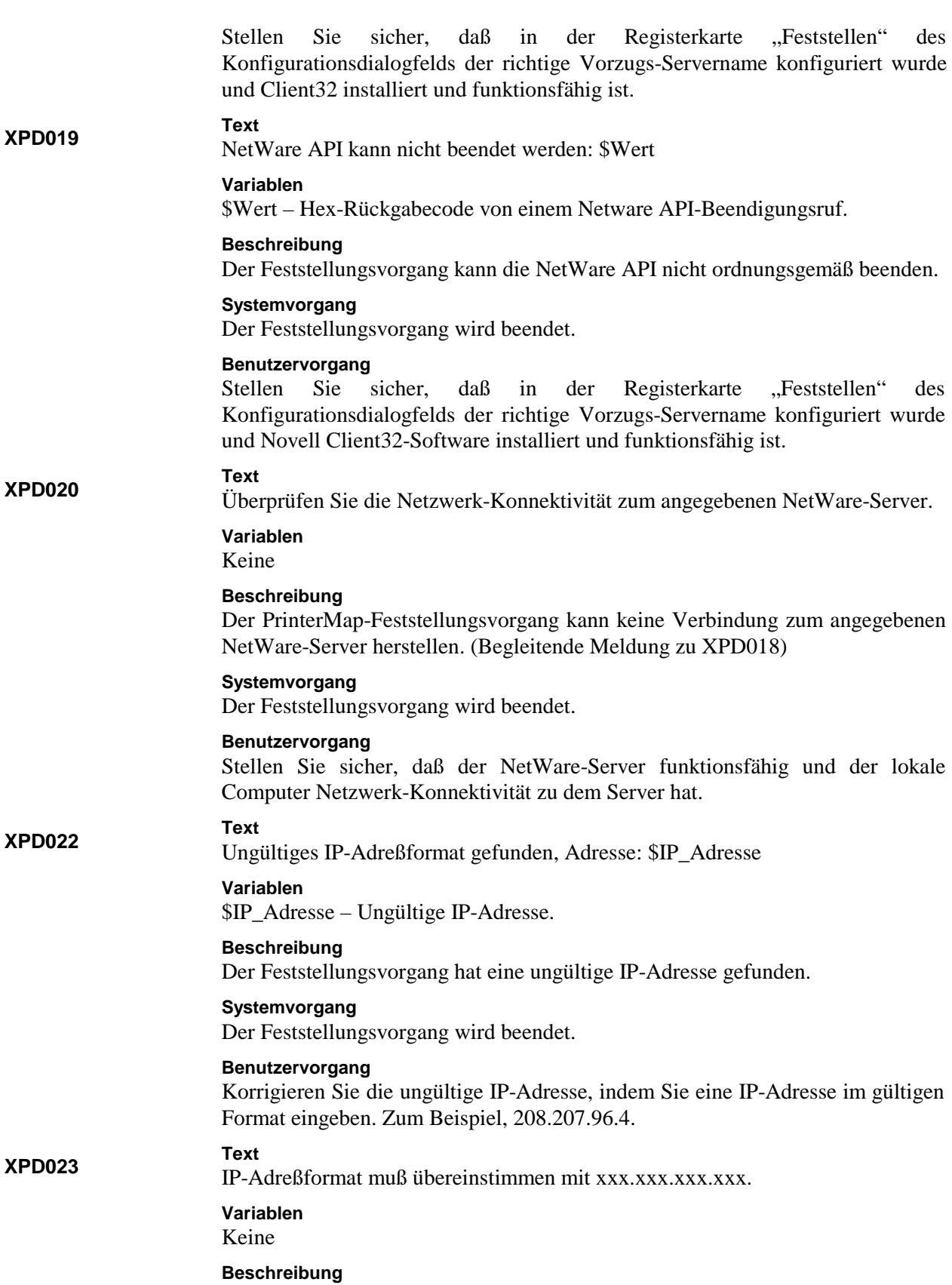

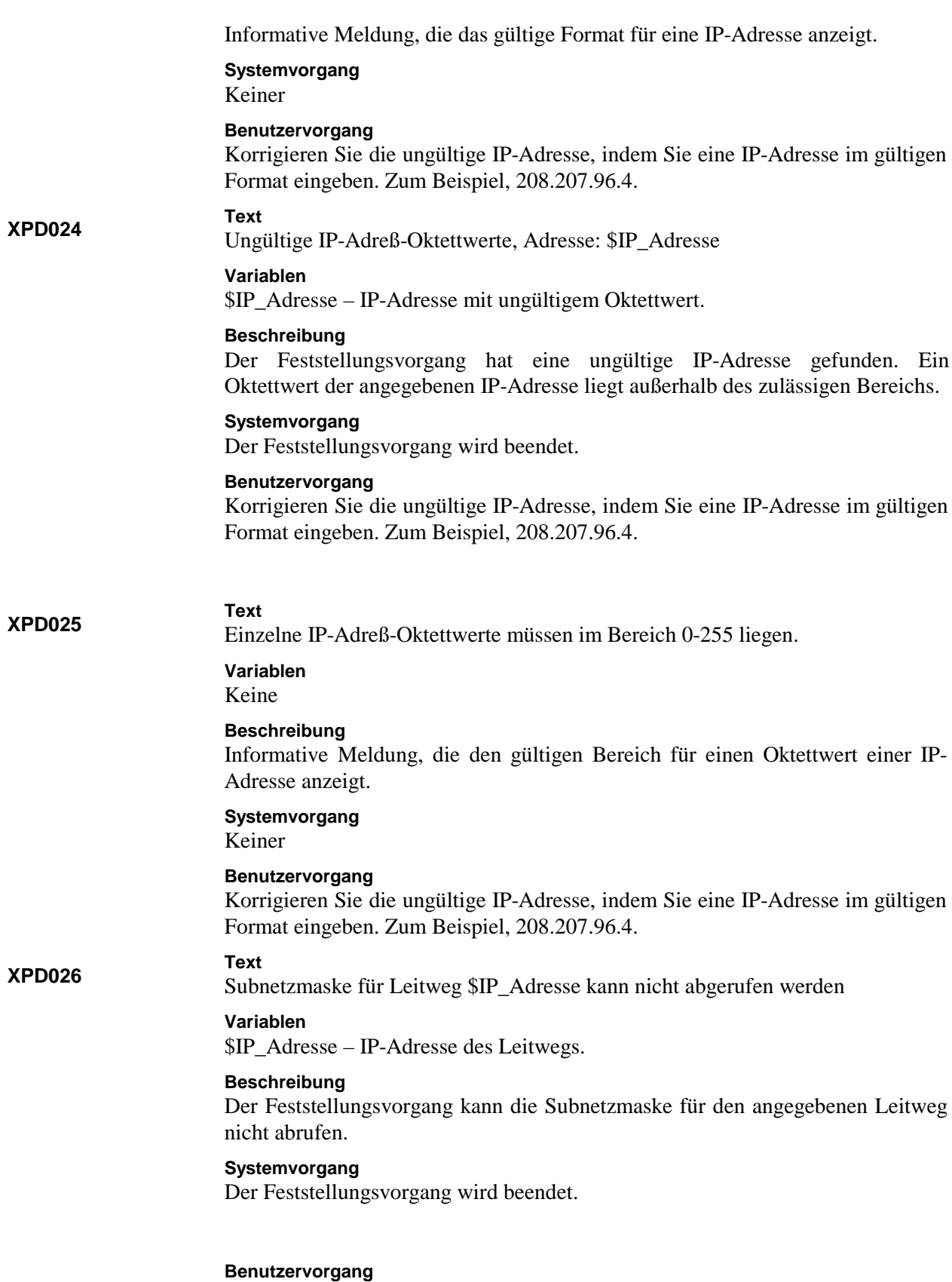

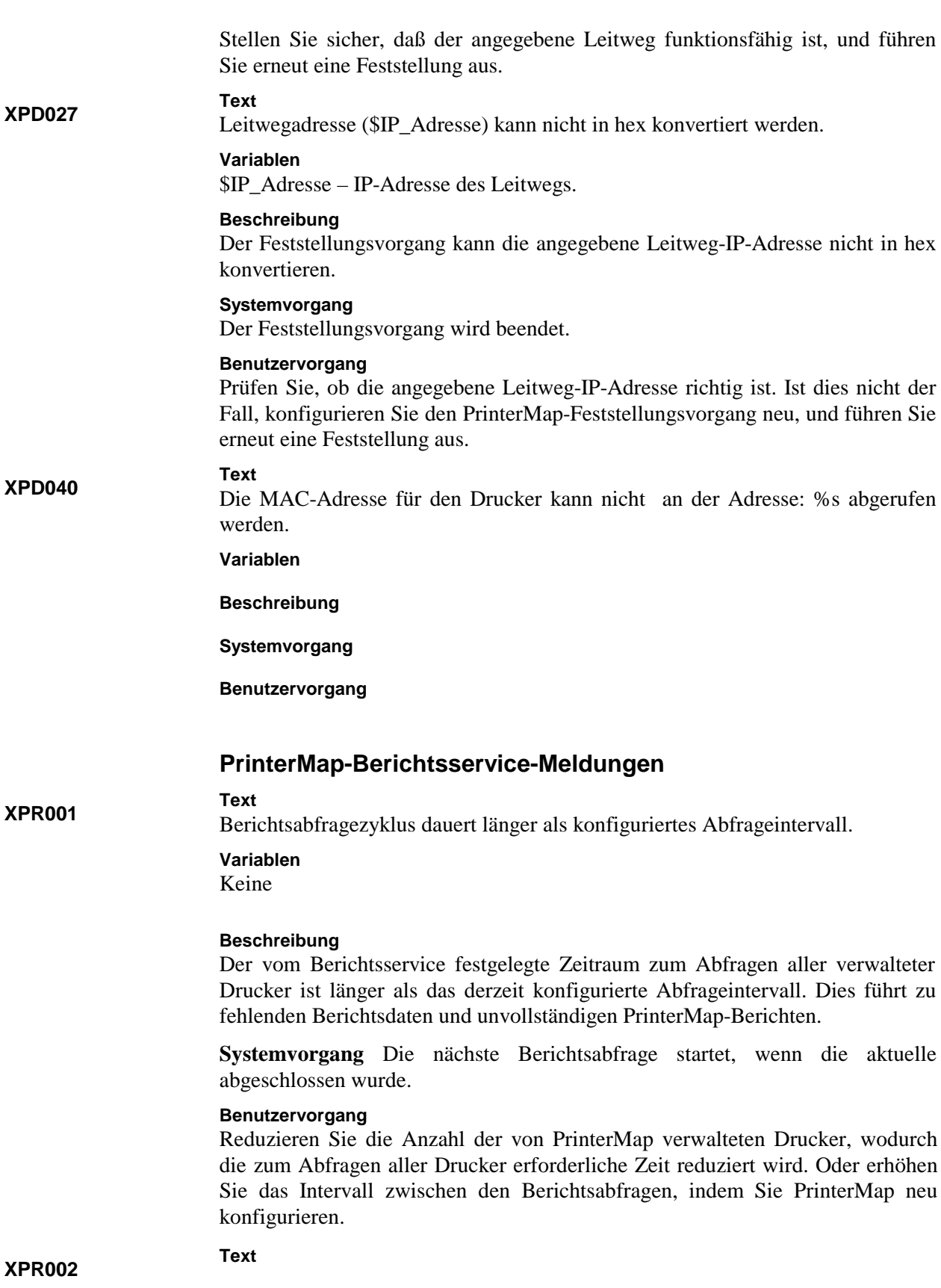

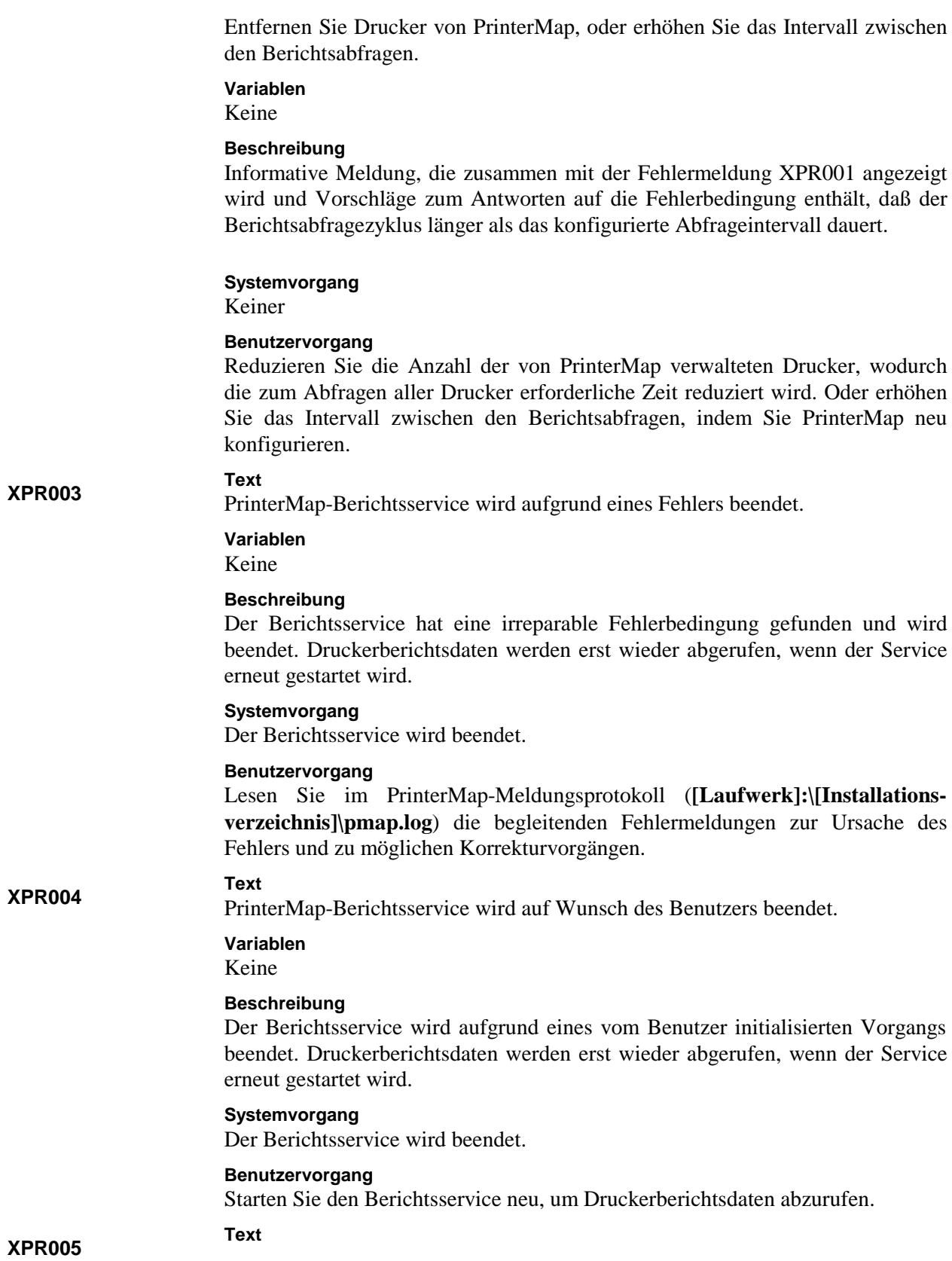

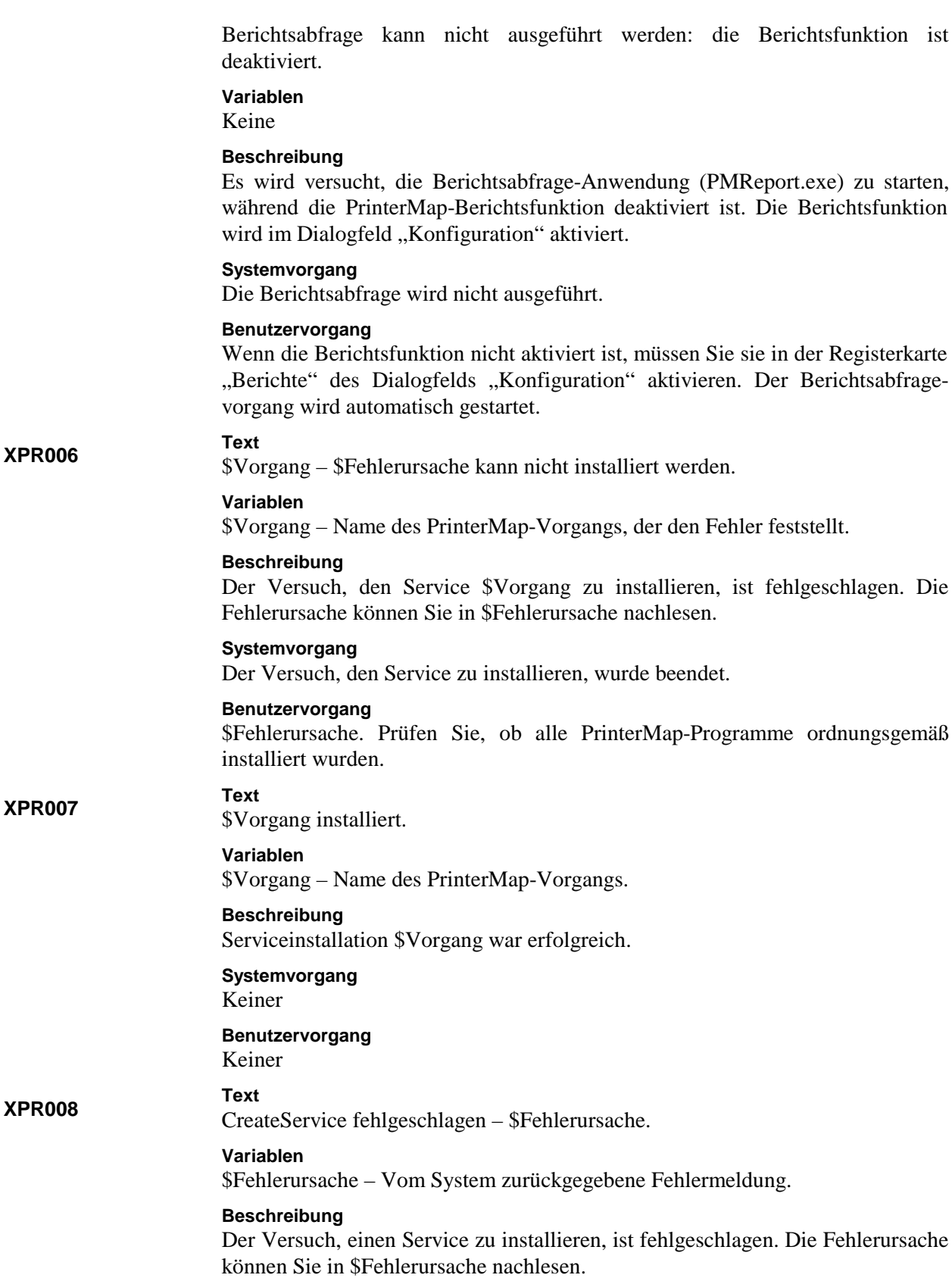

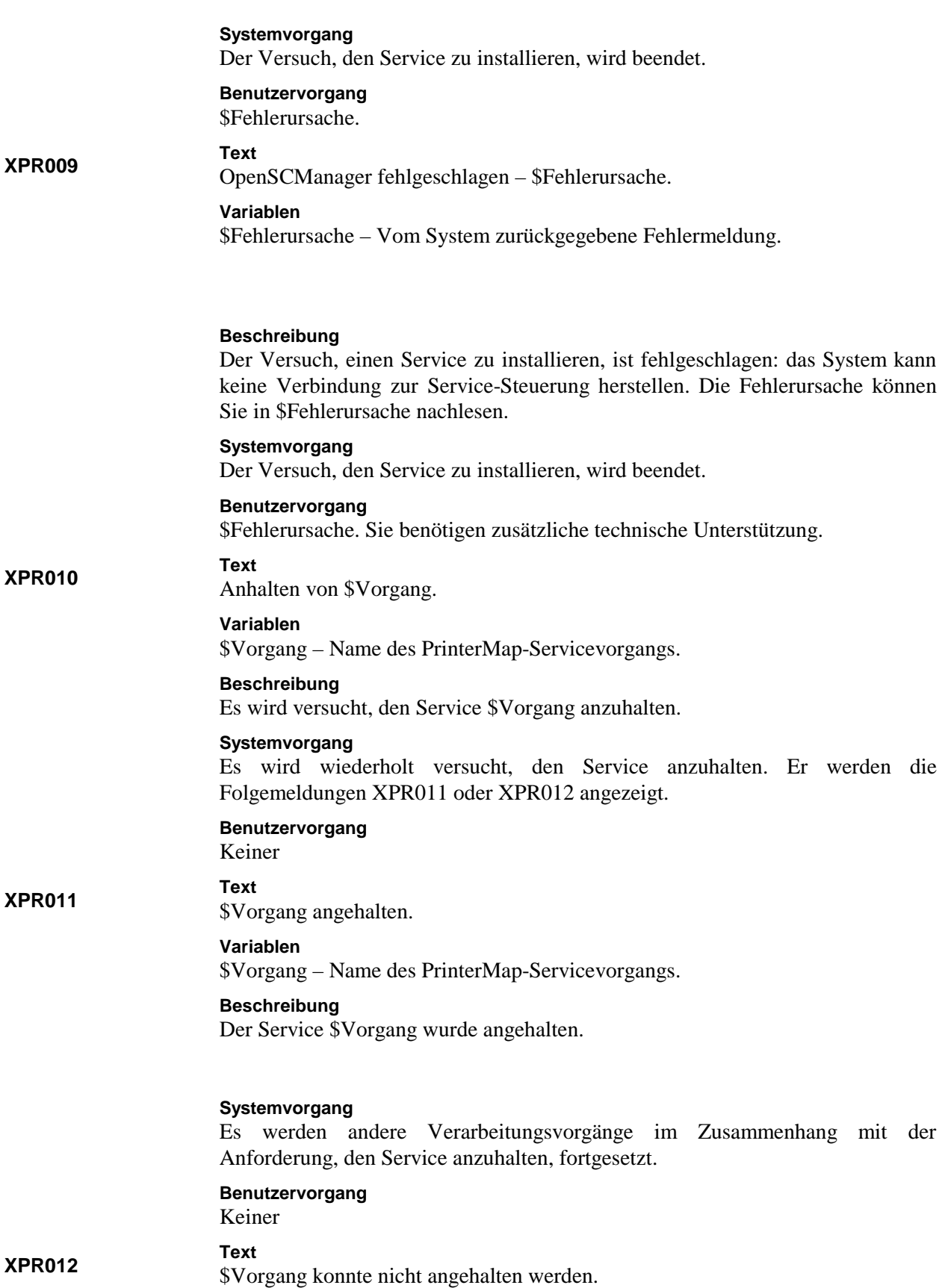

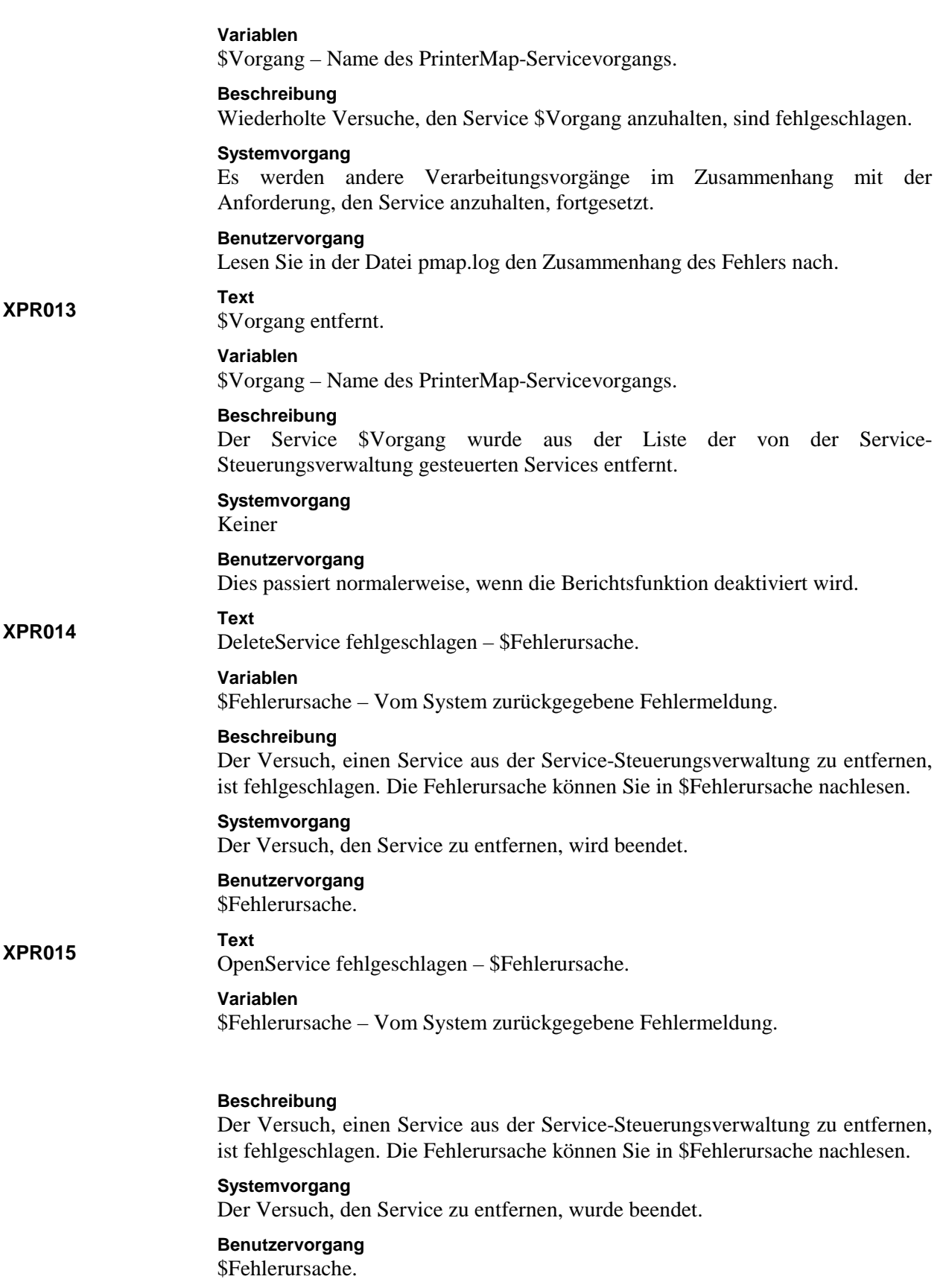

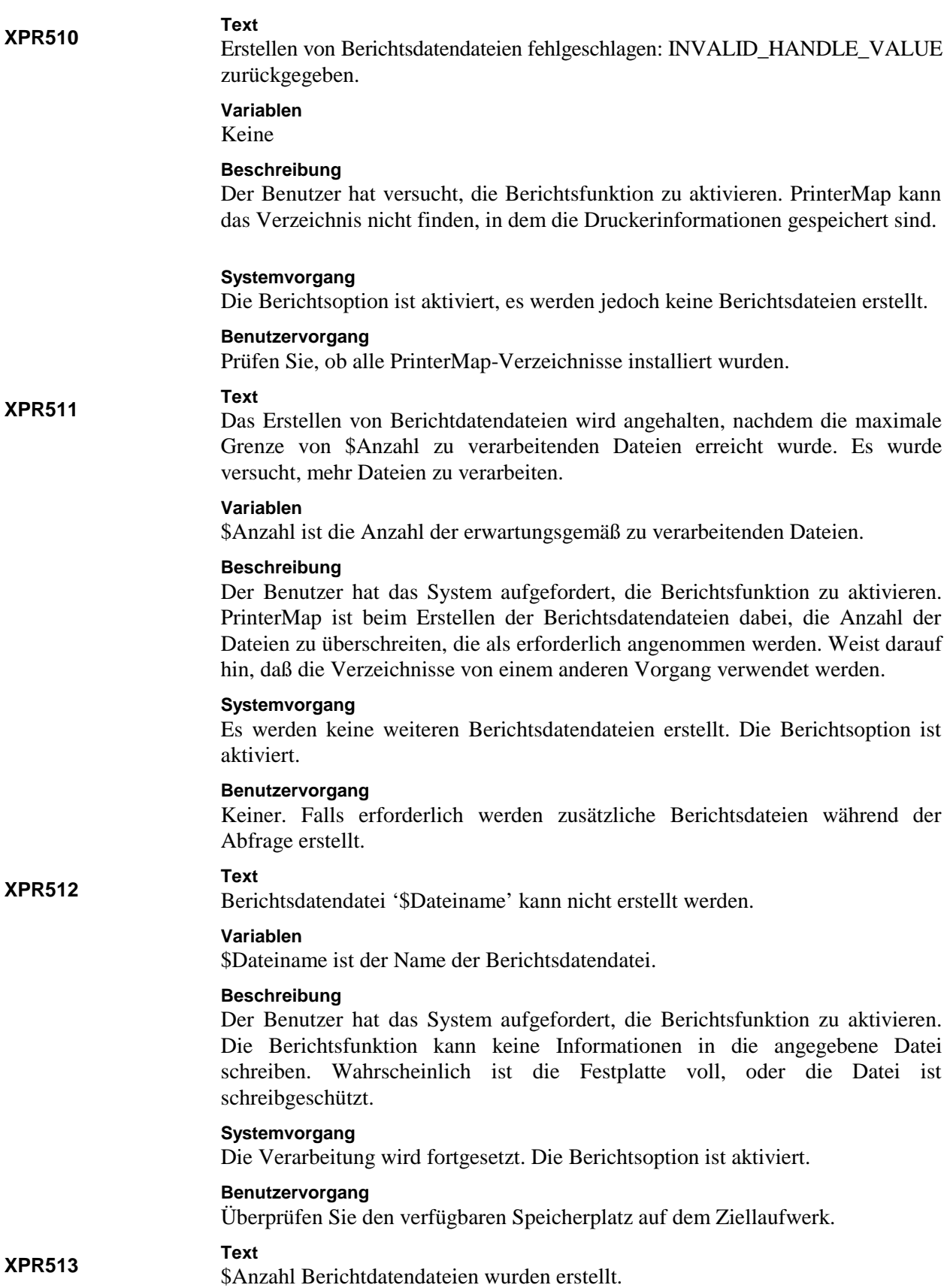

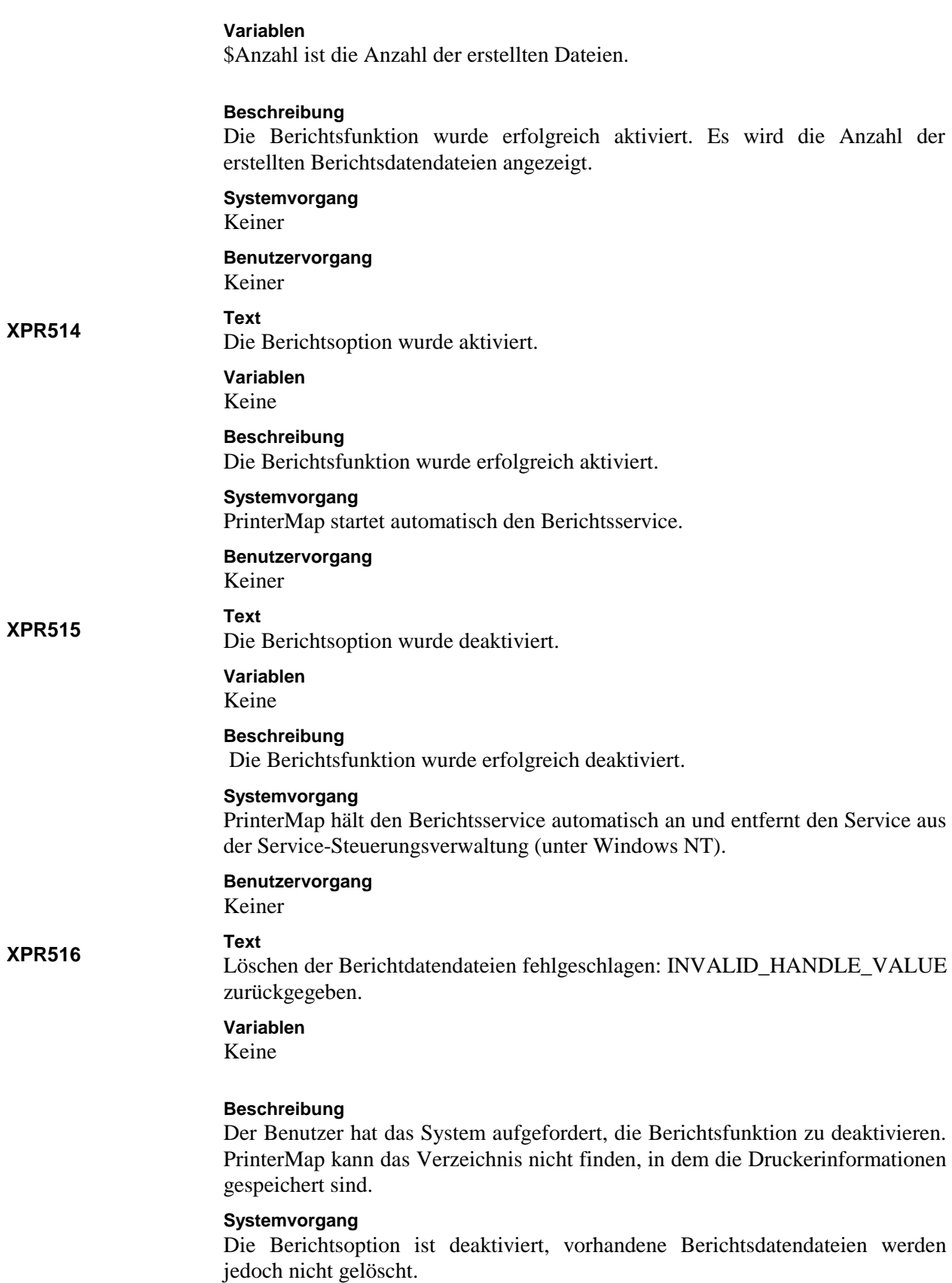

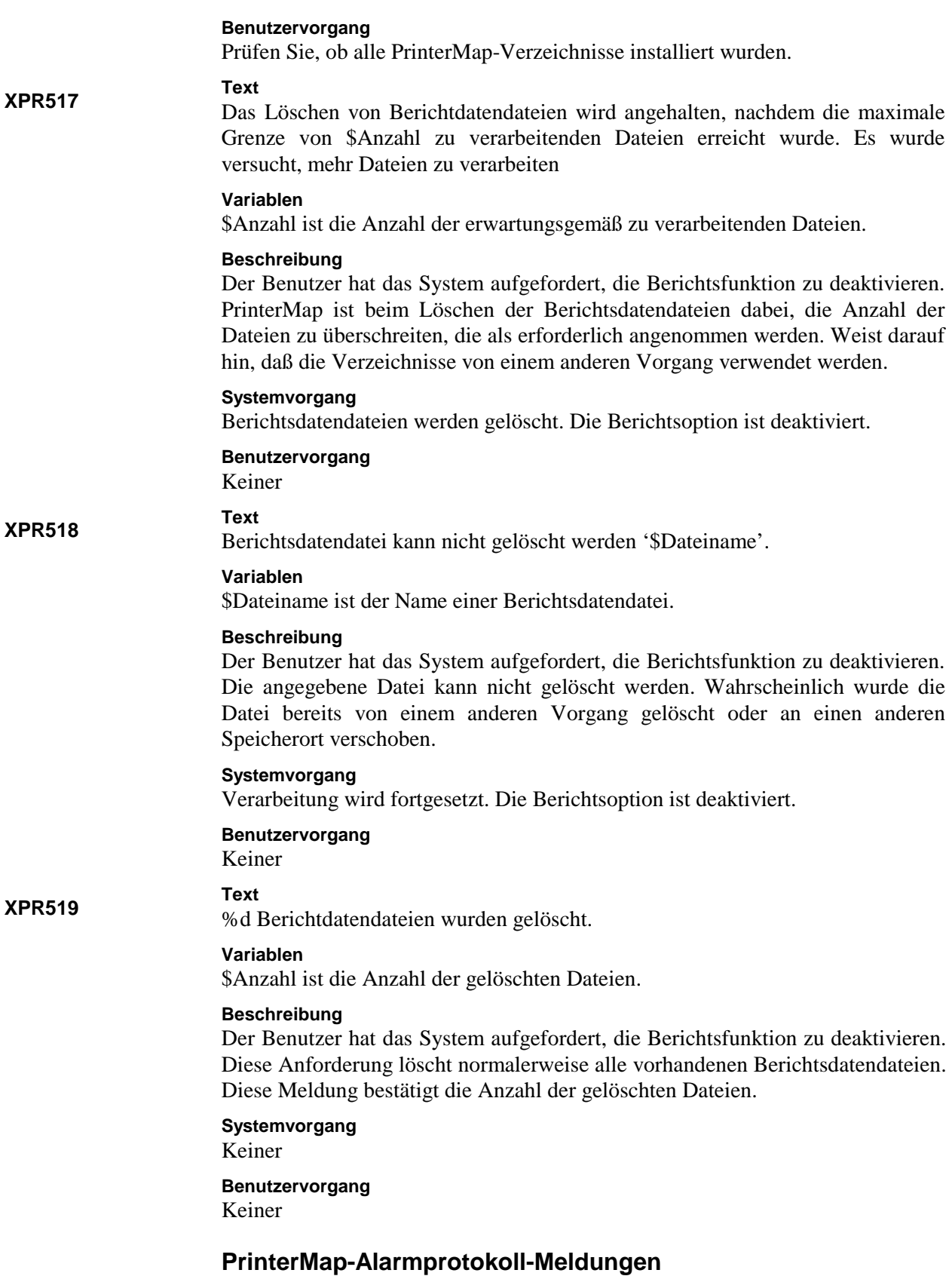

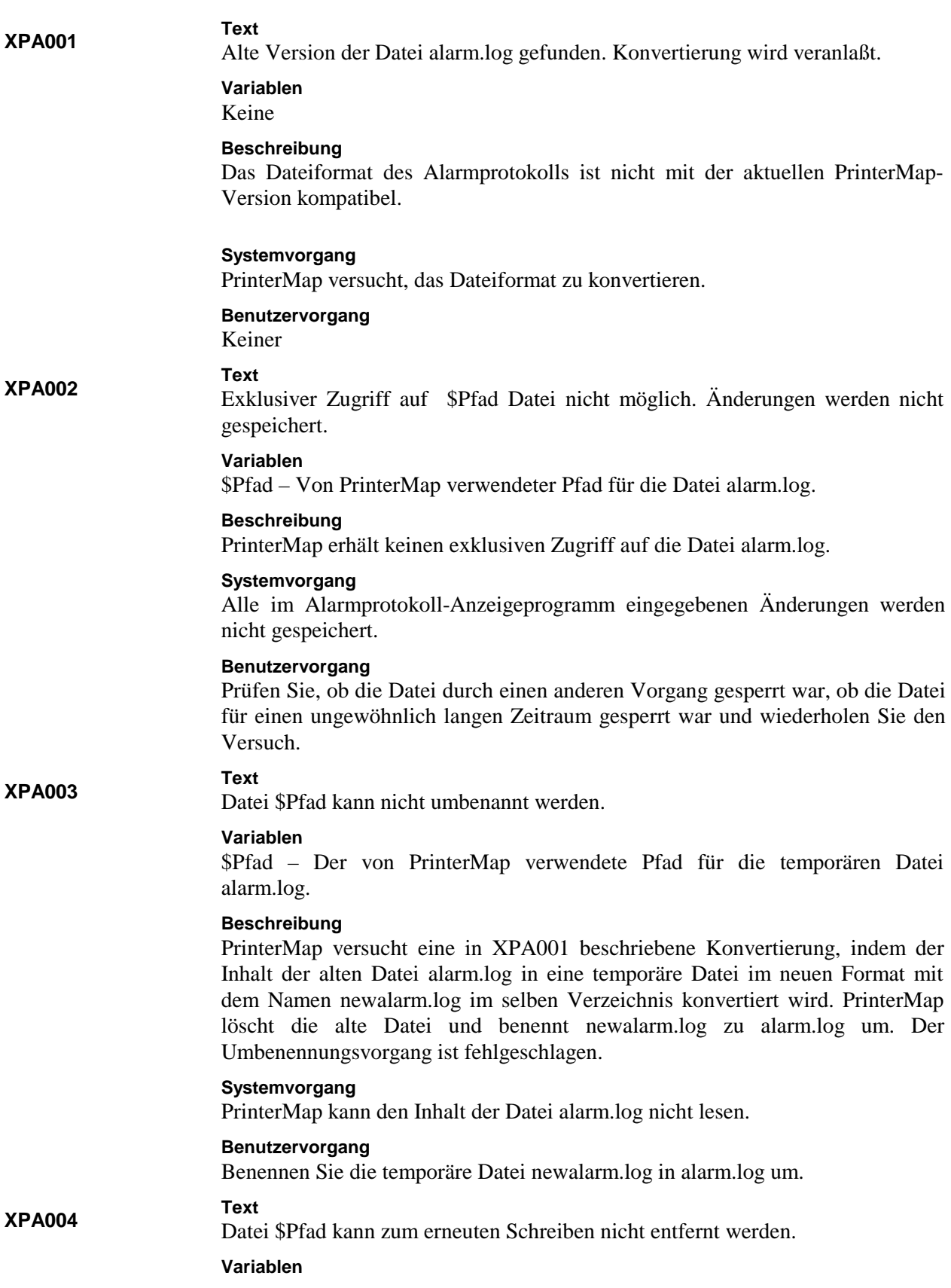

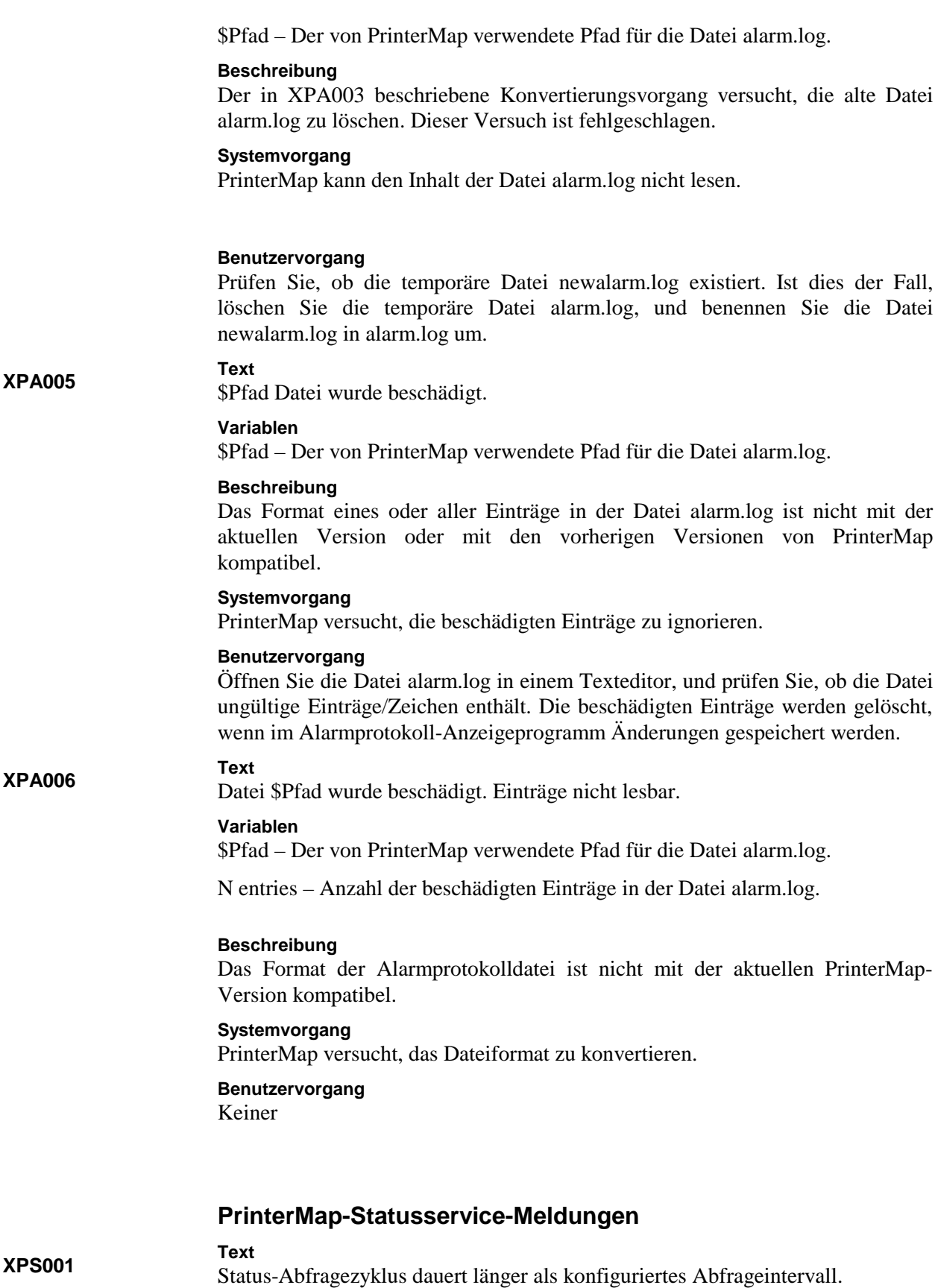

## **Variablen**

Keine

# **Beschreibung**

Die zum Durchführen einer Statusabfrage erforderliche Zeit ist länger als das konfigurierte Intervall.

#### **Systemvorgang**

Die nächste Statusabfrage startet, wenn die aktuelle Abfrage abgeschlossen wurde.

# **Benutzervorgang**

Reduzieren Sie die Anzahl der von PrinterMap verwalteten Drucker, wodurch die zum Abfragen aller Drucker erforderliche Zeit reduziert wird. Oder erhöhen Sie das Intervall zwischen den Berichtsabfragen, indem Sie PrinterMap neu konfigurieren.

#### **XPS002**

**Text**

PrinterMap-Statusservice wird aufgrund eines Fehlers beendet.

**Variablen**

Keine

**Beschreibung** Der Statusservice wird aufgrund eines irreparablen Fehlers beendet.

# **Systemvorgang**

Der Statusservice wird beendet.

# **Benutzervorgang**

Lesen Sie im PrinterMap-Meldungsprotokoll (**[Laufwerk]:\[Installationsverzeichnis]\pmap.log**) die begleitenden Fehlermeldungen zur Ursache des Fehlers und zu möglichen Korrekturvorgängen.

#### **XPS003**

PrinterMap-Statusservice wird auf Wunsch des Benutzers beendet.

#### **Variablen**

Keine

**Text**

#### **Beschreibung**

Der Statusservice wird durch einen vom Benutzer initialisierten Vorgang beendet. Der Druckerstatus und Druckerdaten werden nicht dynamisch aktualisiert, bis der Service erneut gestartet wird.

#### **Systemvorgang**

Der Statusservice wird beendet.

# **Benutzervorgang**

Starten Sie den Statusservice neu, wenn der Druckerstatus überwacht und Druckerdaten aktualisiert werden sollen.

#### **XPS004**

PrinterMap-Statusservice wird beendet - Als Abfrage\_Intervall wurde "Kein" festgelegt.

#### **Variablen**

**Text**

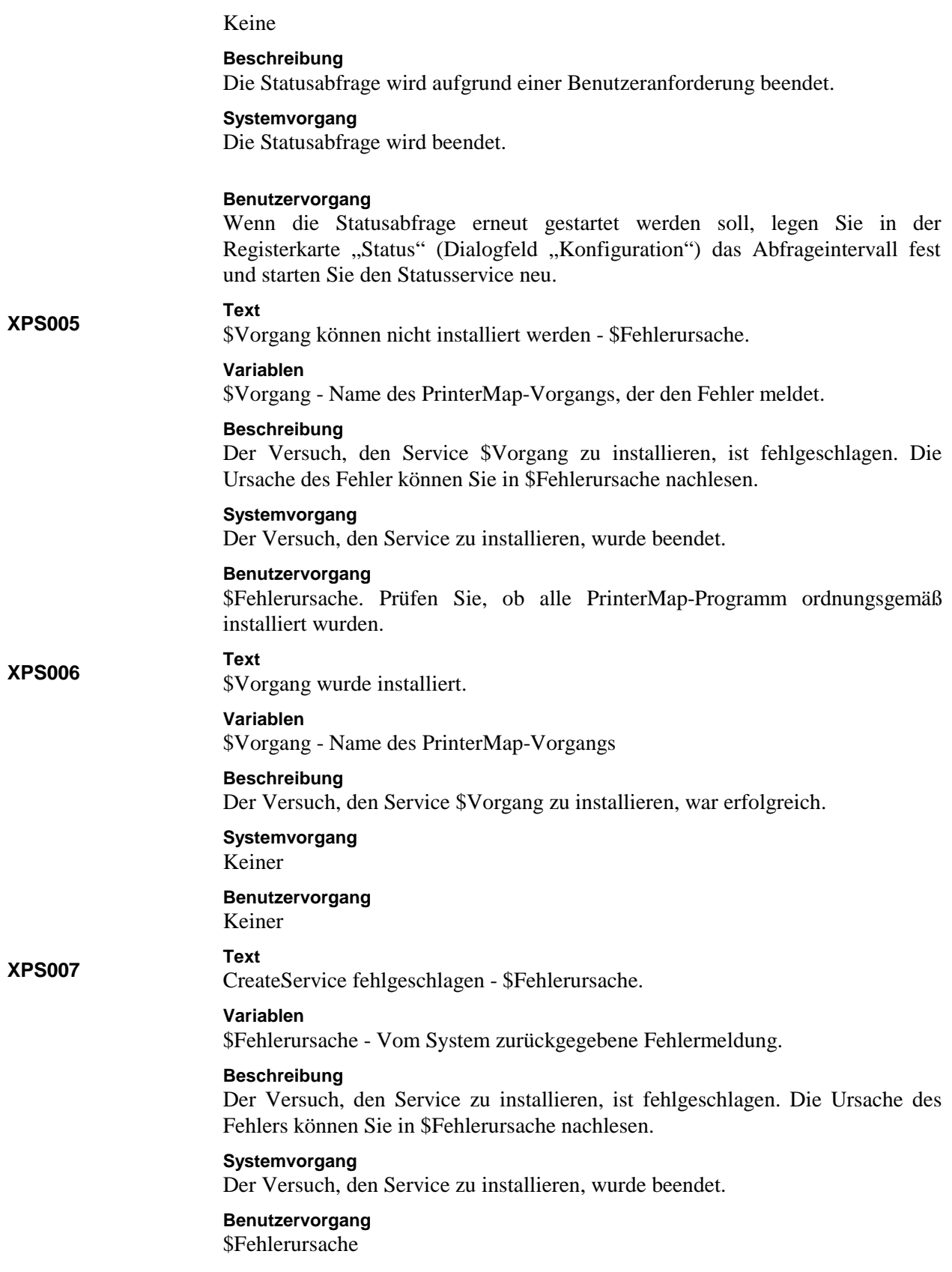

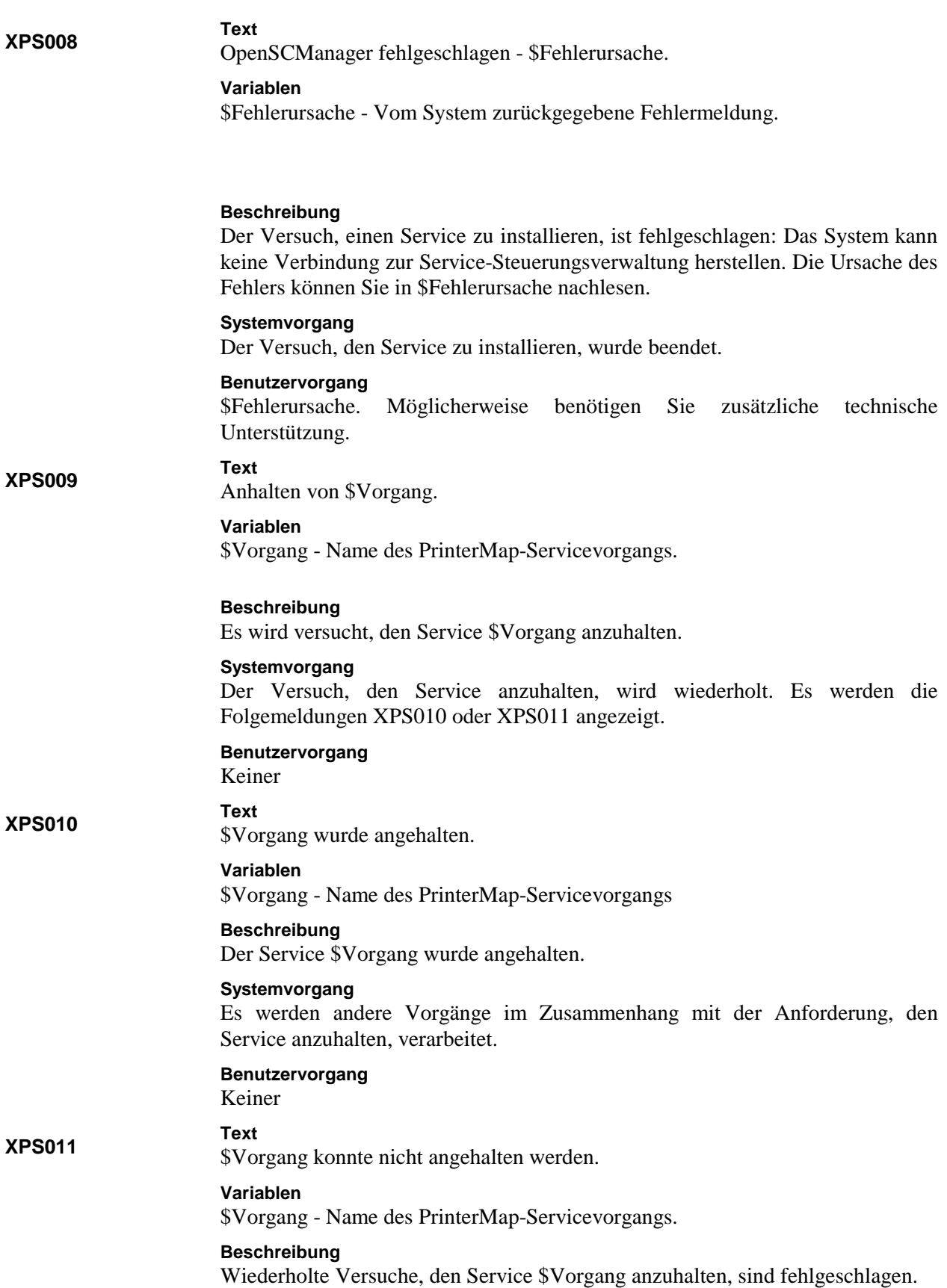

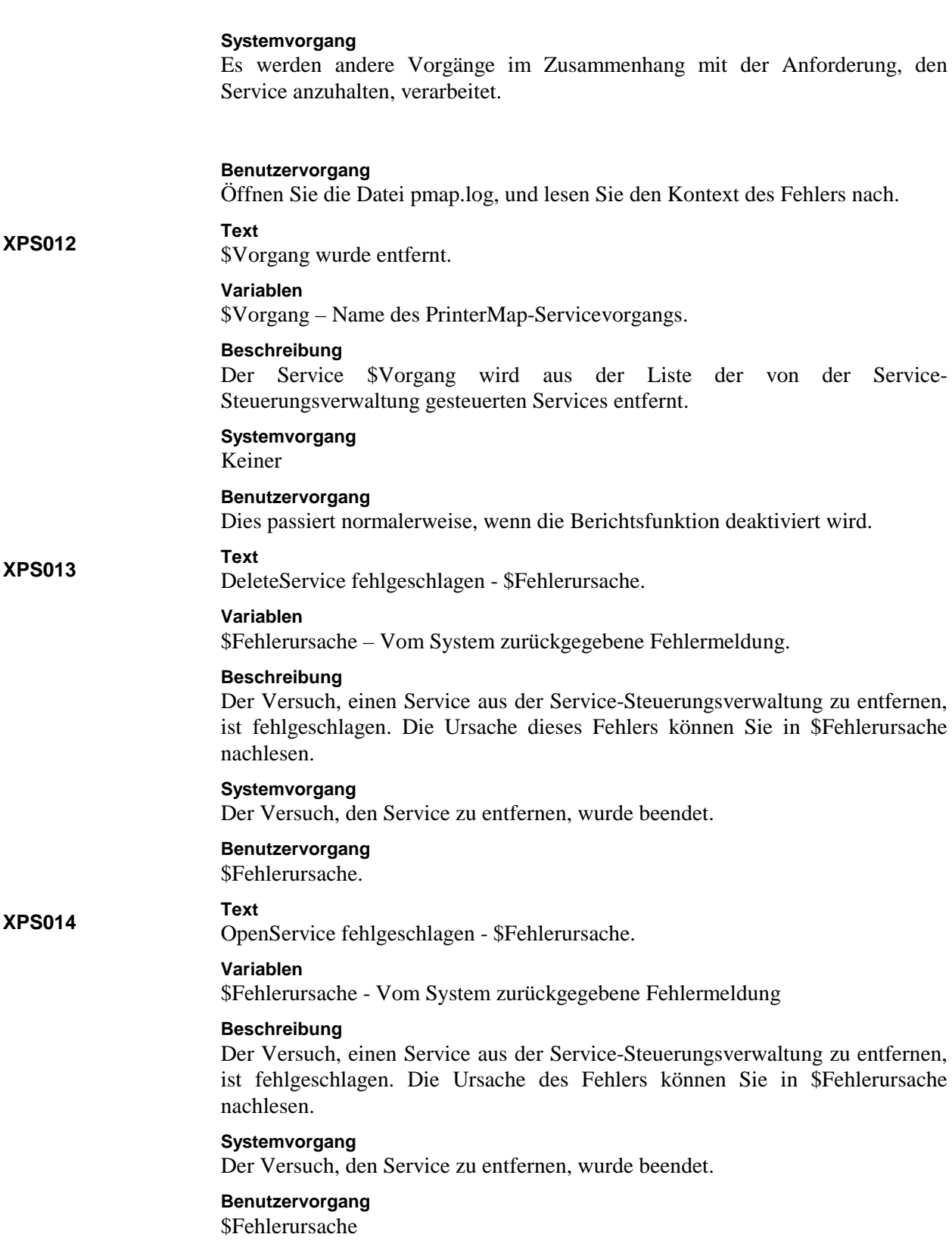